# **Guide de l'utilisateur**

# **Table des matières**

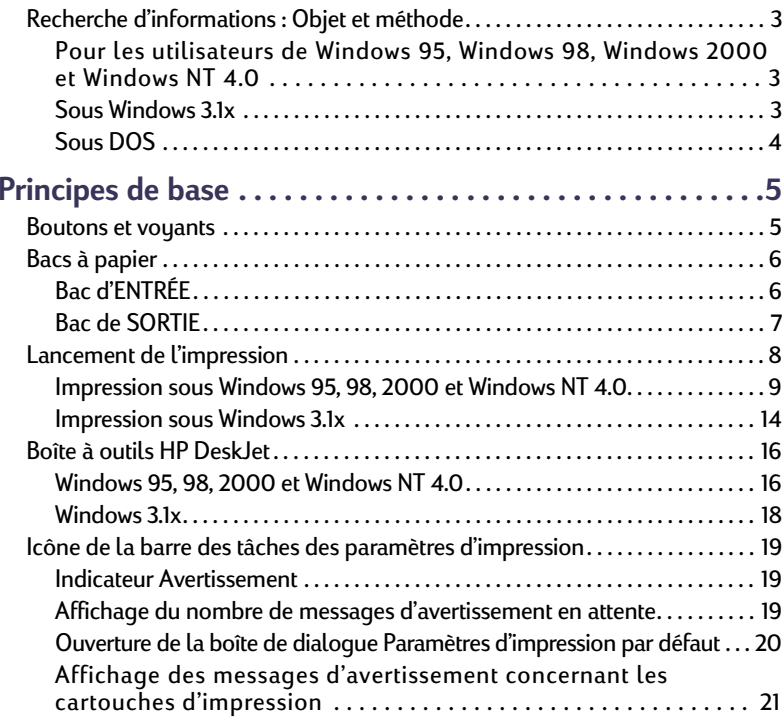

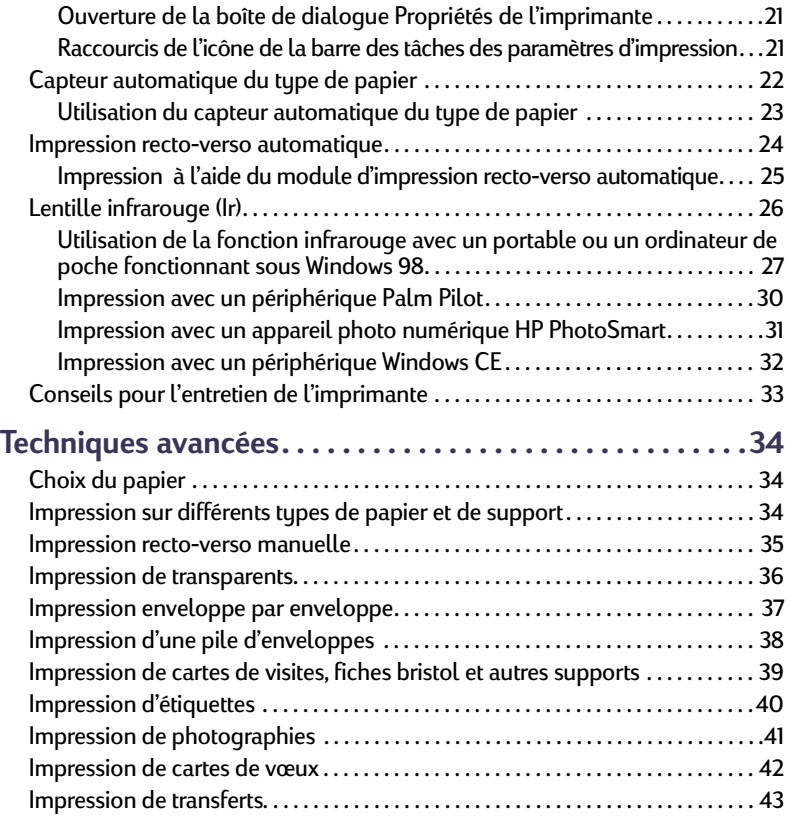

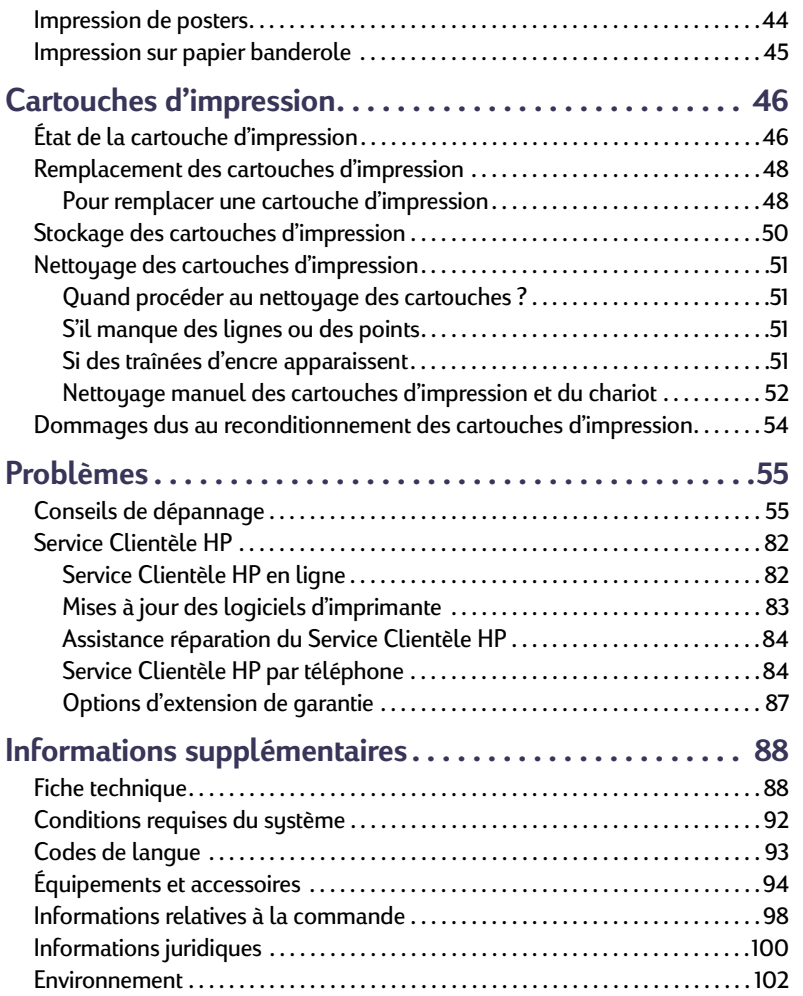

**[Index](#page-103-0) . . . . . . . . . . . . . . . . . . . . . . . . . . . . . . . . . . . . . . . . . . .[104](#page-103-0)**

### **Marques déposées**

Microsoft, MS, MS-DOS et Windows sont des marques déposées de Microsoft Corporation.

Pentium est une marque de Intel Corporation déposée aux États-Unis.

TrueType est une marque américaine de Apple Computer, Inc.

Adobe et Acrobat sont des marques de Adobe Systems Incorporated.

Palm, Palm III, Palm V et Palm VII sont des marques déposées de 3Com Corporation ou de ses filiales.

### **Avertissement**

Les informations contenues dans ce document peuvent faire l'objet de modifications sans préavis.

Hewlett-Packard Company n'offre aucune garantie concernant ce document. Ceci s'applique, sans que cette liste soit limitative, aux garanties implicites de commercialisation et d'adaptation à un usage particulier.

Hewlett-Packard ne pourra en aucun cas être tenu pour responsable de quelque erreur ou dommage mineur ou conséquent pouvant résulter de la livraison, de la performance ou de l'utilisation de ce matériel.

Tous droits réservés. Toute reproduction, adaptation ou traduction de ce manuel est strictement interdite sans l'autorisation expresse et écrite de Hewlett-Packard Company, sauf si une loi de Copyright l'autorise.

Édition 1, juillet <sup>2000</sup>

© Copyright Hewlett-Packard Company 2000

# <span id="page-2-1"></span>**Recherche d'informations : Objet et méthode**

<span id="page-2-0"></span>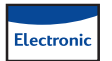

**Pour les utilisateurs de Windows 95, Windows 98, Windows 2000 et Windows NT 4.0**

- Pour obtenir des informations complètes sur l'imprimante, reportez-vous au *Guide de l'utilisateur* électronique. Adobe® Acrobat® Reader est requis pour afficher votre *Guide de l'utilisateur* électronique.
	- Si le logiciel Adobe Acrobat Reader n'est pas installé, exécutez le processus d'installation du logiciel d'imprimante, sélectionnez **Afficher Guide de l'utilisateur**, puis suivez les instructions qui apparaissent à l'écran pour installer Adobe Acrobat Reader.
	- Si Adobe Acrobat Reader est déjà installé, sélectionnez Démarrer → Programmes → HP DeskJet 990C Series → **Afficher Guide de l'utilisateur**.
- Consultez le fichier *Notes de version* situé dans le groupe de programmes HP Deskjet 990C Series pour obtenir des informations sur la compatibilité matériel/logiciel. Pour accéder aux *Notes de version*, cliquez sur Démarrer → Programmes → **HP DeskJet 990C Series**.

#### <span id="page-2-2"></span>**Sous Windows 3.1x** Electronic

- Les informations propres à Windows 3.1x sont disponibles uniquement dans le *Guide de l'utilisateur* électronique.
	- Si votre ordinateur est équipé du logiciel Adobe Acrobat Reader, commencez le processus d'installation du logiciel d'imprimante et sélectionnez **Afficher Guide de l'utilisateur**.
	- Si votre ordinateur n'est pas équipé du logiciel Adobe Acrobat Reader, commencez le processus d'installation du logiciel d'imprimante, puis sélectionnez **Afficher Guide de l'utilisateur** et suivez les instructions qui apparaissent à l'écran pour installer Adobe Acrobat Reader. Recommencez le processus d'installation puis sélectionnez **Afficher Guide de l'utilisateur**.
	- Chaque fois que vous souhaitez consulter le *Guide de l'utilisateur* électronique, insérez le CD-ROM du logiciel d'imprimante, lancez l'installation et sélectionnez **Afficher Guide de l'utilisateur**.
- Pour plus d'informations sur la compatibilité matériel/logiciel, consultez les *Notes de version*. Pour ouvrir ce fichier, cliquez deux fois sur l'icône **Notes de version HP DeskJet 990C Series** du groupe de programmes Utilitaires HP DeskJet.

<span id="page-3-0"></span>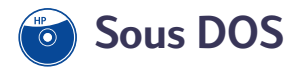

Si vous utilisez DOS, les informations sont disponibles dans un document sous format texte (*dosread.txt*). Ce document se trouve sur le CD-ROM du logiciel d'imprimante, sous le répertoire **\<code langue>\djcp\**. Par exemple, « enu » correspond au code de la langue anglaise, c'est pourquoi *dosread.txt* se trouve dans le répertoire**\enu\djcp**. Pour obtenir la liste des codes de langue, reportez-vous à la page [93.](#page-92-0) Si vous disposez de disquettes, vous trouverez le fichier dans le panneau de commande HP DeskJet pour disquette DOS.

# **Principes de base**

### <span id="page-4-1"></span><span id="page-4-0"></span>**Boutons et voyants**

Les boutons de l'imprimante HP DeskJet 990C Series (illustrés cidessous) vous permettent de mettre l'imprimante sous tension et hors tension, d'annuler ou de reprendre un travail d'impression. Les voyants permettent de vous renseigner sur l'état de l'imprimante. Les boutons et voyants, en partant de la gauche, correspondent aux fonctions suivantes :

 $\infty$ **Bouton Annuler** Appuyez sur ce bouton pour annuler l'impression en cours.

|∆| **Voyant d'état de la cartouche d'impression** Lorsque ce voyant est allumé, vous devez vérifier l'état des cartouches d'impression. Pour plus d'informations, reportez-vous à la section « [État de la cartouche](#page-45-1) [d'impression](#page-45-1) » à la page [46](#page-45-1).

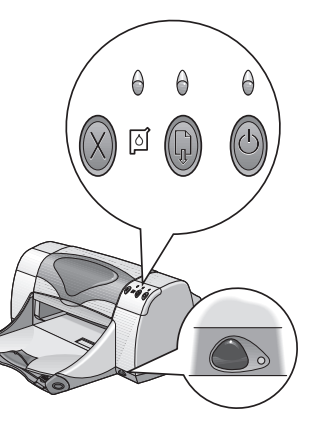

**Bouton** et **voyant Reprise** Lorsque ce voyant clignote, cela signifie que vous devez charger du papier dans l'imprimante ou supprimer un bourrage de papier. Pour poursuivre l'impression, appuyez sur le bouton Reprise. Reportez-vous à la section « [Signification des voyants qui clignotent.](#page-67-0) » à la page [68](#page-67-0).

 $\bigcirc$ **Bouton** et **voyant Alimentation** Utilisez le bouton Alimentation pour mettre l'imprimante sous tension ou hors tension. Après avoir appuyé sur le bouton Alimentation, vous devez patienter cinq secondes environ pour que l'imprimante se mette sous tension. Lorsque le voyant vert situé au-dessus du bouton Alimentation clignote, cela signifie que l'impression est en cours.

**Constitutional and** *Lentilleinfrarouge* (Ir) Utilisez la lentille infrarouge pour imprimer des documents à partir d'un périphérique de transmission infrarouge tel qu'un organiseur Palm Pilot, un portable ou un ordinateur de poche. Reportez-vous à la section « [Lentille](#page-25-0)  [infrarouge \(Ir\)](#page-25-0) » à la page [26](#page-25-0). Pendant que le périphérique infrarouge transmet des informations à l'imprimante, le voyant situé à droite de la lentille infrarouge reste allumé.

#### **Attention**

*Pour mettre l'imprimante sous tension ou hors tension, utilisez toujours le bouton Alimentation situé à l'avant de l'imprimante. Vous risquez d'endommager l'imprimante si vous utilisez une prise multiple, un protecteur de surtension ou un interrupteur mural lors de sa mise sous tension ou hors tension.*

# <span id="page-5-0"></span>**Bacs à papier Bac d'ENTRÉE**

<span id="page-5-1"></span>Pour imprimer, placez le papier ou tout autre support dans le bac d'ENTRÉE. Retirez le bac pour charger la pile de papier plus facilement. Faites glisser les guides papier vers l'extérieur avant de charger le support face à imprimer vers le bas. Assurez-vous d'avoir inséré le support d'impression le plus loin possible dans le bac d'ENTRÉE. Après avoir inséré le support que vous souhaitez utiliser, faites glisser les guides papier de façon à ce qu'ils soient bien ajustés contre le support. Assurez-vous d'avoir rentré le bac d'ENTRÉE.

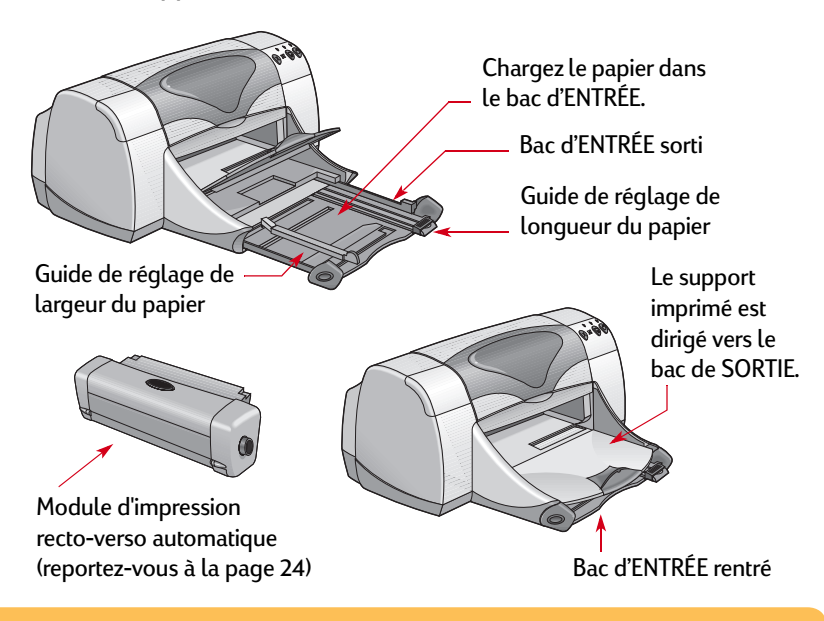

#### **Principes de base : Bacs à papier**

### <span id="page-6-0"></span>**Bac de SORTIE**

L'imprimante envoie les pages qui viennent d'être imprimées vers le bac de SORTIE.

Bac de SORTIE abaissé : position utilisée pour la plupart des impressions. Cette position permet également l'impression d'enveloppes une par une. Pour plus d'informations sur l'impression de documents sur d'autres supports, reportez-vous au chapitre « [Techniques avancées](#page-33-0) » à la page [34](#page-33-0).

Bac de SORTIE relevé : position requise pour le chargement et l'impression de papier banderole.

Extension du bac de SORTIE : doit être tirée lors de l'impression d'un nombre de pages important. Elle doit également être tirée lorsque vous imprimez en mode brouillon afin d'éviter la chute des feuilles. Pour utiliser l'extension du bac de SORTIE, tirez-la doucement vers vous. Une fois vos travaux d'impression terminés, renfoncez l'extension dans sa position initiale.

**Remarque :** *N'utilisez pas l'extension du bac de SORTIE avec du papier au format Legal. Cela pourrait entraîner un bourrage de papier.*

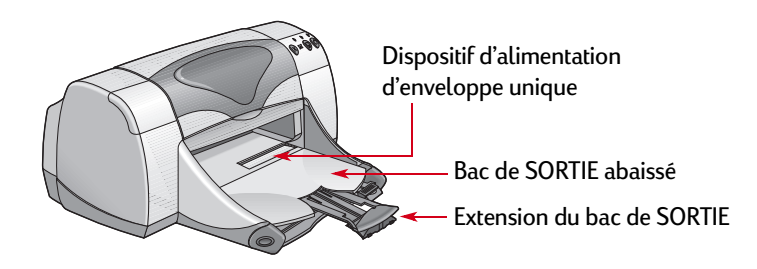

# <span id="page-7-0"></span>**Lancement de l'impression**

L'imprimante est contrôlée par un logiciel d'imprimante (parfois appelé « pilote d'imprimante ») que vous installez sur votre ordinateur. Ce programme affiche une boîte de dialogue (semblable à celle présentée ci-dessous) qui vous permet de communiquer avec l'imprimante. Cette boîte de dialogue vous permet de définir des paramètres tels que le format ou le type du papier, l'orientation de la page et la qualité d'impression.

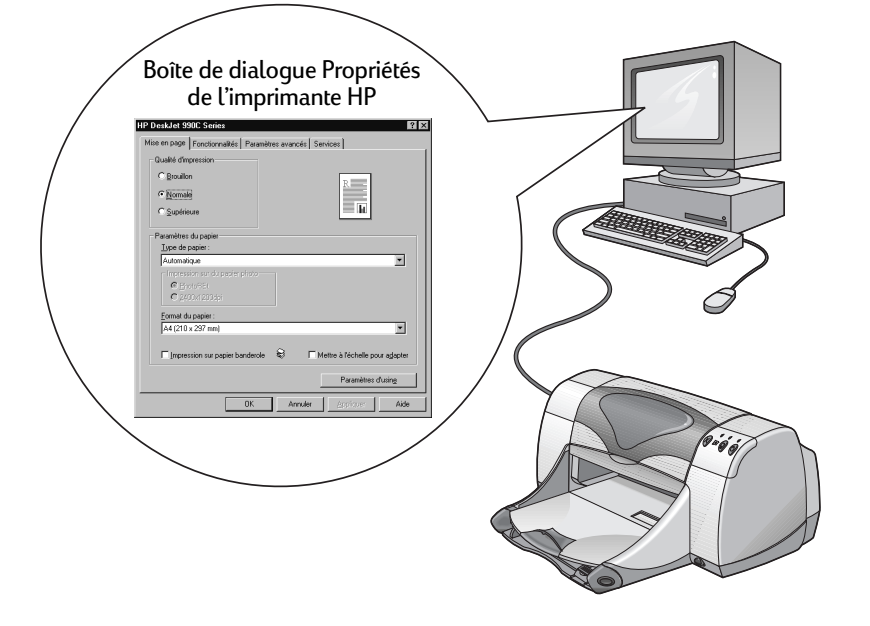

- Pour les utilisateurs de Windows 95, 98, 2000 ou NT 4.0, reportez-vous à la section « [Impression sous Windows](#page-8-0) 95, 98, [2000 et Windows](#page-8-0) NT 4.0 » à la page [9](#page-8-0).
- Pour les utilisateurs de Windows 3.1x, reportez-vous à la section « [Impression sous Windows](#page-13-0) 3.1x » à la page [14.](#page-13-0)
- Pour les utilisateurs de DOS, reportez-vous à la section « [Sous](#page-3-0)  [DOS](#page-3-0) » à la page [4](#page-3-0).

### <span id="page-8-0"></span>**Impression sous Windows 95, 98, 2000 et Windows NT 4.0**

### <span id="page-8-1"></span>**Accès à la boîte de dialogue Propriétés de l'imprimante HP**

La manière d'accéder à la boîte de dialogue Propriétés de l'imprimante HP varie selon le logiciel et le système d'exploitation utilisés. Chaque logiciel étant différent, il se peut que la boîte de dialogue qui apparaît sur votre écran diffère légèrement des boîtes de dialogue présentées dans ce guide. L'une des méthodes cidessous vous permettra d'accéder à la boîte de dialogue Propriétés de l'imprimante HP.

### *À partir du logiciel :*

**Remarque :** *Le symbole indique que vous devez rechercher et cliquer sur le mot qui suit.*

**1** Cliquez sur **Fichier Imprimer**.

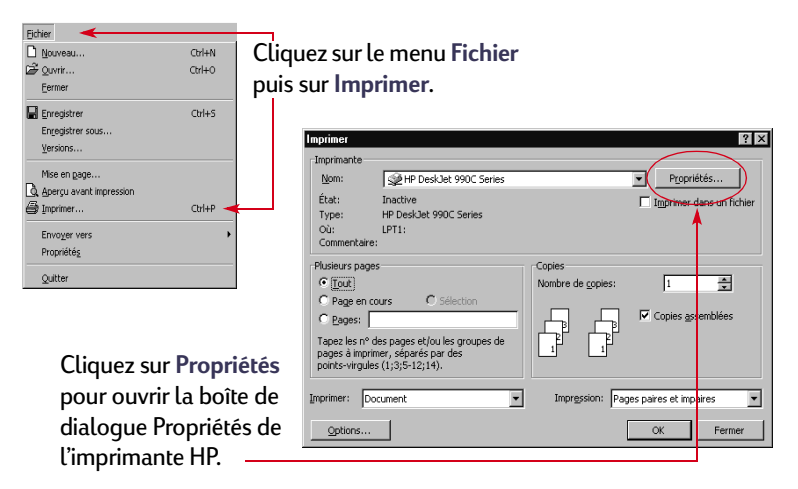

**2** Votre logiciel ouvre une boîte de dialogue **Imprimer**, semblable à celle de l'exemple précédent. À partir de la boîte de dialogue **Imprimer**, cliquez sur l'un des boutons suivants : **Propriétés**, **Configuration** ou **Imprimante**. La boîte de dialogue Propriétés de l'imprimante HP apparaît.

#### *...ou bien*

**1** Si vous ne voyez pas l'option **Imprimer** dans le menu **Fichier**, cliquez sur **Fichier Configuration de l'imprimante** ou sur **Fichier Configuration de l'impression**.

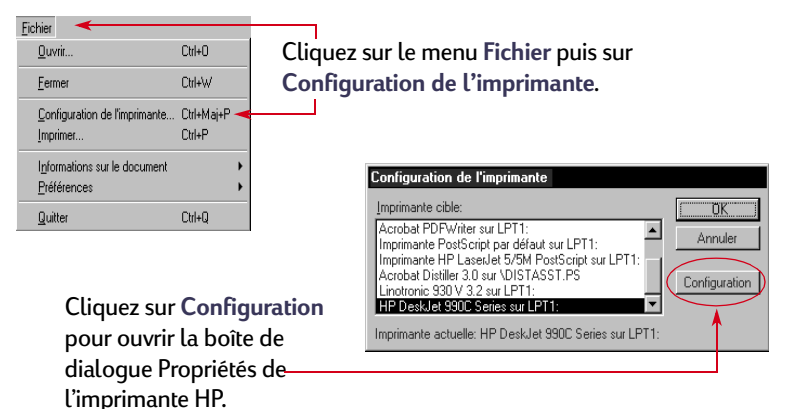

**2** Dans la boîte de dialogue **Configuration de l'imprimante** ou **Configuration de l'impression**, cliquez sur **Configuration** ou sur **Options**.

### <span id="page-10-1"></span>**Boîte de dialogue Propriétés de l'imprimante HP**

La boîte de dialogue Propriétés de l'imprimante contient les trois onglets suivants. Lorsque vous avez ouvert la boîte de dialogue, il vous suffit de cliquer sur l'un des onglets et de définir vos paramètres.

- **Mise en page** (voir [page](#page-10-0) 11)
- **Fonctionnalités** (voir [page](#page-11-0) 12)
- **Paramètres avancés** (voir [page](#page-12-0) 13)

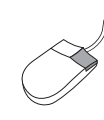

*Cliquez avec le bouton droit de la souris sur les éléments de ces écrans pour afficher les informations s'y rapportant.*

### <span id="page-10-0"></span>*Onglet Mise en page (Windows 95, 98, 2000 et Windows NT 4.0)*

#### **Qualité d'impression**

- **Brouillon** : impression rapide
- **Normale** : impression de tous les jours
- · Supérieure : impression de haute qualité

#### **Type de papier**

Sélectionnez le support à partir d'un vaste choix de types de papier. L'option **Automatique** (paramètre par défaut) permet au capteur optique de l'imprimante de détecter le type de support téléchargé et de déterminer automatiquement le type de papier à utiliser.

#### **Format du papier**

Sélectionnez un format de papier ou entrez un format personnalisé.

Cliquez ici pour imprimer sur du papier banderole. -

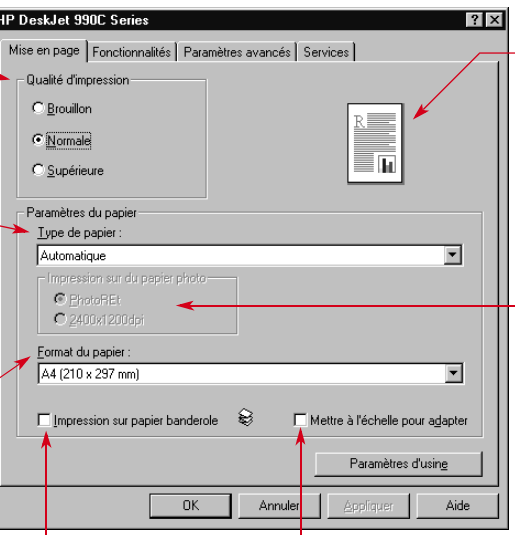

Cliquez ici pour redimensionner une image trop grande pour tenir<br>sur le format de papier spécifié. Vos paramètres actuels apparaissent ici.

**Impression sur papier photo<br>Si vous sélectionnez l'option Papier photo HP (ou tout** autre papier photo), les options Impression sur papier photo deviennent accessibles.

- Cliquez sur **PhotoREt** afin de sélectionner automatiquement la configuration optimale en matière de vitesse d'impression et de qualité.
- Sélectionnez **<sup>2400</sup> <sup>x</sup> <sup>1200</sup> ppp** pour les images source dont la résolution est supérieure à 600 ppp. Ce paramètre nécessite 400 Mo d'espace libre (ou plus) sur le disque dur et ralentit la vitesse d'impression.

Si vous sélectionnez **Automatique** en tant que type de papier, les options **Impression sur papier photo** ne sont pas accessibles.

### <span id="page-11-0"></span>*Onglet Fonctionnalités (Windows 95, 98, 2000 et Windows NT 4.0)*

Définissez l'orientation de la page la mieux adaptée.

- Cliquez sur Portrait **in** pour obtenir une présentation verticale de la page.
- Cliquez sur **Paysage <sub>in pour obtenir une**</sub> présentation horizontale de la page.
- Cliquez sur **Inverser l'image** pour inverser l'image imprimée.

Cochez cette case si vous souhaitez utiliser l'**impression recto-verso**, puis sélectionnez une méthode.

- **Livre** : reliure par le côté
- **Tablette** : reliure par le haut

Cliquez sur **Automatique** lorsque vous utilisez le module d'impression recto-verso automatique.

Cochez cette case pour imprimer plusieurs pages sur une même feuille. Sélectionnez :

- Deux ou quatre pages par feuille.
- Cette option permet de tracer une bordure autour de chaque page imprimée sur la feuille.

Cochez cette case si vous souhaitez commencer l'impression par la dernière page du document.

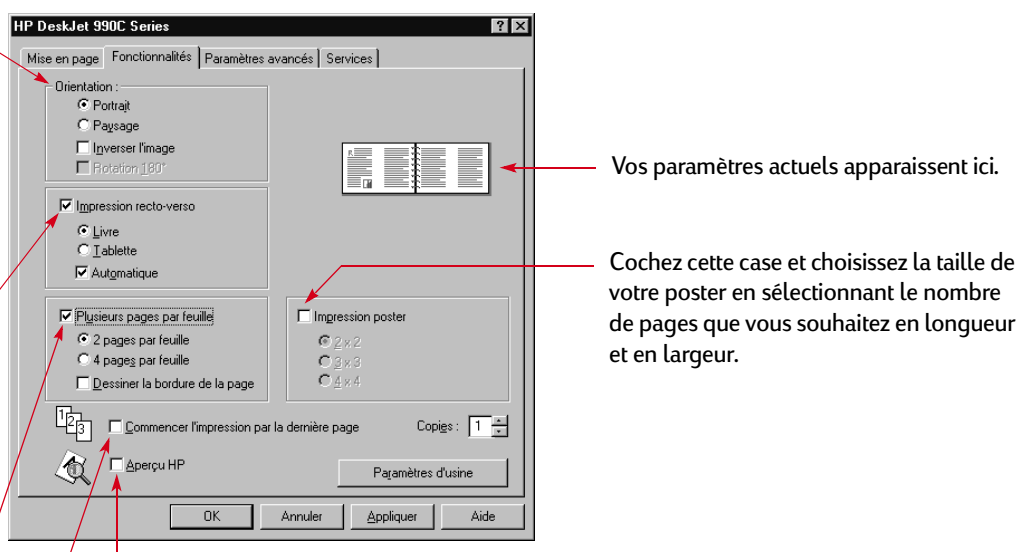

Cliquez ici pour visualiser les effets de tous les paramètres sélectionnés pour votre document avant de l'imprimer. L'option **Aperçu HP** permet d'imprimer, d'annuler ou de créer un fichier graphique de votre document. Vous pouvez modifier certains paramètres d'impression, en visualiser les effets à l'écran, puis imprimer votre document avec ces nouveaux paramètres.

Pour visualiser votre document après avoir sélectionné cette option, cliquez sur **OK** puis sur **OK** dans la boîte de dialogue Imprimer.

### <span id="page-12-0"></span>*Onglet Paramètres avancés (Windows 95, 98, 2000 et Windows NT 4.0)*

Sélectionnez les options de couleur appropriées.

- Cochez cette case si vous souhaitez une impression avec différentes nuances de gris.
- **Haute qualité** garantit une qualité optimale pour les impressions en niveaux de gris.
- **Noir uniquement** génère une impression en niveaux de gris rapide en utilisant uniquement l'encre noire.
- **Optimiser pour photocopies ou télécopies** est accessible uniquement lorsque vous imprimez en niveaux de gris.
- **Amélioration automatique de l'image** rend les images plus nettes et optimise le contraste.

Faites glisser le curseur pour régler la quantité d'encre sur la page.

Cliquez sur **Mode mémoire presque saturée** pour permettre une impression plus rapide en sollicitant moins la mémoire de votre ordinateur.

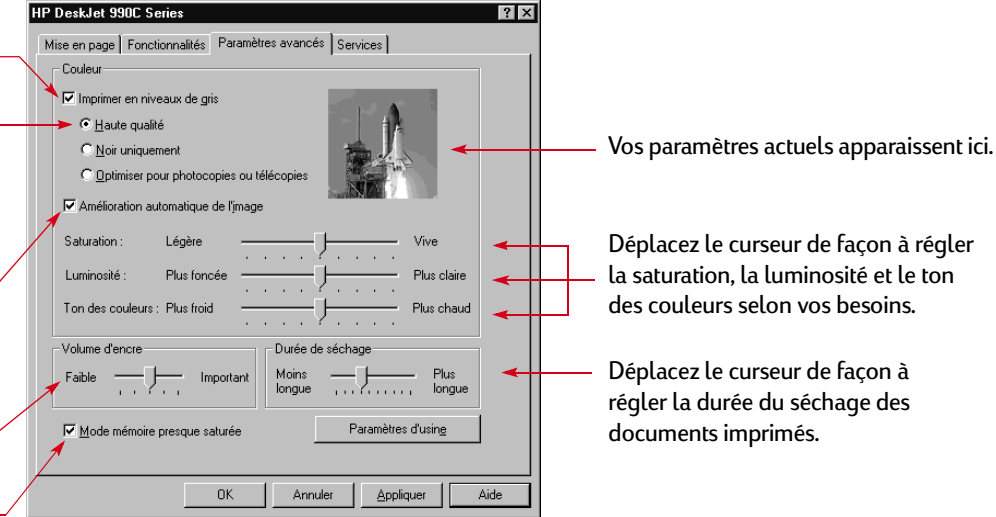

Vous trouverez au bas de chaque boîte de dialogue Propriétés de l'imprimante les boutons standard suivants :

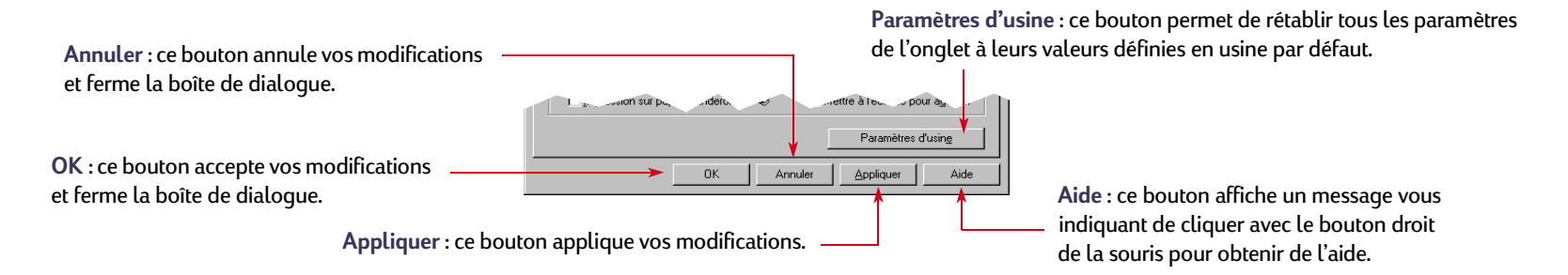

### <span id="page-13-0"></span>**Impression sous Windows 3.1** *x*

#### **Remarque :** *Windows 3.1x n'est pas pris en charge au Japon.*

Le logiciel d'imprimante vous permet de contrôler la façon dont vous souhaitez imprimer et ce que vous souhaitez imprimer. La qualité d'impression, le format et le type de papier, l'impression recto-verso ne représentent qu'une partie des nombreuses options disponibles dans la boîte de dialogue Propriétés de l'imprimante HP DeskJet 990C.

**Remarque :** *Toutes les fonctions d'impression disponibles sous Windows 95, Windows 98, Windows 2000 et Windows NT 4.0 ne le sont pas forcément sous Windows 3.1x.*

### **Boîte de dialogue Propriétés de l'imprimante HP**

- **1** Cliquez sur **Fichier** ➔ **Imprimer** dans le logiciel que vous utilisez. Votre logiciel ouvre la boîte de dialogue Imprimer.
- **2** À partir de la boîte de dialogue **Imprimer**, cliquez sur l'un des boutons suivants : **Propriétés**, **Configuration** ou **Imprimante**. La boîte de dialogue Propriétés de l'imprimante HP DeskJet 990C Series apparaît.

La boîte de dialogue HP DeskJet 960C Series contient les quatre onglets suivants :

- **Mise en page** (voir [page](#page-14-0) 15)
- **Fonctionnalités** (voir [page](#page-14-1) 15)
- **Couleur** (voir [page](#page-15-2) 16)
- **Services** (voir [page](#page-15-3) 16)

Il vous suffit de cliquer sur un onglet puis de sélectionner vos options.

Vous trouverez au bas de la boîte de dialogue HP DeskJet 990C Series les boutons standard suivants :

- **Par défaut** : ce bouton permet de restaurer tous les paramètres de l'onglet à leurs valeurs définies en usine par défaut.
- **OK** : ce bouton accepte vos modifications et ferme la boîte de dialogue.
- **Annuler** : ce bouton annule vos modifications et ferme la boîte de dialogue.
- **Aide** : ce bouton permet d'afficher des informations sur l'aide.

#### **Principes de base : Impression sous Windows 3.1x**

### <span id="page-14-0"></span>*Onglet Mise en page (Windows 3.1x)*

**Qualité d'impression** Imprimante HP DeskJet 990C Series Mise en page Fonctionnalités Couleur | Services | • **Supérieure** : impression de haute **Qualité d'impression** qualité  $\mathbf{z}$ 两 陌 Choisissez un format de papier dans le menu. • **Normale** : impression de tous les C Brouillon C Supérieure C Normale jours Format de papier Letter (216 x 279 mm/8,5 x 11 pouces)  $\overline{\phantom{a}}$ • **EconoFast** : impression rapide Cliquez ici pour choisir le type de papier que Type de papie Papier ordinaire vous souhaitez parmi une vaste sélection. Sélectionner type de papier § € Cliquez sur **Feuille à feuille** pour des Cliquez ici pour imprimer sur  $\sqrt{2}$ .<br>Feuilles coupées C. Papier banderol impressions feuille à feuille. du papier banderole. Par défaut Aide **MARINETT**  $\overline{\phantom{a}}$  ok Annuler

### <span id="page-14-1"></span>*Onglet Fonctionnalités (Windows 3.1x)*

**Impression recto-verso**

- **Aucune** : pour une impression recto uniquement (option par défaut)
- **Livre** : reliure par le côté
- **Tablette** : reliure par le haut

Définissez l'orientation de la page la plus adaptée.

- Cliquez sur **Portrait** pour obtenir une présentation verticale de la page.
- Cliquez sur **Paysage <sub>in pour obtenir une**</sub> présentation horizontale de la page.

Cliquez sur **Retournement horizontal** pour inverser l'image imprimée.

Cochez cette case si vous souhaitez commencer l'impression par la dernière page du document.

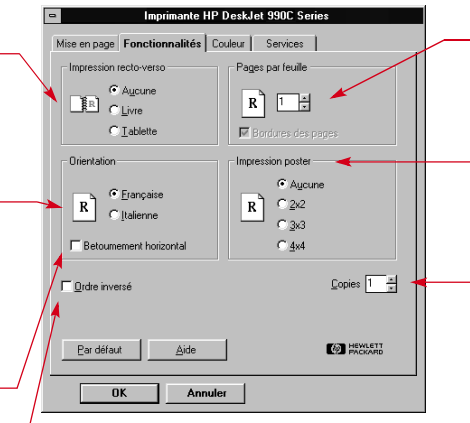

Cliquez ici pour indiquer :

- le nombre de pages imprimées par feuille ;
- si vous souhaitez tracer une bordure autour de chaque page imprimée sur la feuille.

Choisissez la taille de votre poster en sélectionnant le nombre de pages en longueur et en largeur.

Sélectionnez le nombre de copies que vous souhaitez imprimer.

#### **Principes de base : Boîte à outils HP DeskJet**

### <span id="page-15-2"></span>*Onglet Couleur (Windows 3.1x)*

Sélectionnez **Automatique** pour appliquer la configuration du système par défaut ColorSmart II.

Sélectionnez **Manuel** puis **Options** pour régler l'intensité des couleurs.

Cochez cette case si vous souhaitez une impression avec différentes nuances de gris.

Mise en page | Fonctionnalités | Couleur | Services | SolorSmart II G Automatique Cption... C. Manuel mpression en niveaux de gris  $\Box$ ICM Par défaut Aide **ED HEWLETT**  $0K$ Annuler

Imprimante HP DeskJet 990C Series

### <span id="page-15-3"></span>*Onglet Services (Windows 3.1x)*

Utilisez l'onglet **Services** pour effectuer un entretien de routine de l'imprimante.

Cliquez sur le bouton correspondant à la tâche d'entretien souhaitée.

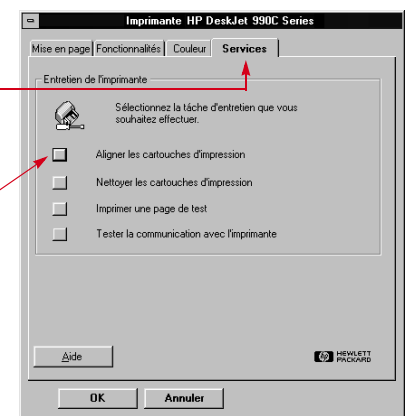

# <span id="page-15-0"></span>**Boîte à outils HP DeskJet**

### <span id="page-15-1"></span>**Windows 95, 98, 2000 et Windows NT 4.0**

Utilisez la **Boîte à outils DeskJet HP** pour nettoyer et étalonner l'imprimante, pour rechercher des informations et pour imprimer une page de test.

- Cliquez sur **Démarrer Programmes HP DeskJet 990C Series Boîte à outils HP DeskJet 990C Series**.
- Cliquez avec le bouton droit de la souris sur l'icône de la barre des tâches des paramètres d'impression, puis sélectionnez **Ouvrir la boîte à outils**. Reportez-vous à la section « [Icône de la barre](#page-18-0)  [des tâches des paramètres d'impression](#page-18-0) » à la page [19.](#page-18-0)

La boîte à outils HP se compose de trois onglets :

- **Services de l'imprimante**
- **• Estimation du niveau d'encre**
- **• Configuration**

#### **Principes de base : Boîte à outils HP DeskJet**

### **Onglets de la boîte à outils (Windows 95, 98, 2000 et Windows NT 4.0)**

Cliquez sur l'onglet **Services de l'imprimante** pour :

- Ouvrir le *Guide de l'utilisateur* au format électronique.
- Étalonner l'imprimante lorsque les encres noire et couleur ne sont pas bien alignées.
- Nettoyer les cartouches d'impression lorsqu'il manque des lignes ou des points sur votre impression.
- Vérifier, après le nettoyage, la netteté de l'impression en imprimant une page de test.
- Vérifier l'existence d'éventuels problèmes d'impression en imprimant une page de diagnostic.

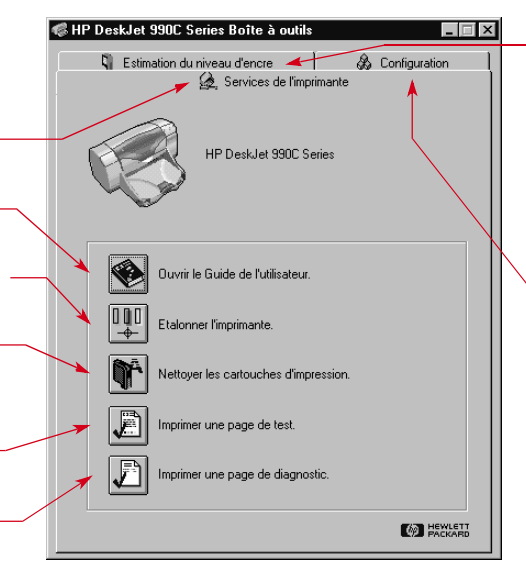

Cliquez sur l'onglet **Estimation du niveau d'encre** pour :

- Visualiser le niveau d'encre des cartouches couleur et noir et blanc.
- Afficher les références des cartouches d'impression.
- Afficher les informations relatives aux commandes des cartouches d'impression.

Si vous utilisez un câble parallèle, vous pouvez activer le matériel ECP de l'onglet **Configuration**. Lorsque vous activez la case **Tentative d'utilisation de matériel ECP**, l'impression des photographies peut être plus rapide.

### <span id="page-17-0"></span>**Windows 3.1x**

### **Remarque :** *Windows 3.1x n'est pas pris en charge au Japon.*

Utilisez la **Boîte à outils HP Deskjet 990C** pour entretenir votre imprimante ou obtenir des informations. La Boîte à outils HP DeskJet est installée dans le groupe des utilitaires HP DeskJet du Gestionnaire de programmes. La boîte à outils comprend deux onglets : **Comment...?** et **Services de l'imprimante**. Vous pouvez également y accéder à partir de la boîte de dialogue Propriétés de l'imprimante HP DeskJet 990C Series (reportez-vous à la page [16\)](#page-15-3). Il vous suffit de cliquer sur un onglet puis de sélectionner une option.

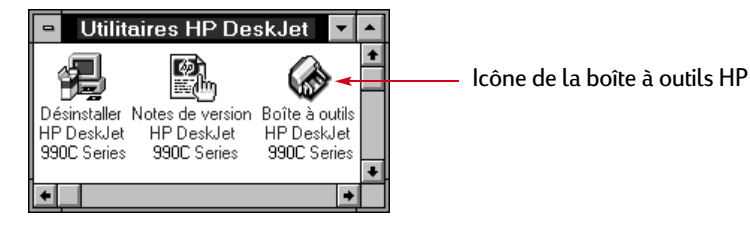

### Comment.<sup>2</sup>

Cliquez sur un bouton pour obtenir des instructions concernant :

- Le remplacement des cartouches d'impression
- Le chargement du papier
- La modification des paramètres d'impression

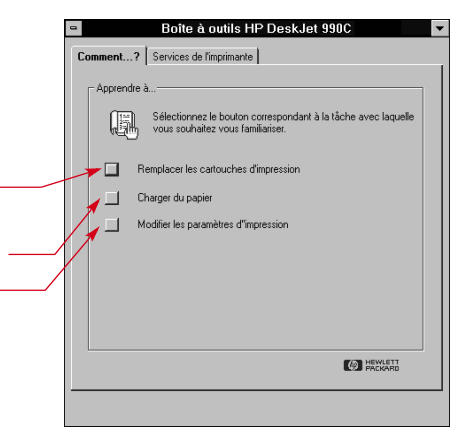

## <span id="page-18-0"></span>**Icône de la barre des tâches des paramètres d'impression**

**Remarque :** *L'icône de la barre des tâches des paramètres d'impression n'est pas disponible sous Windows 3.1x.*

L'icône de la barre des tâches des **paramètres d'impression** perme<sup>t</sup> de déterminer l'état de l'imprimante dont l'état des cartouches d'impression, et de régler les paramètres d'impression, tels que la qualité de l'impression ou l'impression recto-verso automatique. L'icône de la barre des tâches des **paramètres d'impression**  s'affiche à l'extrémité de la barre des tâches.

### <span id="page-18-1"></span>**Indicateur Avertissement**

La couleur du contour de l'icône de la barre des tâches des **paramètres d'impression** indique si des messages d'avertissement concernant les cartouches d'impression ont été émis ou non.

Lorsque l'icône :

- Présente un contour jaune et clignote, des messages d'avertissement sur les cartouches d'impression doivent être vérifiés.
- Présente un contour jaune et ne clignote pas, des messages d'avertissement sur les cartouches d'impression préalablement vérifiés sont en attente. Une fois ces messages traités, les contours de l'icône disparaissent.

### <span id="page-18-2"></span>**Affichage du nombre de messages d'avertissement en attente**

• Positionnez le pointeur sur l'icône de la barre des tâches des **paramètres d'impression**.

Une zone de texte contenant le nom de votre imprimante, indique si des messages d'avertissement sont en attente. Pour visualiser les messages d'avertissement, reportez-vous à la section « [Affichage des messages d'avertissement concernant les](#page-20-0)  [cartouches d'impression](#page-20-0) » à la page [21](#page-20-0).

### <span id="page-19-0"></span>**Ouverture de la boîte de dialogue Paramètres d'impression par défaut**

**1** Cliquez sur l'icône de la barre des tâches des **paramètres d'impression**.

La boîte de dialogue **Paramètres d'impression par défaut**  <sup>s</sup>'affiche. Cette boîte de dialogue permet de modifier la qualité d'impression par défaut des prochains documents que vous imprimerez, ainsi que d'activer l'impression recto-verso automatique. Pour plus d'informations sur ces rubriques, reportez-vous à la section « [Lancement de l'impression](#page-7-0) » à la page [8](#page-7-0) ou à la section « [Impression recto-verso automatique](#page-23-0) » à la page [24](#page-23-0).

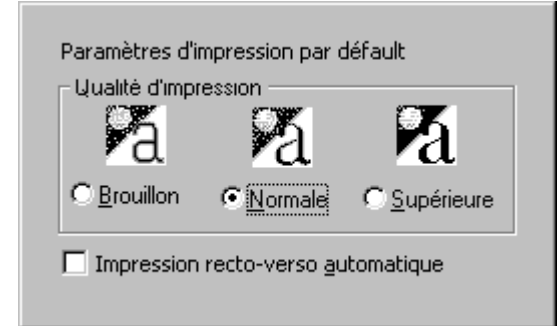

*...ou bien* Cliquez avec le bouton droit de la souris sur l'icône de la barre des tâches des **paramètres d'impression**. Dans le menu contextuel qui s'affiche, cliquez sur **Modifier les paramètres d'impression par défaut**.

**2** Sélectionnez les options disponibles de votre choix.

**3** Une fois la sélection terminée, cliquez n'importe où en dehors de la boîte de dialogue.

Une boîte de dialogue indique que cette fonction vous permet de modifier les paramètres d'impression utilisés à chaque nouvelle impression.

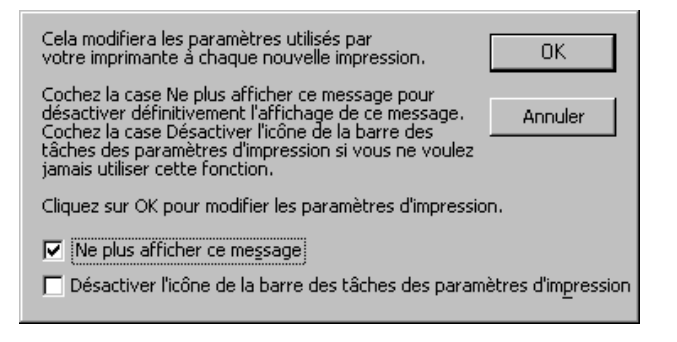

**Remarque :** *Si vous ne voulez plus que cette boîte de dialogue <sup>s</sup>'affiche de nouveau, cliquez sur Ne plus afficher ce message. Si vous souhaitez qu'elle s'affiche de nouveau ultérieurement, ouvrez la boîte à outils, cliquez sur l'onglet Mise en page, puis sur Confirmation d'affichage des paramètres de l'imprimante. Reportez-vous à la section « [Boîte à outils HP DeskJet](#page-15-0) » à la page [16](#page-15-0).*

**4** Cliquez sur **OK**.

### <span id="page-20-0"></span>**Affichage des messages d'avertissement concernant les cartouches d'impression**

**1** Cliquez sur l'icône de la barre des tâches des paramètres d'impression pour ouvrir la boîte de dialogue **Paramètres d'impression par défaut**.

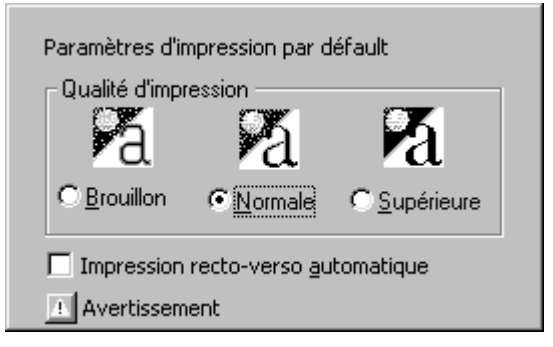

**2** Dans le bas de la boîte de dialogue, cliquez sur le bouton **Avertissement**.

La boite à outils HP DeskJet s'affiche. L'onglet Avertissement affiche tous les messages d'avertissement concernant votre imprimante.

**3** Après avoir lu ces messages, dans le coin supérieur droit de la boîte à outils, cliquez sur le bouton **Fermer**.

### <span id="page-20-1"></span>**Ouverture de la boîte de dialogue Propriétés de l'imprimante**

**1** Cliquez deux fois sur l'icône de la barre des tâches des **paramètres d'impression**.

La boîte de dialogue Propriétés de l'imprimante s'affiche. Pour plus d'informations sur cette boîte de dialogue, reportez-vous à la section « [Boîte de dialogue Propriétés de l'imprimante HP](#page-10-1) » <sup>à</sup> la page [11](#page-10-1).

**2** Une fois vos sélections terminées dans cette boîte de dialogue, cliquez sur **OK**.

### <span id="page-20-2"></span>**Raccourcis de l'icône de la barre des tâches des paramètres d'impression**

**1** Cliquez avec le bouton droit de la souris sur l'icône de la barre des tâches des **paramètres d'impression**.

Un menu contextuel s'affiche.

Modifier les paramètres d'impression par défault Ouvrir la boîte à outils

HP DeskJet 990C Series

Quitter

Ce menu contient les noms de la plupart des imprimantes installées. Une coche s'affiche en regard de l'imprimante sélectionnée.

- **2** Si vous voulez utiliser une autre imprimante, sélectionnez-la dans le menu.
- **3** Sélectionnez l'une des options suivantes :
	- **Modifier les paramètres d'impression par défaut** pour afficher la boîte de dialogue **Paramètres d'impression par défaut** .
	- **Ouvrir la boîte à outils** pour afficher la boîte à outils HP DeskJet. Pour plus d'informations sur la boîte à outils, reportezvous à la section « [Boîte à outils HP DeskJet](#page-15-0) » à la page [16](#page-15-0).
	- **Quitter** pour désactiver l'icône de la barre des tâches des **paramètres d'impression**.

#### **Principes de base : Capteur automatique du type de papier**

# <span id="page-21-0"></span>**Capteur automatique du type de papier**

**Remarque :** *Le capteur automatique du type de papier n'est pas pris en charge par Windows 3.1x.*

Lorsque vous utilisez le **capteur automatique du type de papier**, l'imprimante HP DeskJet 990C détermine automatiquement le type de papier à utiliser pour la plupart des types de papier ou de support placés dans le bac d'ENTRÉE de l'imprimante. Cette fonction, particulièrement lorsqu'elle est utilisée avec le papier et les supports HP, vous permet d'obtenir des résultats d'impression optimum.

**Remarque :** *Il est déconseillé d'utiliser cette fonction avec un papier ou un support ligné ou imprimé.*

### <span id="page-22-0"></span>**Utilisation du capteur automatique du type de papier**

- **1** Ouvrez la boîte de dialogue **Propriétés de l'imprimante HP**. Pour plus d'informations, reportez-vous à la section « [Accès à la](#page-8-1)  [boîte de dialogue Propriétés de l'imprimante HP](#page-8-1) » à la page [9](#page-8-1).
- **2** Cliquez sur l'onglet **Mise en page**.
- **3** Dans la zone Type de papier, assurez-vous que l'option **Automatique** est sélectionnée.

**Remarque :** *Automatique est le paramètre de type de papier par défaut.*

**4** Sélectionnez d'autres paramètres d'impression si nécessaire.

**Remarque :** *Lorsque l'option de type de papier Automatique est sélectionnée, le paramètre de qualité d'impression est automatiquement défini sur Normal. Si vous souhaitez une qualité d'impression différente, vous pouvez modifier ce paramètre manuellement. Pour plus d'informations, reportez-vous à la section « [Lancement de l'impression](#page-7-0) » à la page [8](#page-7-0).*

#### **Principes de base : Capteur automatique du type de papier**

**5** Cliquez sur **OK**.

Au moment où l'imprimante prend la première page, un capteur optique (lumière bleue) scanne rapidement la page une ou plusieurs fois afin de déterminer le type de papier le plus approprié. Cette opération ne dure que quelques secondes. Une fois le type de papier déterminé, l'impression commence.

**Remarque :** *Le capteur automatique du type de papier ne scanne que la première page de chaque nouveau travail d'impression.*

**Remarque :** *Le capteur automatique du type de papier fonctionne aussi bien avec les supports HP que les supports non HP. Il est toutefois optimisé pour les supports HP de façon à ce que votre imprimante puisse sélectionner rapidement le type de papier le mieux adapté. Pour obtenir la liste complète des produits HP, reportez-vous à la section « [Papier et autres supports d'impression](#page-95-0) » à la page [96](#page-95-0).*

**Remarque :** *Vous pouvez désactiver le capteur automatique du type de papier. Dans la zone de texte Type de papier de l'onglet Mise en page, sélectionnez un type de papier autre que Automatique.*

# <span id="page-23-0"></span>**Impression recto-verso automatique**

**Remarque :** *Le module d'impression recto-verso automatique n'est pas pris en charge par Windows 3.1x.*

Le module d'impression recto-verso automatique est un dispositif matériel et logiciel particulier qui permet une impression automatique des deux côtés de la feuille.

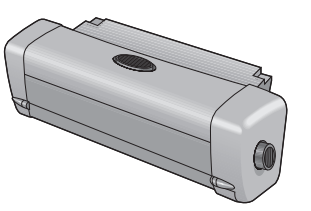

**Principes de base : Impression recto-verso automatique**

### **Installation du module d'impression recto-verso automatique**

**1** Tournez la molette située sur le capot d'accès arrière de l'imprimante dans le sens inverse des aiguilles d'une montre et retirez le capot.

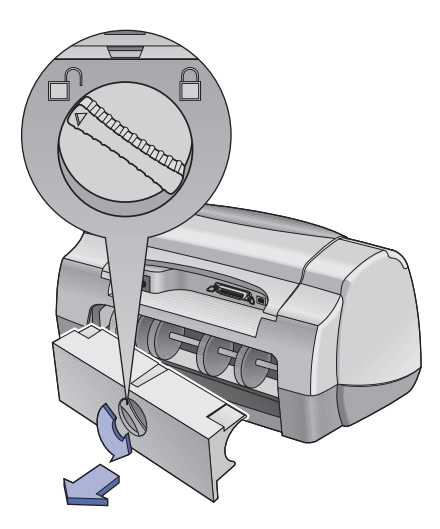

**2** Insérez le module à l'arrière de l'imprimante.

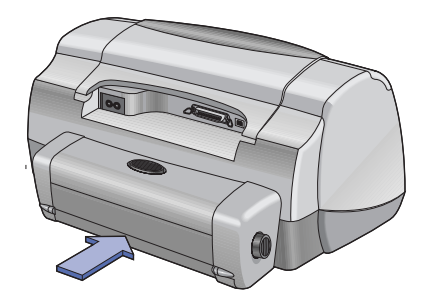

### <span id="page-24-0"></span>**Impression à l'aide du module d'impression recto-verso automatique**

**1** Chargez le papier approprié.

**Remarque :** *Le module d'impression recto-verso automatique ne prend pas en charge tous les types de papier. Vous pouvez utiliser du papier ordinaire, du papier jet d'encre blanc brillant HP, du papier jet d'encre HP Premium à fort grammage, du papier satiné pour cartes de vœux HP, du papier HP Professional pour brochure brillant ou mat, ainsi que du papier jet d'encre photo HP, semi-brillant ou mat. Le module d'impression recto-verso automatique ne prend pas en charge tous les poids ni tous les formats de papier.*

#### **Principes de base : Impression recto-verso automatique**

- **2** Ouvrez la boîte de dialogue Propriétés de l'imprimante HP. Pour plus d'informations, reportez-vous à la section « [Accès à la boîte](#page-8-1)  [de dialogue Propriétés de l'imprimante HP](#page-8-1) » à la page [9](#page-8-1).
- **3** Cliquez sur l'onglet **Fonctionnalités**.
	- a. Cochez la case **Impression recto-verso**.
	- La boîte de dialogue Marge d'impression recto-verso s'affiche.
	- b. Effectuez votre sélection puis cliquez sur **OK**.
	- c. Pour choisir l'orientation de la page, sélectionnez **Livre** ou **Tablette**.
	- d. Assurez-vous que l'option **Automatique** est sélectionnée.
- **4** Cliquez sur **OK**.
- **5** Cliquez sur **OK** dans la boîte de dialogue Imprimer.

**Remarque :** *Lorsque la page est imprimée sur un côté, elle est conservée dans l'imprimante jusqu'à ce que l'encre soit sèche. Une fois l'encre sèche, la feuille est réinsérée dans l'imprimante afin d'être imprimée de l'autre côté. Lorsque l'impression recto-verso d'une page est terminée, l'imprimante l'achemine vers le bac de SORTIE.*

**Remarque :** *En cas de problème avec l'impression recto-verso, reportez-vous à la page [78](#page-77-0).*

# <span id="page-25-0"></span>**Lentille infrarouge (Ir)**

La connectivité infrarouge (Ir) est une fonction qui permet une connexion sans fil à différents périphériques mobiles tels que les assistants numériques personnels, les portables ou les ordinateurs de poche. Utilisez la fonction **Infrarouge** pour imprimer sur votre imprimante HP DeskJet 990C des documents provenant de périphériques infrarouges tels qu'un portable ou un périphérique Palm, sans recourir au moindre câble de connexion. L'imprimante 990C est équipée d'une lentille infrarouge qui permet d'accéder aux informations qui lui sont transmises par un périphérique infrarouge, et de les imprimer.

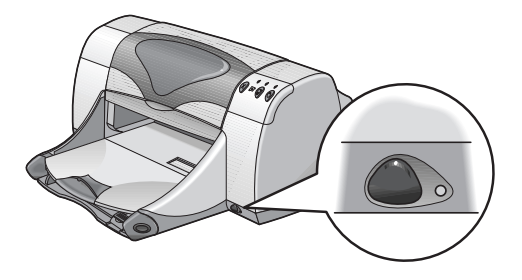

### **Systèmes d'exploitation pris en charge**

Parmi les systèmes d'exploitation pris en charge par la fonction Infrarouge figurent :

- Windows 2000
- Windows 98
- Windows CE
- Palm

### **Périphériques pris en charge**

Parmi les périphériques pris en charge par la fonction Infrarouge figurent :

- Certains ordinateurs portables ou de poche avec fonction infrarouge (y compris HP Omnibook)
- Certains assistants numériques personnels (y compris la ligne de produits Palm)
- Certains périphériques Windows CE (y compris HP Jornada)
- Certains appareils photos numériques avec fonction infrarouge et le programme JetSend (y compris HP PhotoSmart)
- Certains téléphones cellulaires avec fonction infrarouge

**Remarque :** *Pour vérifier si un périphérique particulier est pris en charge par la fonction infrarouge, reportez-vous au Guide de référence du fabricant.*

### <span id="page-26-0"></span>**Utilisation de la fonction infrarouge avec un portable ou un ordinateur de poche fonctionnant sous Windows 98**

### **Configuration d'un portable ou d'un ordinateur de poche pour utiliser la fonction Infrarouge**

Pour configurer un portable ou un ordinateur de poche pour une communication infrarouge, il se peut que vous ayez à modifier les paramètres du BIOS de votre ordinateur. Cette procédure de configuration varie en fonction du périphérique utilisé. Pour obtenir des instructions sur la configuration d'un portable ou d'un ordinateur de poche particulier, reportez-vous à l'un des supports documentaires suivants :

- Guide de référence ou instructions fournis avec le périphérique
- Site Web ou numéro de téléphone du support technique du fabricant du périphérique concerné
- Site Web de l'« Infrared Data Association » (IrDA) à l'adresse suivante : **http://www.irda.org**

### **Activation de la fonction Infrarouge**

**1** Cliquez sur **Démarrer Paramètres Panneau de configuration**.

La fenêtre Panneau de configuration s'affiche.

**2** Cliquez deux fois sur l'icône **Infrarouge**.

La boîte de dialogue Moniteur infrarouge s'affiche.

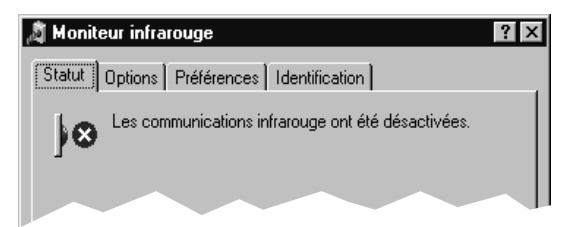

**Remarque :** *Si l'icône Infrarouge du Panneau de configuration <sup>n</sup>'est pas accessible, vous devez charger le pilote Infrarouge et/ou configurer votre ordinateur pour une communication infrarouge. Vous trouverez le pilote Infrarouge sur le CD-ROM du logiciel Microsoft Windows 98/2000 ou vous pouvez le télécharger à partir du site Web de Microsoft à l'adresse http://www.microsoft.com.*

*...ou bien* Cliquez sur l'icône **Infrarouge** à l'extrémité de la barre des tâches (si elle est affichée).

#### **3** Cliquez sur l'onglet **Options**.

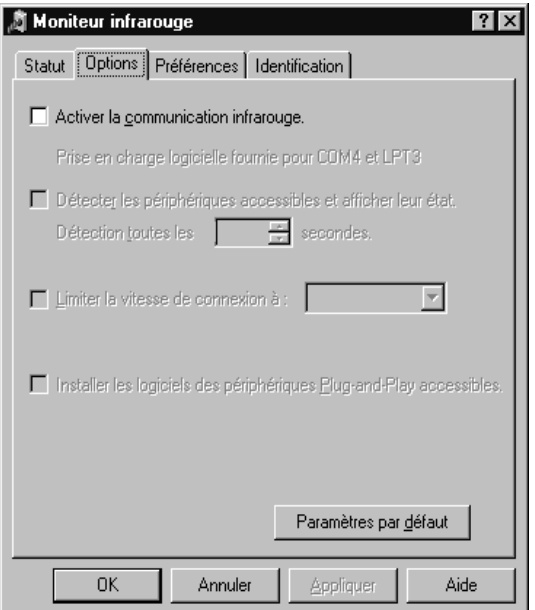

- **4** Cochez la case **Activer la communication infrarouge**.
- **5** Cliquez sur **OK**.

L'icône **Infrarouge** située à l'extrémité de la barre des tâches devrait se présenter sous cette forme  $\mathbf{C}$ . Cela indique que la communication infrarouge est activée.

**Remarque :** *Si l'icône Infrarouge ne s'affiche pas dans la barre des tâches, reportez-vous à la section « [Affichage de l'icône](#page-28-0)  [Infrarouge sur la barre des tâches](#page-28-0) » à la page [29](#page-28-0).*

### **Préparation à l'impression**

**1** Cliquez sur **Démarrer Paramètres Imprimantes**.

La fenêtre Imprimantes s'affiche.

- **2** Cliquez avec le bouton droit de la souris sur l'imprimante **HP DeskJet 990C Series**.
- **3** Dans le menu contextuel, cliquez sur **Propriétés**. La boîte de dialogue Propriétés s'affiche.
- **4** Cliquez sur l'onglet **Détails**.
- **5** Dans la zone **Imprimer vers le port :** , sélectionnez l'une des options suivantes :
	- **LPTx :** (Port (LPT) pour impression infrarouge) En général, il s'agit du port LPT3. *OU*
	- **COMx** : (Port série (COM) pour impression infrarouge) En général, il s'agit du port COM4.
- **6** Cliquez sur **OK**.

#### **Principes de base : Lentille infrarouge (Ir)**

### **Impression infrarouge**

**1** Localisez la lentille infrarouge de votre ordinateur portable ou de poche.

Elle se trouve en général sur l'un des côtés de l'ordinateur.

**2** Alignez la lentille infrarouge de votre ordinateur avec celle de l'imprimante. Positionnez l'ordinateur à 1 mètre maximum de l'imprimante et dans un angle de 30 degrès par rapport à la lentille infrarouge de cette dernière.

### **Remarque :** *Aucun objet ne doit s'interposer entre les deux périphériques infrarouges.*

Une fois les deux périphériques correctement alignés, le voyant infrarouge de l'imprimante se met à clignoter. Cela indique que la connexion a été établie entre les deux périphériques.

**3** Envoyez un fichier à l'imprimante en suivant les procédures d'impression en mode normal. Reportez-vous à la section « [Lancement de l'impression](#page-7-0) » à la page [8](#page-7-0).

Pendant la procédure de transfert, le voyant infrarouge de l'imprimante reste allumé. Une fois l'impression terminée, le voyant se remet à clignoter.

Si la boîte de dialogue Moniteur infrarouge est affichée, l'onglet Etat indique l'évolution de la communication infrarouge au fur et à mesure que l'imprimante reçoit et imprime le fichier.

**Remarque :** *Si le portable ou l'ordinateur de poche est placé hors de portée de la lentille infrarouge de l'imprimante pendant la procédure d'impression, le voyant infrarouge s'éteint et l'impression s'interrompt. Si vous réalignez les périphériques dans les 3 à 30 secondes suivant leur déplacement (selon le portable ou l'ordinateur de poche utilisé), l'impression reprend.*

### <span id="page-28-0"></span>**Affichage de l'icône Infrarouge sur la barre des tâches**

L'icône Infrarouge apparaît généralement sur la barre des tâches une fois que votre ordinateur est configuré pour les communications infrarouges. Si cette icône ne s'affiche pas sur la barre des tâches, vous pouvez l'activer rapidement.

**1** Cliquez sur **Démarrer Paramètres Panneau de configuration**.

La fenêtre Panneau de configuration s'affiche.

**2** Cliquez deux fois sur l'icône **Infrarouge**. La boîte de dialogue Moniteur infrarouge s'affiche.

### **3** Cliquez sur l'onglet **Préférences**.

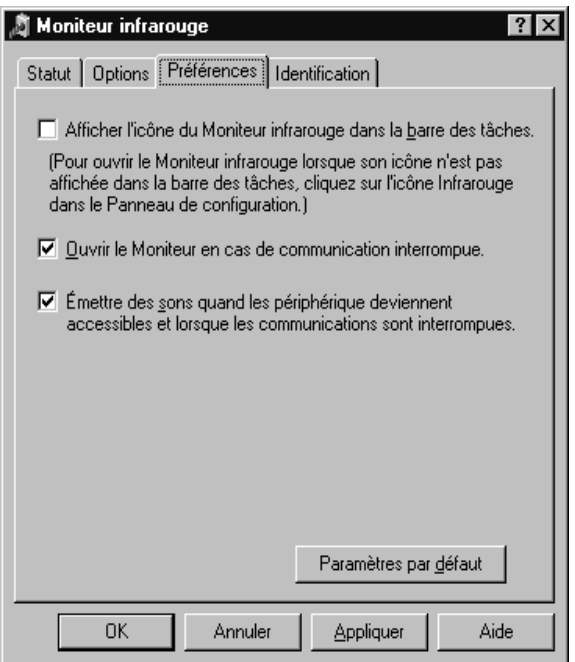

- **4** Cochez la case **Afficher l'icône du moniteur infrarouge sur la barre des tâches**.
- **5** Cliquez sur **OK**.

### <span id="page-29-0"></span>**Impression avec un périphérique Palm Pilot**

- **1** Localisez la lentille infrarouge du périphérique Palm Pilot. Elle se trouve en général sur le dessus de l'appareil.
- **2** Alignez la lentille infrarouge du périphérique Palm Pilot avec celle de l'imprimante. Positionnez le Palm Pilot à 1 mètre maximum de l'imprimante et dans un angle de 30 degrès par rapport à la lentille infrarouge de cette dernière.

### **Remarque :** *Aucun objet ne doit s'interposer entre les deux périphériques infrarouges.*

- **3** Effectuez l'une des opérations suivantes :
	- Utilisez la commande Transmettre pour envoyer à l'imprimante un rendez-vous de votre calendrier, une ou plusieurs cartes de visite, des éléments de la liste des tâches ou des mémos.
	- Utilisez la commande **Imprimer** pour envoyer à l'imprimante un ou plusieurs éléments tels que des rendez-vous, des messages électroniques, des listes de téléphones ou des listes de tâches.

**Remarque :** *L'impression (contrairement à la transmission) requiert un programme d'impression. Un programme d'impression peut améliorer de façon significative l'aspect de vos documents imprimés. Lors d'une impression, suivez les instructions propres au programme.*

Pendant la procédure de transfert, le voyant infrarouge de l'imprimante reste allumé. Une fois l'impression terminée, le voyant s'éteint.

**Remarque :** *Si le périphérique Palm Pilot est placé hors de portée de la lentille infrarouge de l'imprimante pendant la procédure d'impression, le voyant infrarouge s'éteint et l'impression s'interrompt. Si vous réalignez les périphériques dans les 3 à 30 secondes suivant leur déplacement (selon le périphérique utilisé), l'impression reprend.*

### <span id="page-30-0"></span>**Impression avec un appareil photo numérique HP PhotoSmart**

- **1** Localisez la lentille infrarouge de l'appareil photo. Elle se trouve en général sur le devant de l'appareil.
- **2** Alignez la lentille infrarouge de l'appareil photo avec celle de l'imprimante. Positionnez l'appareil photo à 1 mètre maximum de l'imprimante et dans un angle de 30 degrès par rapport à la lentille infrarouge de cette dernière.

**Remarque :** *Aucun objet ne doit s'interposer entre les deux périphériques infrarouges.*

**3** Envoyez une photo à l'imprimante en suivant les procédures de transfert ou de partage habituelles de l'appareil photo.

Pendant la procédure de transfert, le voyant infrarouge de l'imprimante reste allumé. Une fois l'impression terminée, le voyant s'éteint.

**Remarque :** *Si l'appareil photo est placé hors de portée de la lentille infrarouge de l'imprimante pendant la procédure d'impression, le voyant infrarouge s'éteint et l'impression <sup>s</sup>'interrompt. Si vous réalignez les périphériques dans les 3 à <sup>30</sup> secondes suivant leur déplacement (selon le périphérique utilisé), l'impression reprend.*

### <span id="page-31-0"></span>**Impression avec un périphérique Windows CE**

- **1** Localisez la lentille infrarouge du périphérique Windows CE. Elle se trouve en général sur l'un des côtés du périphérique.
- **2** Alignez la lentille infrarouge du périphérique Windows CE avec celle de l'imprimante. Positionnez le périphérique Windows CE à <sup>1</sup> mètre maximum de l'imprimante et dans un angle de 30 degrès par rapport à la lentille infrarouge de cette dernière.

### **Remarque :** *Aucun objet ne doit s'interposer entre les deux périphériques infrarouges.*

- **3** Dans le programme d'impression, cliquez sur **Fichier Impression**.
- **4** Dans la zone **Imprimante**, sélectionnez **PCL Inkjet** ou **JetSend** (si elles sont installées).

**Remarque :** *Le programme JetSend peut améliorer de façon significative l'aspect de vos documents imprimés. Pour plus d'informations sur le programme JetSend, consultez le site Web correspondant à l'adresse suivante : http://www.jetsend.com.*

- **5** Dans la zone **Port**, sélectionnez **IRDA**.
- **6** Cliquez sur **OK**.

Pendant la procédure de transfert, le voyant infrarouge de l'imprimante reste allumé. Une fois l'impression terminée, le voyant s'éteint.

**Remarque :** *Si le périphérique Windows CE est placé hors de portée de la lentille infrarouge de l'imprimante pendant la procédure d'impression, le voyant infrarouge s'éteint et l'impression s'interrompt. Si vous réalignez les périphériques dans les 3 à 30 secondes suivant leur déplacement (selon le périphérique utilisé), l'impression reprend.*

## <span id="page-32-0"></span>**Conseils pour l'entretien de l'imprimante**

L'encre étant vaporisée sur le papier en légères projections, il est possible que le boîtier de l'imprimante soit taché. Pour enlever les taches ou les projections d'encre séchée sur le boîtier de l'imprimante, utilisez un chiffon doux humidifié.

Lors du nettoyage de votre imprimante, respectez les conseils suivants :

- Ne nettoyez pas l'intérieur de l'imprimante. N'utilisez aucun liquide à l'intérieur de l'imprimante.
- N'utilisez pas de produits d'entretien ni de détergent. Si vous utilisez par mégarde un produit d'entretien ou un détergent pour nettoyer l'imprimante, essuyez les surfaces extérieures avec un chiffon doux humidifié.
- Ne lubrifiez pas la tige métallique sur laquelle se déplace le chariot d'impression. Il est normal que celui-ci fasse du bruit lorsqu'il se déplace d'avant en arrière.

Pour plus d'informations concernant le nettoyage des cartouches d'impression et du chariot, reportez-vous à la page [51](#page-50-0).

**Avertissement**

*Pour obtenir des performances et une fiabilité optimales, l'imprimante doit être installée en position droite sur une surface plane.*

N'inclinez pas l'imprimante après une utilisation prolongée. En effet si vous l'inclinez après une utilisation prolongée, de l'encre risque de se répandre. Nettoyez toute projection d'encre en suivant les procédures décrites dans cette section.

# **Techniques avancées**

# <span id="page-33-1"></span><span id="page-33-0"></span>**Choix du papier**

La plupart des papiers ordinaires destinés à la photocopie donnent de bons résultats sur cette imprimante, notamment s'ils ont été conçus pour être utilisés avec des imprimantes à jet d'encre. Afin d'obtenir les meilleurs résultats possibles, il vous est conseillé d'utiliser les papiers Hewlett-Packard qui ont été conçus spécialement pour les encres et votre imprimante HP.

**Luminosité.** Certains types de papier sont plus blancs que d'autres et font mieux ressortir les couleurs. Pour les photographies, préférez plutôt le papier photo HP Premium Plus ou HP Premium pour obtenir les meilleurs résultats. Pour des travaux faisant appel à d'autres types d'images colorées, nous vous conseillons le Papier blanc brillant HP pour imprimantes jet d'encre ou encore le Papier HP Premium pour imprimantes jet d'encre.

Pour obtenir la liste complète des supports HP, reportez-vous à la section « [Papier et autres supports d'impression](#page-95-0) » à la page [96](#page-95-0).

Pour plus d'informations sur les poids et formats de papier pris en charge, reportez-vous aux sections « [Grammage des supports](#page-88-0) » et « [Format du support](#page-88-1) » à la page [89.](#page-88-1)

# <span id="page-33-2"></span>**Impression sur différents types de papier et de support**

Votre imprimante est conçue pour prendre en charge tant de types de supports d'impression que vous pourriez créer votre propre imprimerie ! Ce chapitre vous indique comment utiliser ces différents supports d'impression.

Lorsque vous êtes invité à ouvrir la boîte de dialogue Propriétés de l'imprimante, reportez-vous à la section de ce guide correspondant à votre système d'exploitation :

- Pour les utilisateurs de Windows 95, 98, 2000 ou NT 4.0, reportez-vous à la section « [Impression sous Windows](#page-8-0) 95, 98, [2000 et Windows](#page-8-0) NT 4.0 » à la page [9](#page-8-0).
- Pour les utilisateurs de Windows 3.1x, reportez-vous à la section « [Impression sous Windows](#page-13-0) 3.1x » à la page [14.](#page-13-0)

## <span id="page-34-0"></span>**Impression recto-verso manuelle**

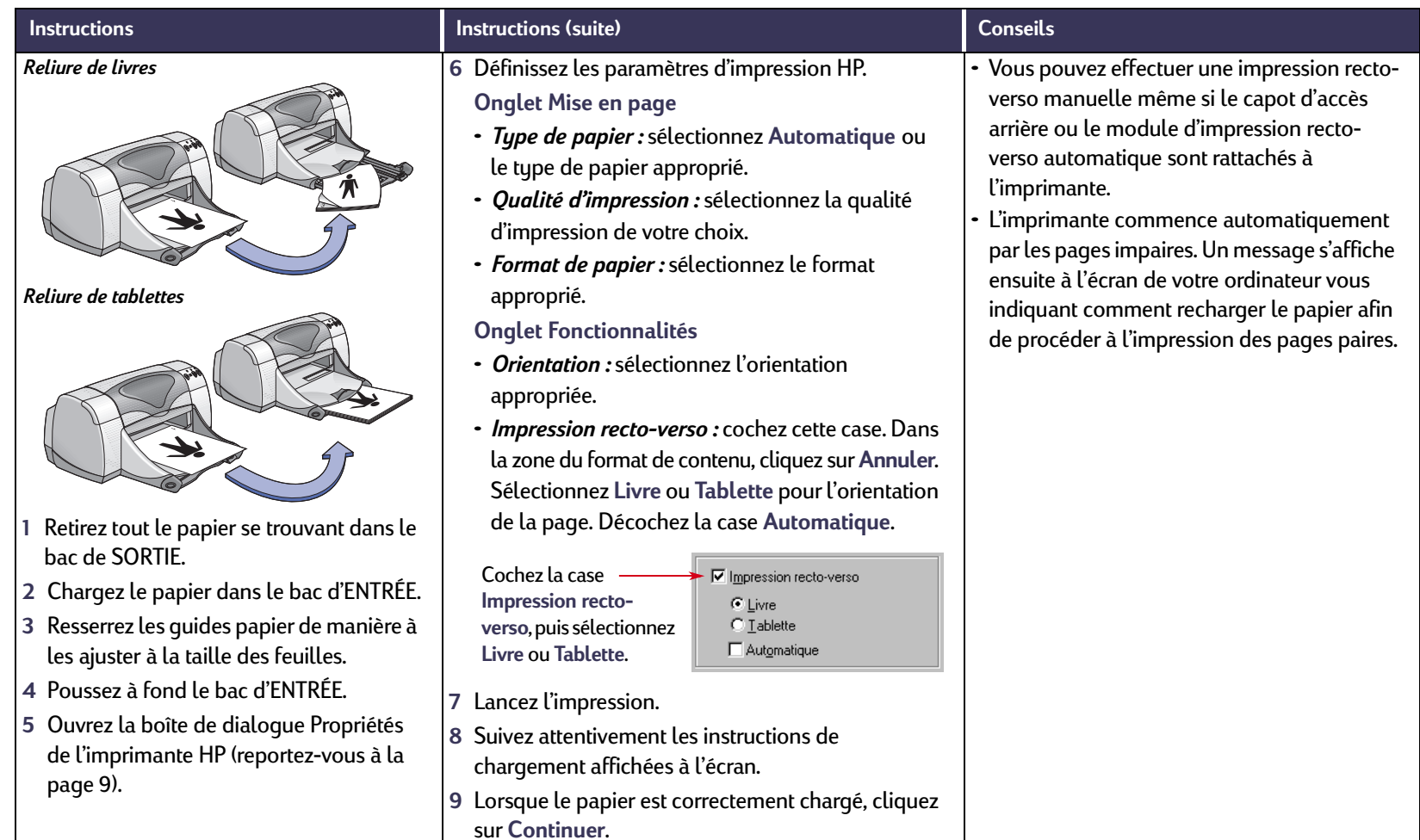

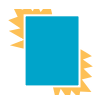

# <span id="page-35-0"></span>**Impression de transparents**

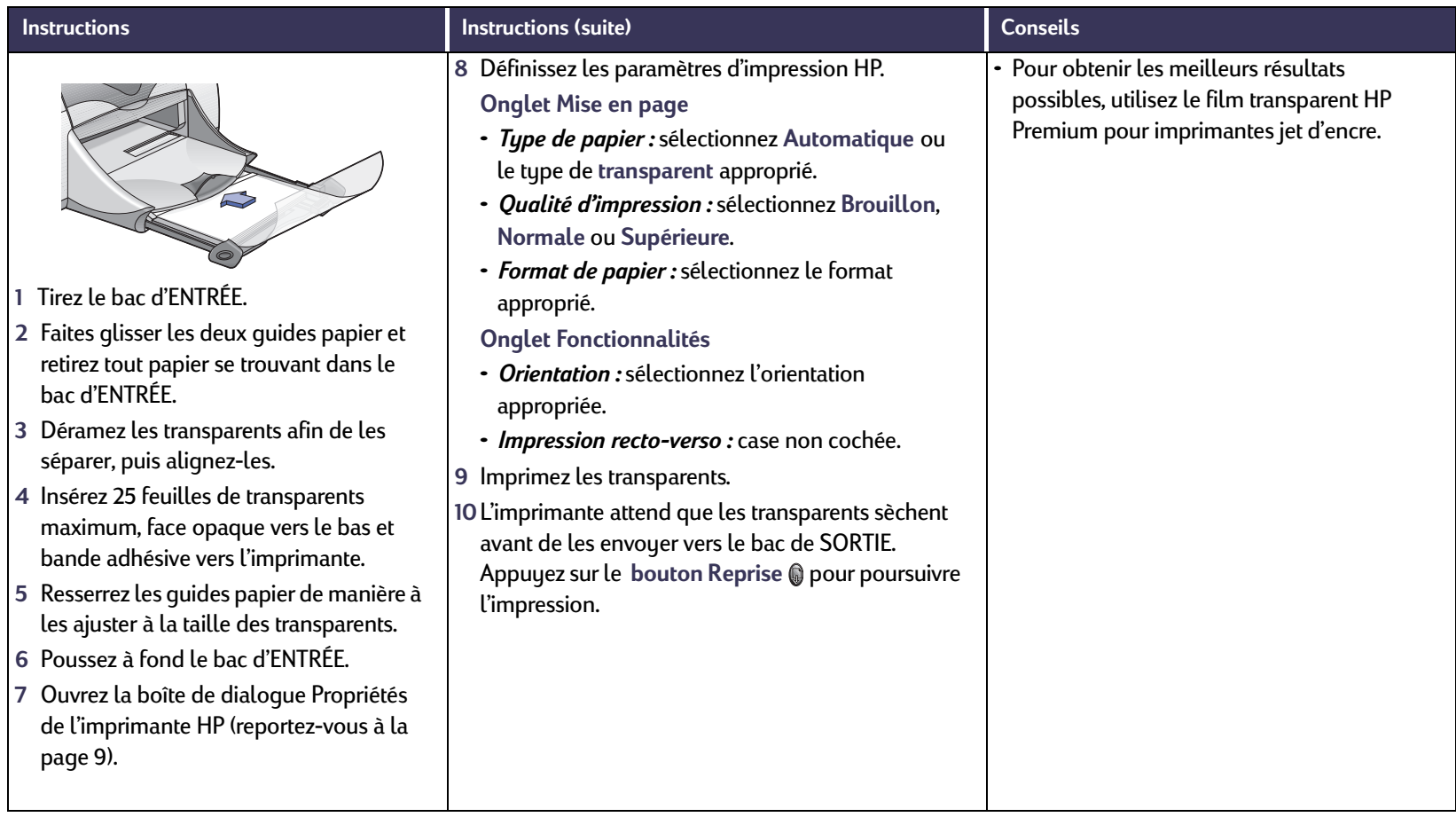
#### **Techniques avancées : Impression enveloppe par enveloppe**

#### **Impression enveloppe par enveloppe**  $\times$

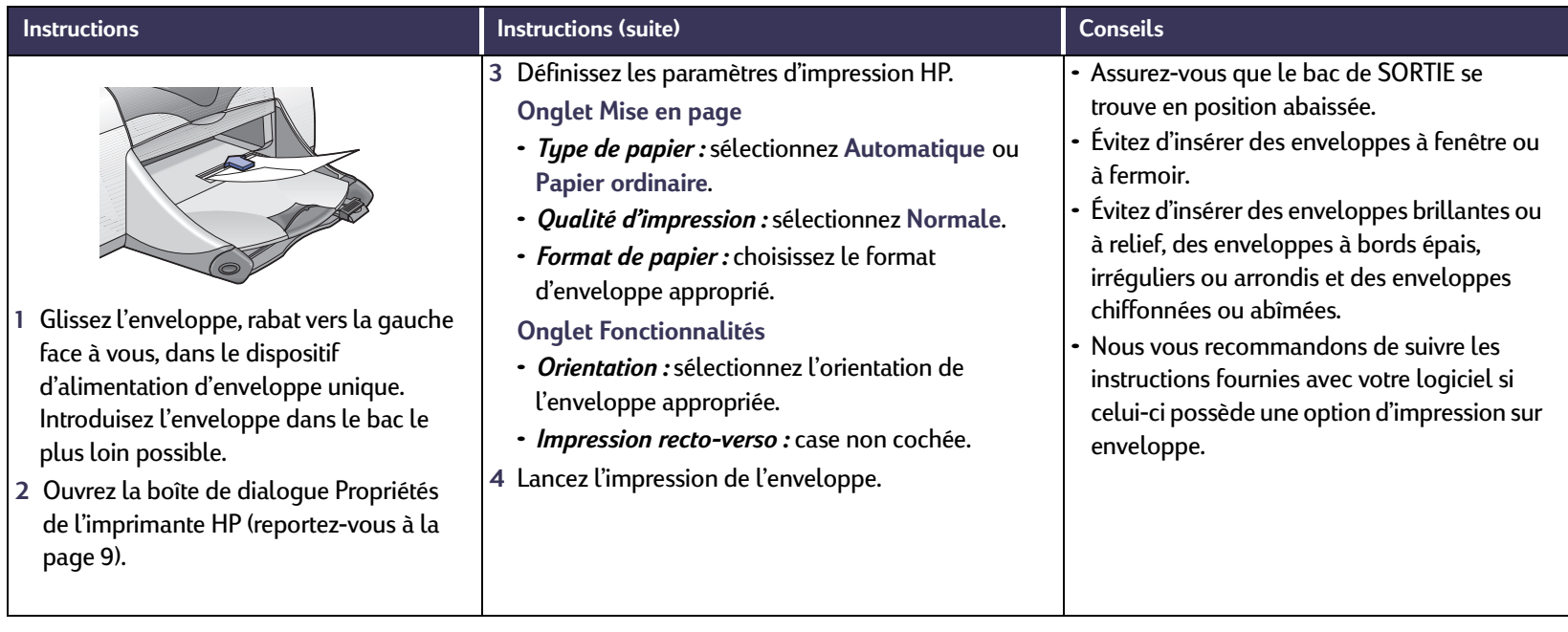

#### **Techniques avancées : Impression d'une pile d'enveloppes**

## **ITTURISTE DE L'AUTEURE DE L'AUTEURE DE L'AUTEURE DE L'AUTEURE DE L'AUTEURE DE L'AUTEURE DE L'AUTEURE DE L'AUTEURE DE L'AUTEURE DE L'AUTEURE DE L'AUTEURE DE L'AUTEURE DE L'AUTEURE DE L'AUTEURE DE L'AUTEURE DE L'AUTEURE DE**

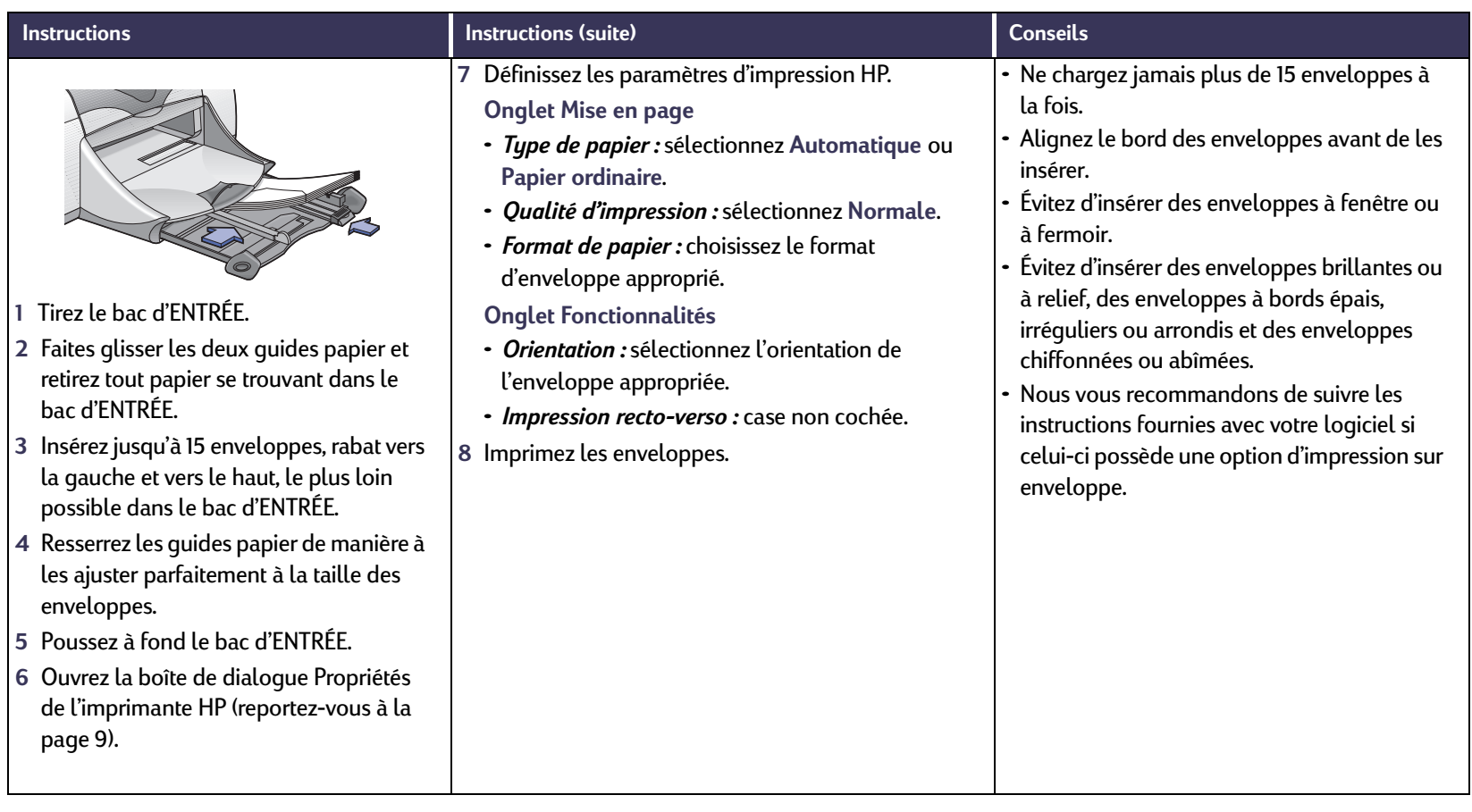

## **Impression de cartes de visites, fiches bristol et autres supports**

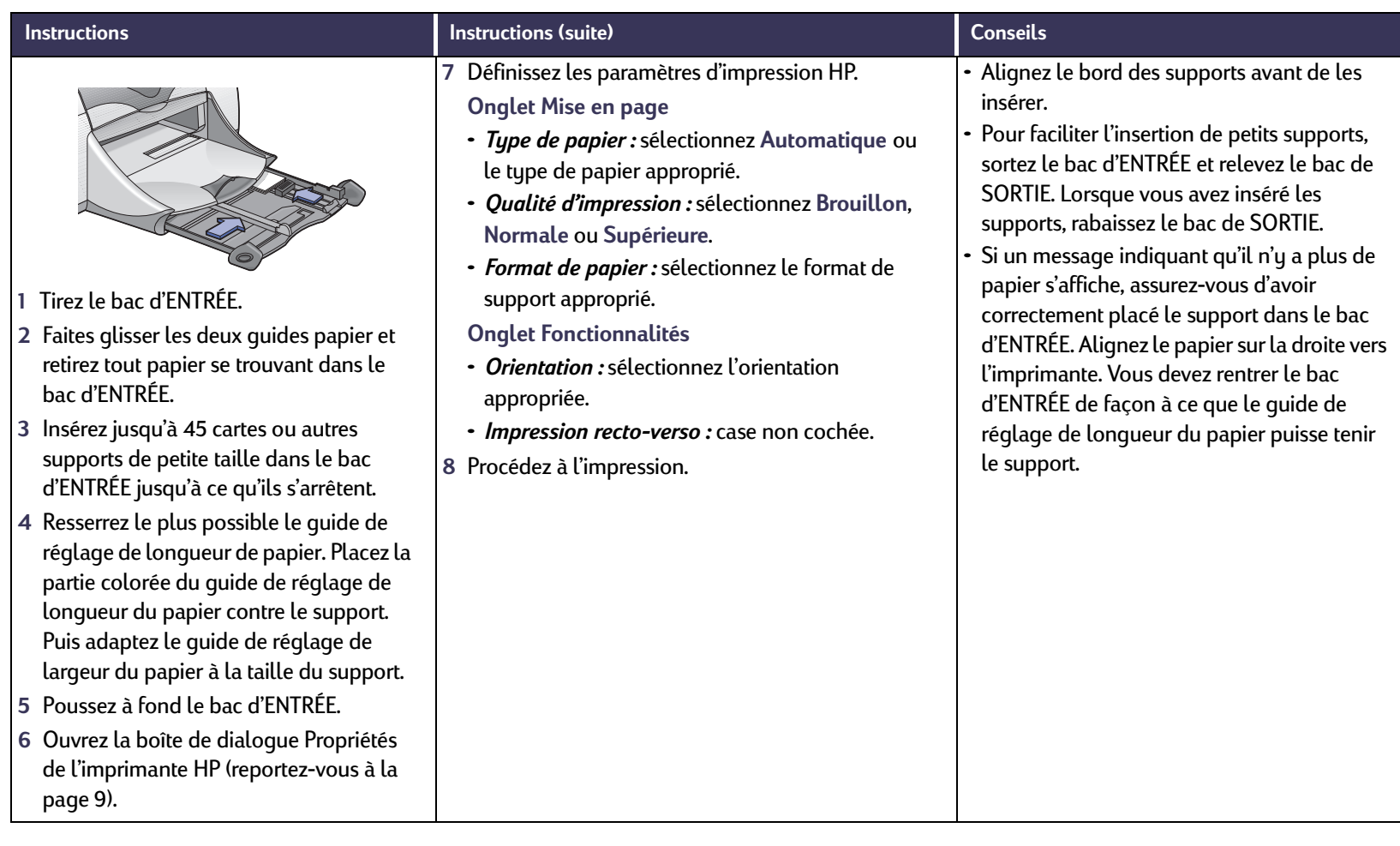

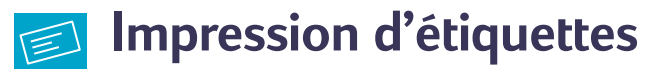

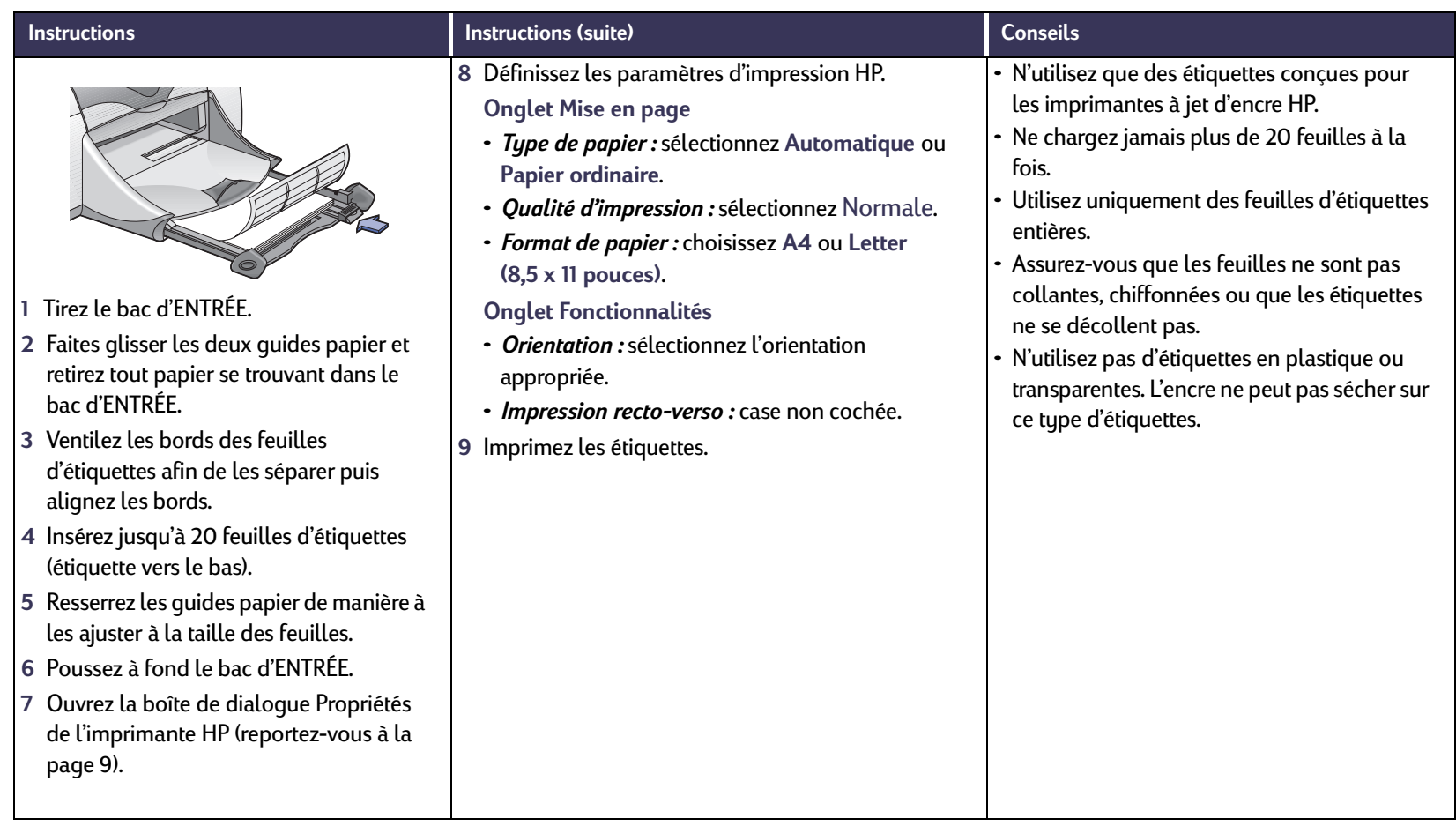

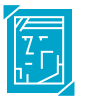

## **Impression de photographies**

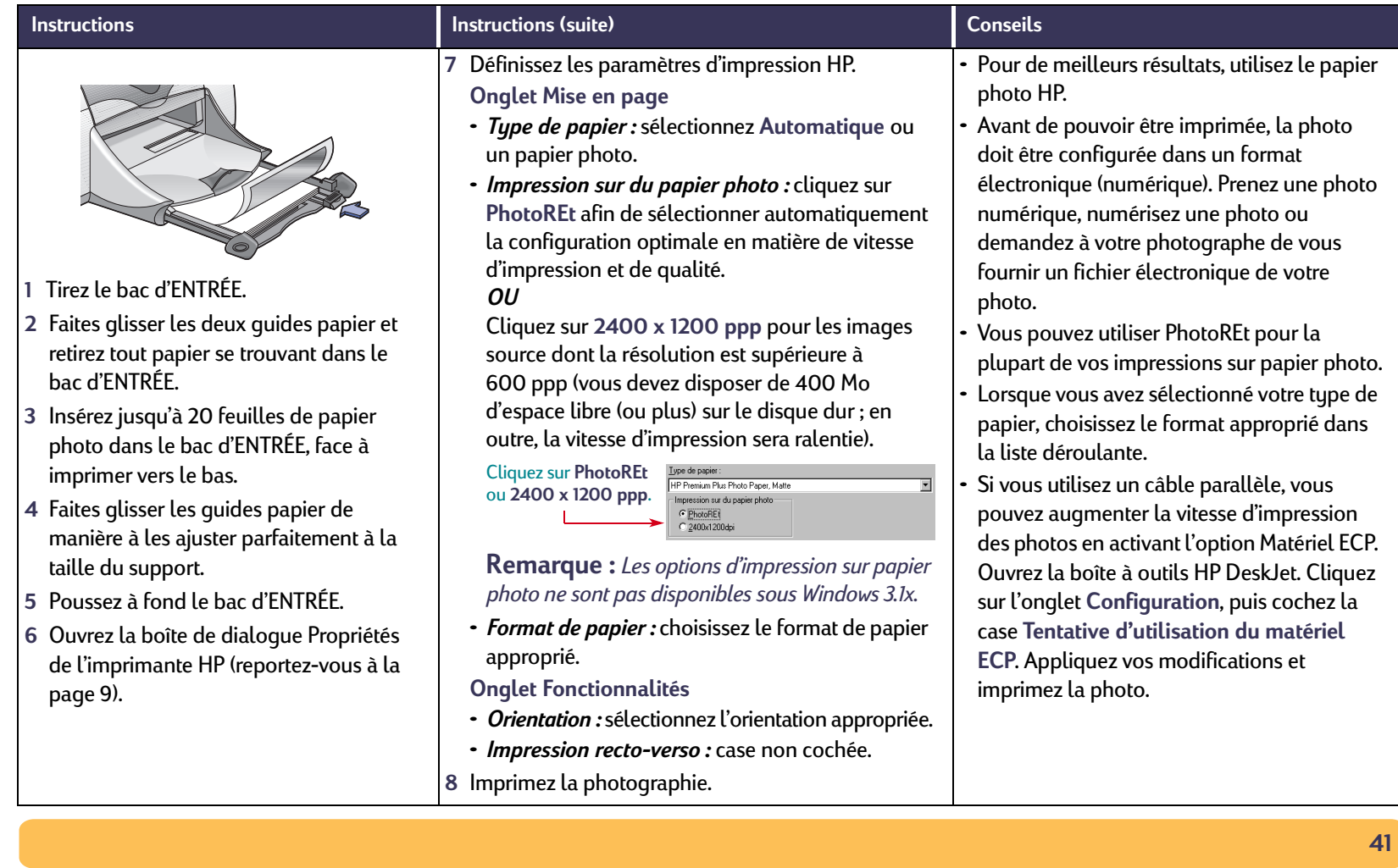

#### **Impression de cartes de vœux**  $\sum_{i=1}^{n}$

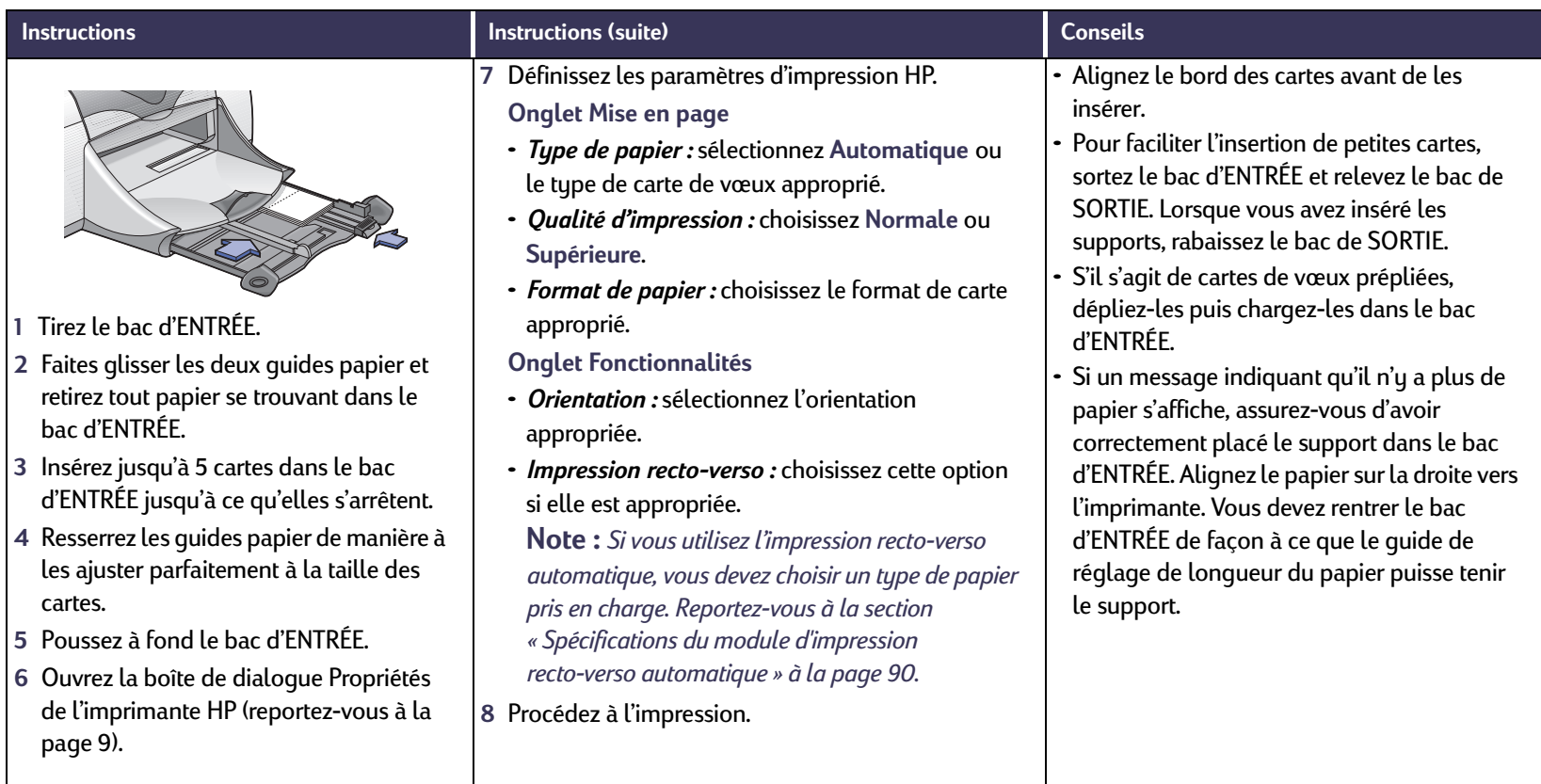

## **Impression de transferts**

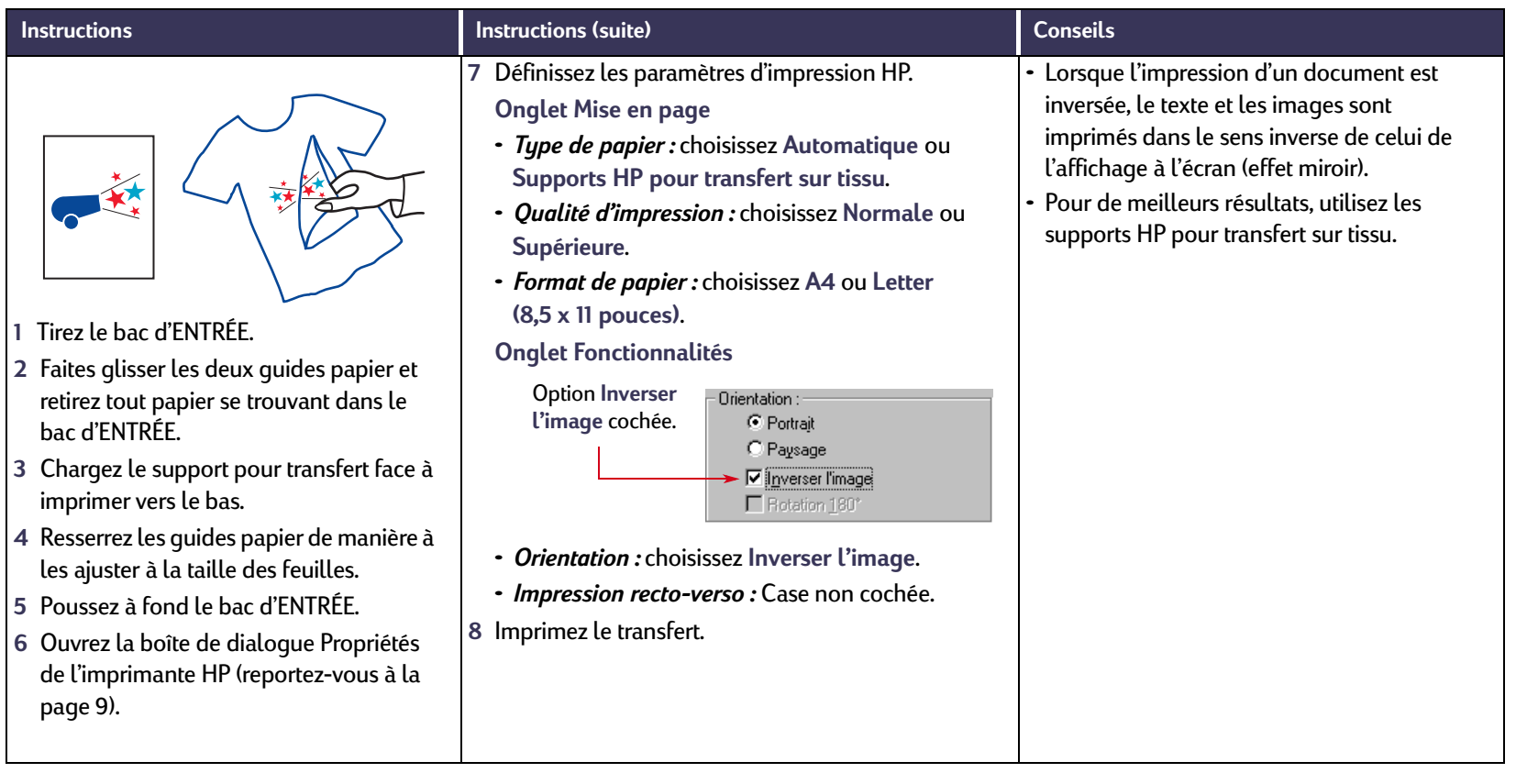

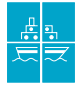

## **Impression de posters**

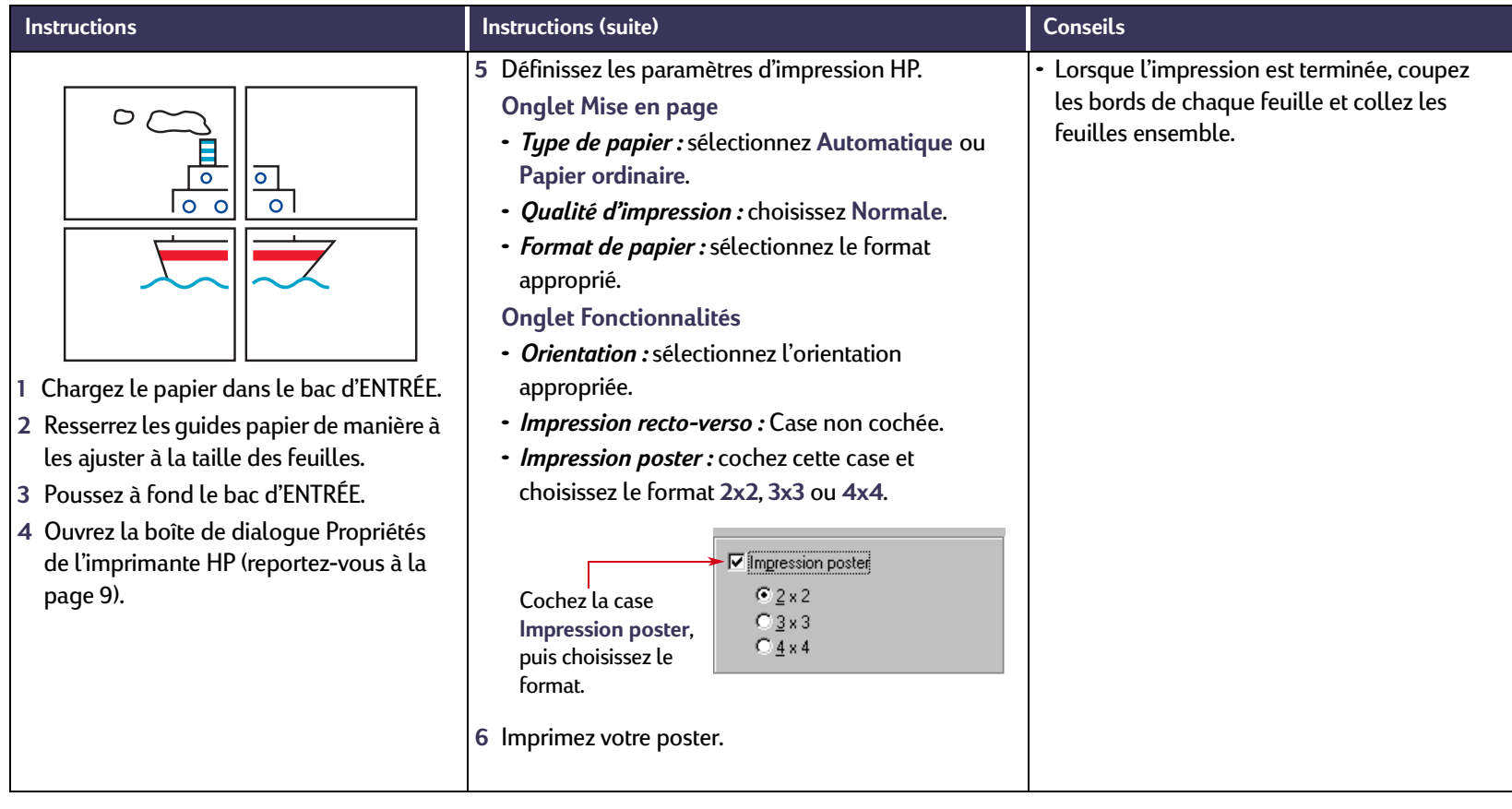

#### **Techniques avancées : Impression sur papier banderole**

#### **Impression sur papier banderole** INMANUTI

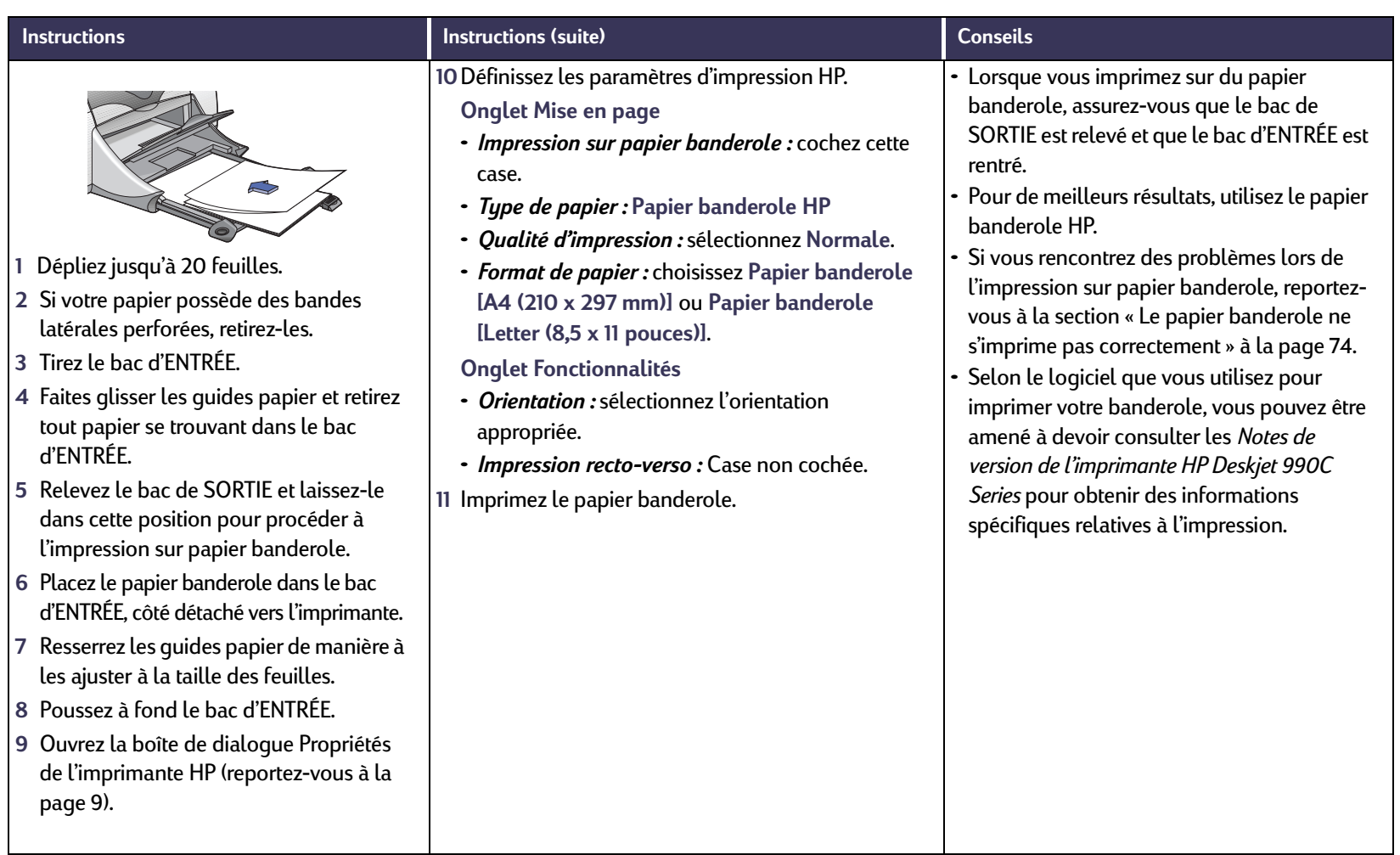

# **Cartouches d'impression**

## <span id="page-45-0"></span>**État de la cartouche d'impression**

Le voyant d'état de la cartouche d'impression clignote quand une ou les deux cartouches d'impression ont un niveau d'encre faible, sont mal installées ou fonctionnent mal. Ce voyant clignote également si vous <sup>n</sup>'utilisez pas le type de cartouche approprié. Si le problème provient du faible niveau d'encre, le voyant s'éteint lorsque vous ouvrez le panneau supérieur. S'il s'agit d'un autre problème, le voyant d'état de la cartouche d'impression continue de clignoter.

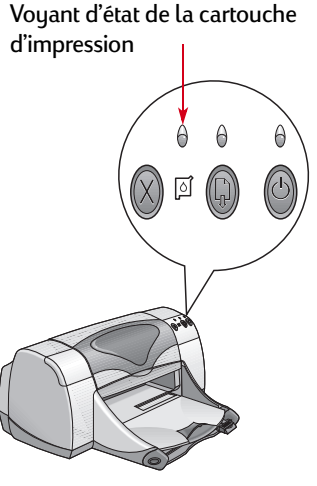

Pour vérifier l'état de vos cartouches d'impression, ouvrez le panneau supérieur de l'imprimante. La flèche jaune située sur le chariot s'aligne sur l'une des cinq icônes d'état de la cartouche d'impression.

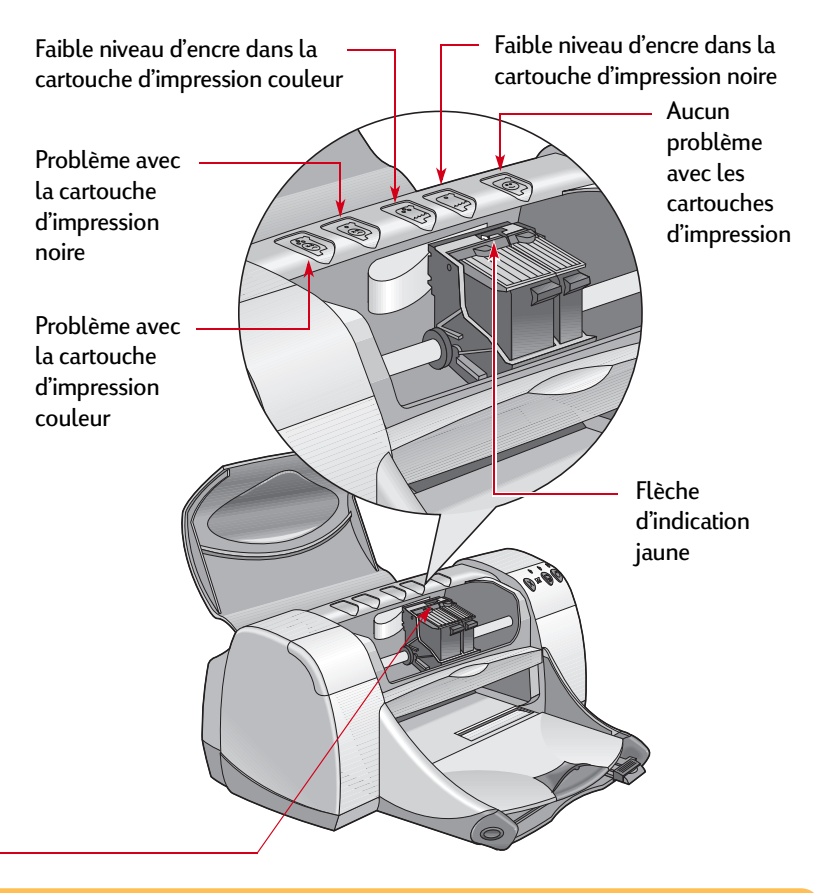

## **Voyant d'état de la cartouche d'impression** *suite*

Lorsque le voyant d'état de la cartouche d'impression clignote, ouvrez le panneau supérieur de l'imprimante et suivez les instructions cidessous. Pour de plus amples informations sur le remplacement des cartouches d'impression, reportez-vous à la [page](#page-47-0) 48.

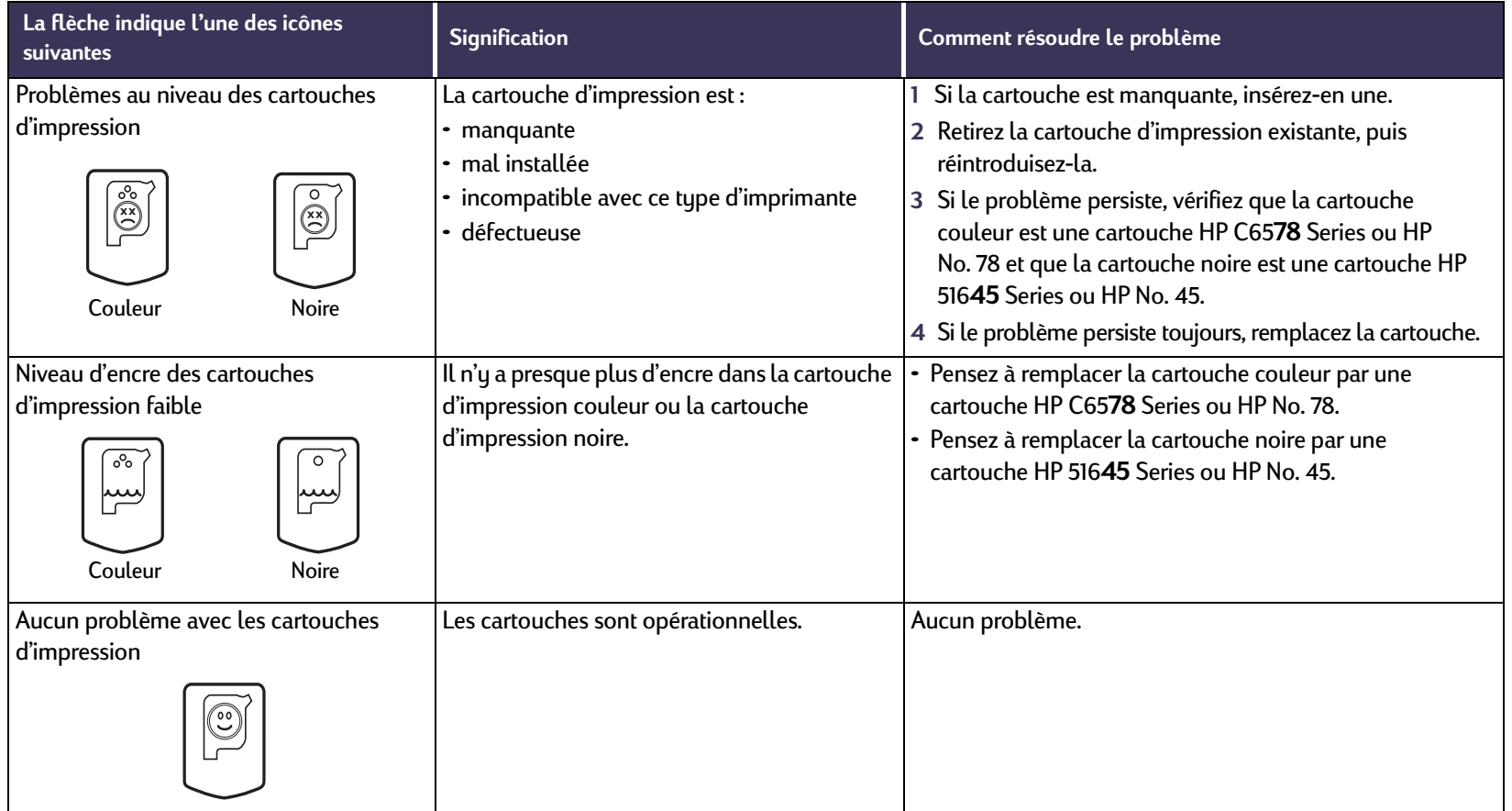

#### **Cartouches d'impression : Remplacement des cartouches d'impression**

## <span id="page-47-0"></span>**Remplacement des cartouches d'impression**

### **Pour remplacer une cartouche d'impression**

- **1** Pour accéder au chariot des cartouches d'impression, assurezvous que le bac de SORTIE est abaissé (1.1) et appuyez sur le bouton d'alimentation (1.2) pour mettre l'imprimante sous tension.
- **2** Ouvrez le capot supérieur. Le chariot se déplace de façon à ce que vous puissiez y accéder.
- **3** Relevez le loquet de verrouillage.
- **4** Retirez la cartouche d'impression et jetez-la.

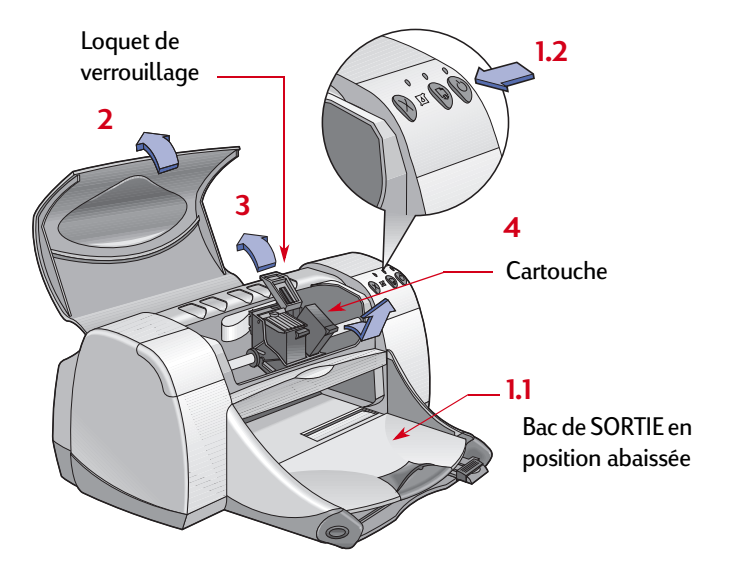

#### **Cartouches d'impression : Remplacement des cartouches d'impression**

**Remarque :** *Au moment de l'acquisition de nouvelles cartouches d'impression, pensez à vérifier les références. Les numéros de pièce de vos cartouches d'impression sont les suivants :*

- *Noir HP 51645 Series ou HP No. 45*
- *Tri-Color HP C6578 Series ou HP No. 78*

**Remarque :** *Lorsqu'une cartouche d'impression est vide, laissez-la sur le chariot jusqu'à ce que vous la remplaciez. Il est impossible d'imprimer si une seule cartouche est installée sur le chariot.*

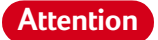

*Ne laissez pas les cartouches à portée des enfants.*

**5** Retirez la cartouche neuve de son emballage et ôtez soigneusement la languette de protection en vinyle.

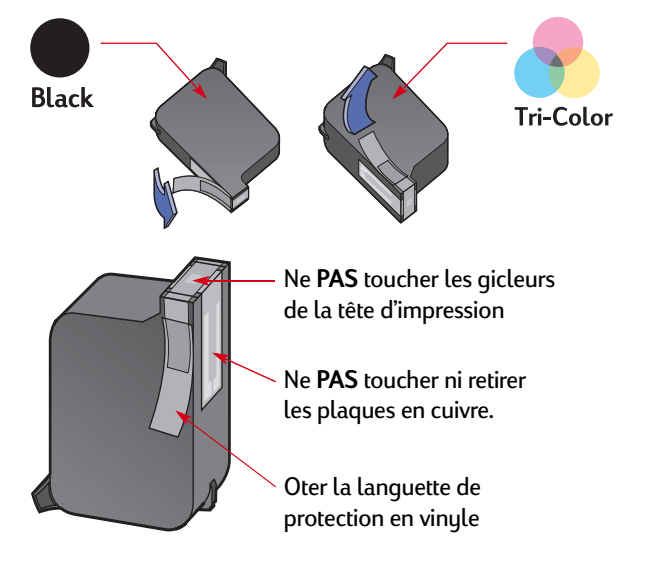

*Ne touchez JAMAIS la tête d'impression ni les plaques en cuivre de la cartouche d'impression. Tout contact avec ces parties de la cartouche entraînerait des problèmes d'encre coagulée et de connexion électrique. Ne retirez PAS les plaques en cuivre, nécessaires à la connexion électrique.* **Attention**

- **6** Placez la cartouche d'impression sur le chariot et appuyez fermement.
- **7** Abaissez le loquet de verrouillage. Dès que le dispositif est fermé, vous entendez un clic.
- **8** Chargez du papier blanc ordinaire dans le bac d'ENTRÉE.
- **9** Refermez le panneau supérieur ; une page d'étalonnage <sup>s</sup>'imprime alors.

**Remarque :** *Chaque fois que vous installez une nouvelle cartouche d'impression, le logiciel de l'imprimante imprime une page d'étalonnage pour s'assurer de la qualité de l'impression. Si votre imprimante est en cours d'impression lorsque vous devez remplacer une cartouche d'impression, le logiciel attend que votre impression soit complètement terminée avant de lancer le test d'étalonnage.*

10 Si le voyant **d'** d'état de la cartouche d'impression continue de clignoter une fois que vous avez fini d'installer la nouvelle cartouche, vérifiez son numéro de pièce pour vous assurer qu'il <sup>s</sup>'agit de la bonne cartouche d'impression.

**Cartouches d'impression : Stockage des cartouches d'impression**

## **Stockage des cartouches d'impression**

Pour obtenir une qualité d'impression optimale avec vos cartouches :

- Conservez les cartouches dans leur emballage hermétique, à température ambiante (16-27°C), jusqu'à leur utilisation.
- Ne déplacez jamais les cartouches après les avoir installées sur le chariot. L'encre risquerait de sécher ou de coaguler.
- Si vous conservez une cartouche d'impression hors de son emballage, utilisez un récipient en plastique hermétique.
- Ne débranchez pas l'imprimante tant que l'impression n'est pas terminée et que le chariot n'est pas retourné à sa position de départ à droite de l'imprimante. Si la cartouche d'impression ne se trouve pas dans sa position de départ, elle risque de sécher.
- N'essayez pas de rattacher la bande de protection en vinyle que vous avez précédemment retirée des cartouches d'impression. Cette opération endommagerait les cartouches.

*Pour mettre l'imprimante sous tension ou*  **Attention**

*hors tension, utilisez uniquement le bouton d'alimentation*  $\bigcirc$  *situé à l'avant de l'imprimante. Vous risquez d'endommager l'imprimante si vous utilisez une prise multiple, un protecteur de surtension ou un interrupteur mural pour l'allumer ou l'éteindre.*

## **Nettoyage des cartouches d'impression**

### **Quand procéder au nettoyage des cartouches ?**

Nettoyez les cartouches d'impression s'il manque des lignes ou des points sur la page imprimée ou si des traces d'encre se sont formées.

### **S'il manque des lignes ou des points**

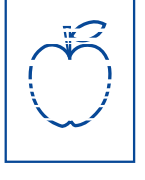

Nettoyez les cartouches d'impression à l'aide de la Boîte à outils HP DeskJet en suivant les instructions ci-dessous :

- **1** Ouvrez la **Boîte à outils HP DeskJet**. Pour plus d'informations, reportez-vous à la section « [Boîte à outils HP DeskJet](#page-15-0) » à la page [16](#page-15-0).
- **2** Cliquez sur **Nettoyer les cartouches d'impression** et suivez les instructions qui apparaissent à l'écran.

**Remarque :** *Un nettoyage non justifié consomme de l'encre et diminue donc la durée de vie de la cartouche.*

**Cartouches d'impression : Nettoyage des cartouches d'impression**

### **Si des traînées d'encre apparaissent**

Nettoyez les cartouches d'impression et le chariot en suivant les instructions ci-dessous.

- **1** Ouvrez la **Boîte à outils HP DeskJet**. Pour plus d'informations, reportez-vous à la section « [Boîte](#page-15-0)  [à outils HP DeskJet](#page-15-0) » à la page [16](#page-15-0).
- **2** Cliquez sur **Nettoyer les cartouches d'impression** et suivez les instructions qui apparaissent à l'écran. Si cela ne suffit pas à empêcher la formation de traînées d'encre, suivez les instructions de nettoyage manuel des cartouches d'impression dans la section suivante.

**Avertissement**

*Soyez vigilant, il est facile de se salir les mains ou les vêtements.*

### **Nettoyage manuel des cartouches d'impression et du chariot**

Afin de nettoyer correctement les cartouches d'impression et le chariot, vous devez vous munir d'eau minérale ou distillée et de cotons-tiges ou tout autre tissu absorbant qui ne colle pas aux cartouches.

- **1 Appuyez sur le bouton Alimentation**  $\bullet$  **pour mettre l'imprimante** sous tension puis relevez le panneau supérieur.
- **2** Lorsque les cartouches se sont déplacées et vous sont accessibles, débranchez le cordon d'alimentation à l'arrière de l'imprimante.

#### **Attention**

#### *Gardez les cartouches d'impression neuves ou usagées hors de portée des enfants.*

**3** Retirez les cartouches d'impression et posez-les sur une feuille, plaque en cuivre vers le haut.

#### **Avertissement**

*Ne touchez JAMAIS la tête d'impression ni les plaques en cuivre de la cartouche d'impression.* 

*Tout contact avec ces parties de la cartouche entraînerait des problèmes d'encre coagulée et de connexion électrique. Ne retirez PAS les plaques en cuivre, nécessaires à la connexion électrique.*

#### **Cartouches d'impression : Nettoyage des cartouches d'impression**

- **4** Nettoyez les cartouches d'impression manuellement.
	- a. Trempez un coton-tige dans de l'eau distillée et égouttez-le.
	- b. Nettoyez la face avant et les côtés de la cartouche d'impression comme illustré ci-dessous. N'ESSUYEZ PAS la plaque en cuivre.

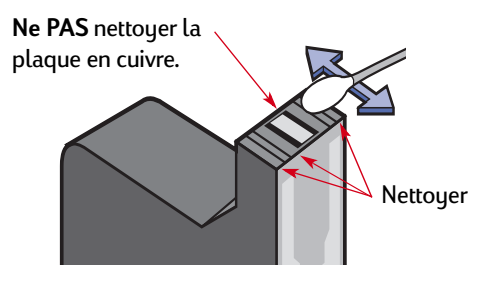

- c. Assurez-vous qu'il ne reste plus de poussière sur le devant et les côtés de la cartouche. S'il reste de la poussière, recommencez le nettoyage.
- d. Nettoyez l'autre cartouche d'impression de la même façon.

#### **Avertissement**

*Lorsque vous avez retiré les cartouches d'impression, ne les laissez pas hors de l'imprimante plus de 30 minutes.*

- **5** Nettoyez le chariot des cartouches d'impression manuellement.
	- a. À l'aide de cotons-tiges humidifiés propres, essuyez le dessous de chaque paroi du chariot.
	- b. Recommencez cette opération jusqu'à ce qu'il n'y ait plus de dépôt d'encre visible sur le coton-tige.

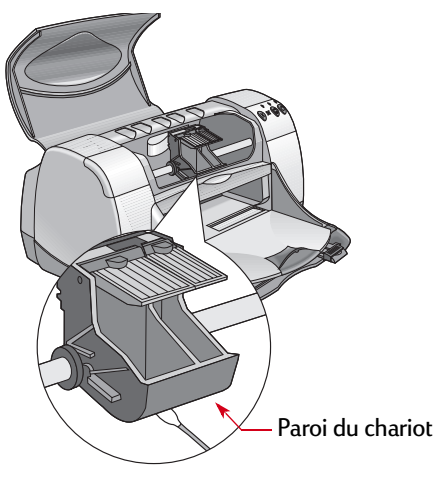

#### **Cartouches d'impression : Nettoyage des cartouches d'impression**

- **6** Réinstallez les cartouches d'impression et refermez le panneau supérieur de l'imprimante.
- **7** Chargez le papier dans le bac d'ENTRÉE.
- **8** Branchez le cordon d'alimentation à l'arrière de l'imprimante.
- **9** Imprimez une page de test. À partir de la **Boîte à outils HP**, cliquez sur **Imprimer une page de test**.

**Remarque :** *Si des traînées d'encre subsistent, répétez la procédure de nettoyage jusqu'à ce que la page de test soit nette. Vous trouverez des conseils d'entretien supplémentaires sur le site Web http://www.hp.com/go/support.*

## **Dommages dus au reconditionnement des cartouches d'impression**

Pour obtenir les meilleures performances possibles avec votre imprimante, Hewlett-Packard vous recommande d'utiliser exclusivement les produits HP conçus pour fonctionner avec les imprimantes HP Deskjet, y compris les cartouches d'impression HP véritables fabriquées en usine.

Tout dommage causé par l'utilisation de cartouches d'impression HP reconditionnées ou modifiées n'est pas pris en charge par la garantie HP.

**Remarque :** *Au moment de l'acquisition de nouvelles cartouches d'impression, pensez à vérifier les références. Les numéros de pièce de vos cartouches d'impression sont les suivants :*

- *Noir HP 51645 Series ou HP No. 45*
- *Tri-Color HP C6578 Series ou HP No. 78*

# **Problèmes**

## **Conseils de dépannage**

Les pages suivantes offrent des solutions pour déterminer la source du problème et vous aider à le résoudre.

- Assurez-vous que les appareils sont correctement branchés.
- Assurez-vous d'utiliser le câble approprié à votre système d'exploitation.
- Comparez votre problème avec les questions répertoriées cidessous. Lorsque vous avez déterminé le problème, suivez les instructions s'y rapportant.

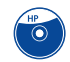

- Le logiciel d'imprimante ne s'installe pas correctement. Reportez-vous aux pages [56](#page-55-0)[–60](#page-59-0).
- 
- Aucune impression ne se produit. Reportez-vous aux pages [61–](#page-60-0)[67](#page-66-0).

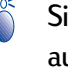

Signification des voyants qui clignotent. Reportez-vous aux pages [68](#page-67-0)[–70](#page-69-0).

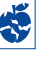

Les impressions ne sont pas satisfaisantes. Reportez-vous aux pages [71–](#page-70-0)[77.](#page-76-0)

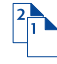

Le module d'impression recto-verso automatique ne fonctionne pas correctement. Reportez-vous aux pages [78](#page-77-0)[–79](#page-78-0).

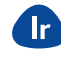

Les impressions infrarouges (Ir) ne sont pas satisfaisantes. Reportez-vous aux pages [80](#page-79-0)[–81](#page-80-0).

<span id="page-55-0"></span>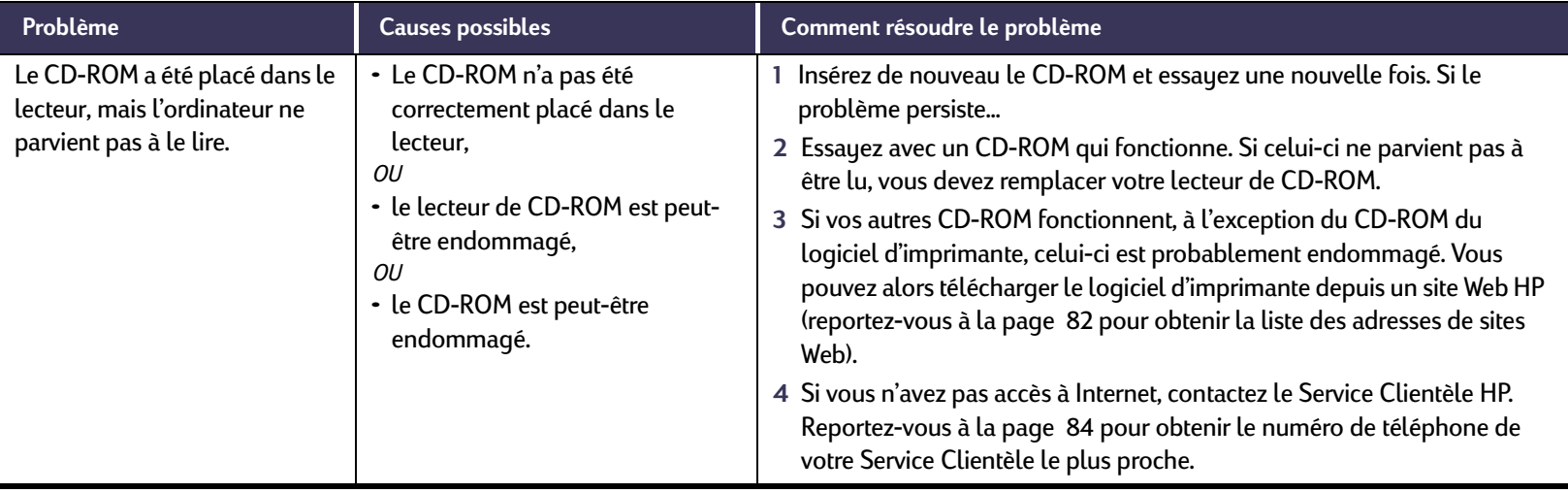

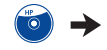

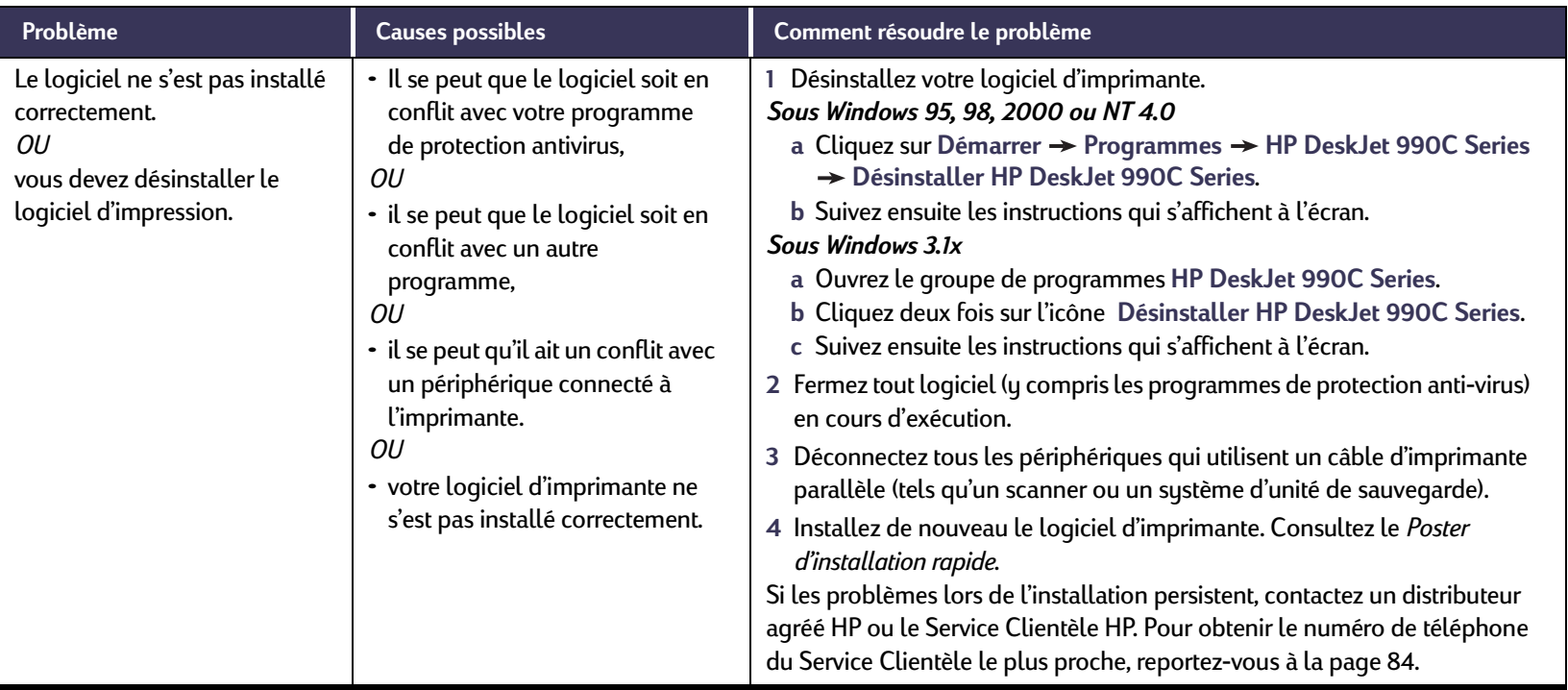

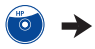

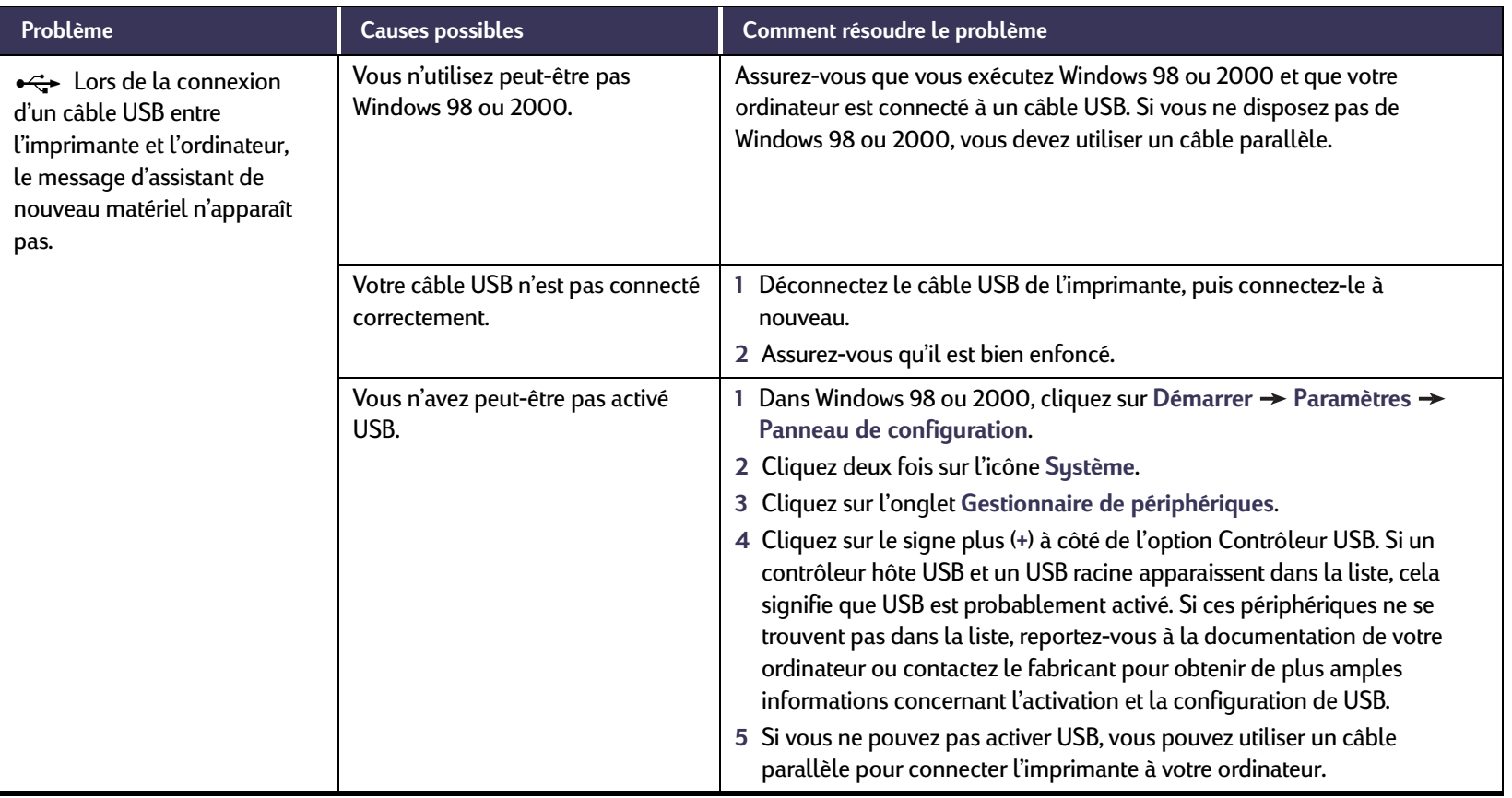

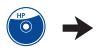

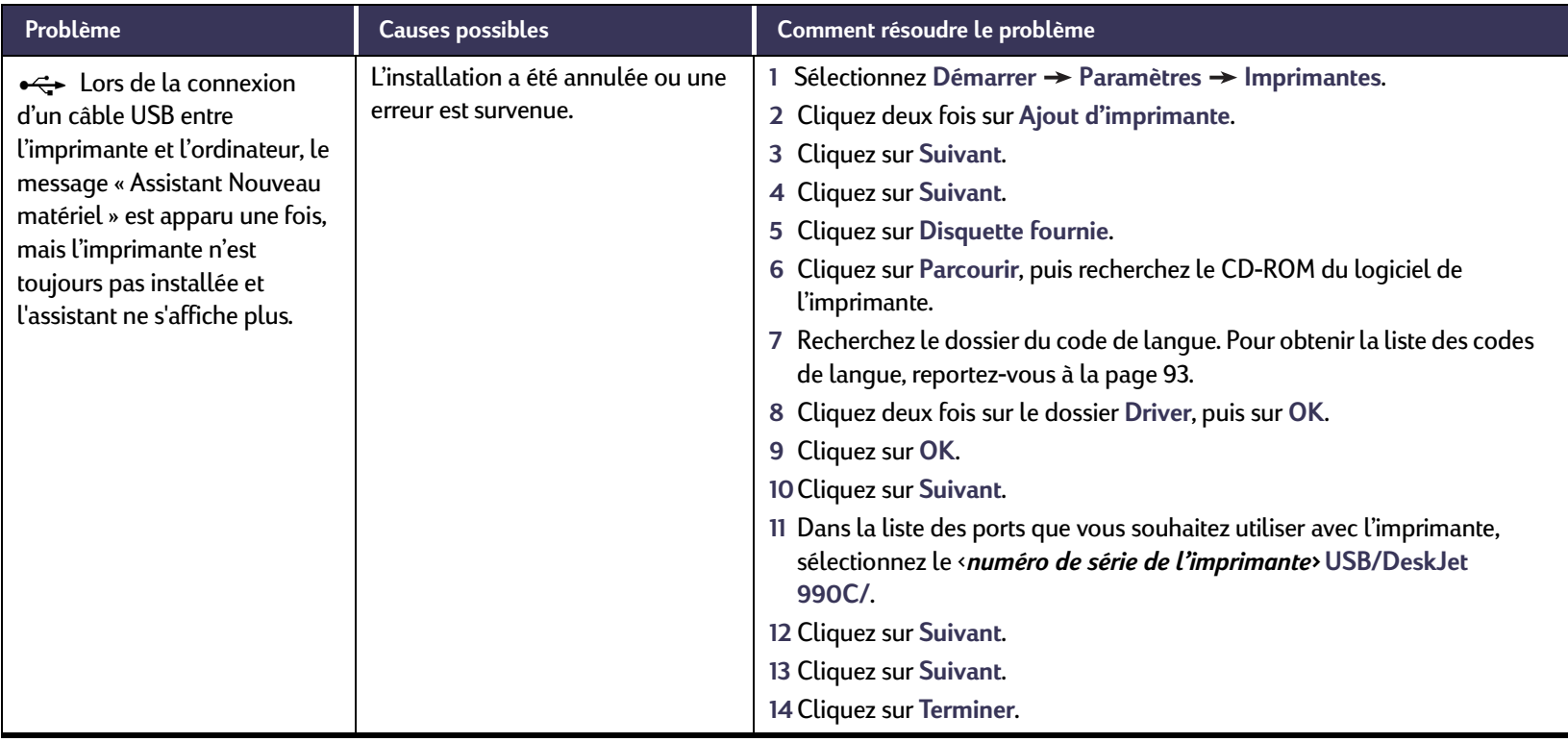

<span id="page-59-0"></span>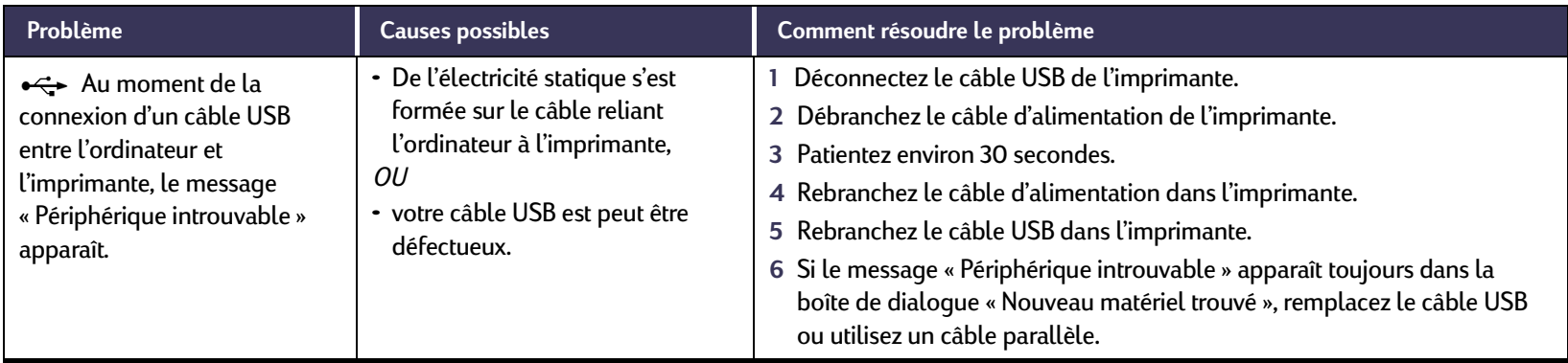

<span id="page-60-0"></span>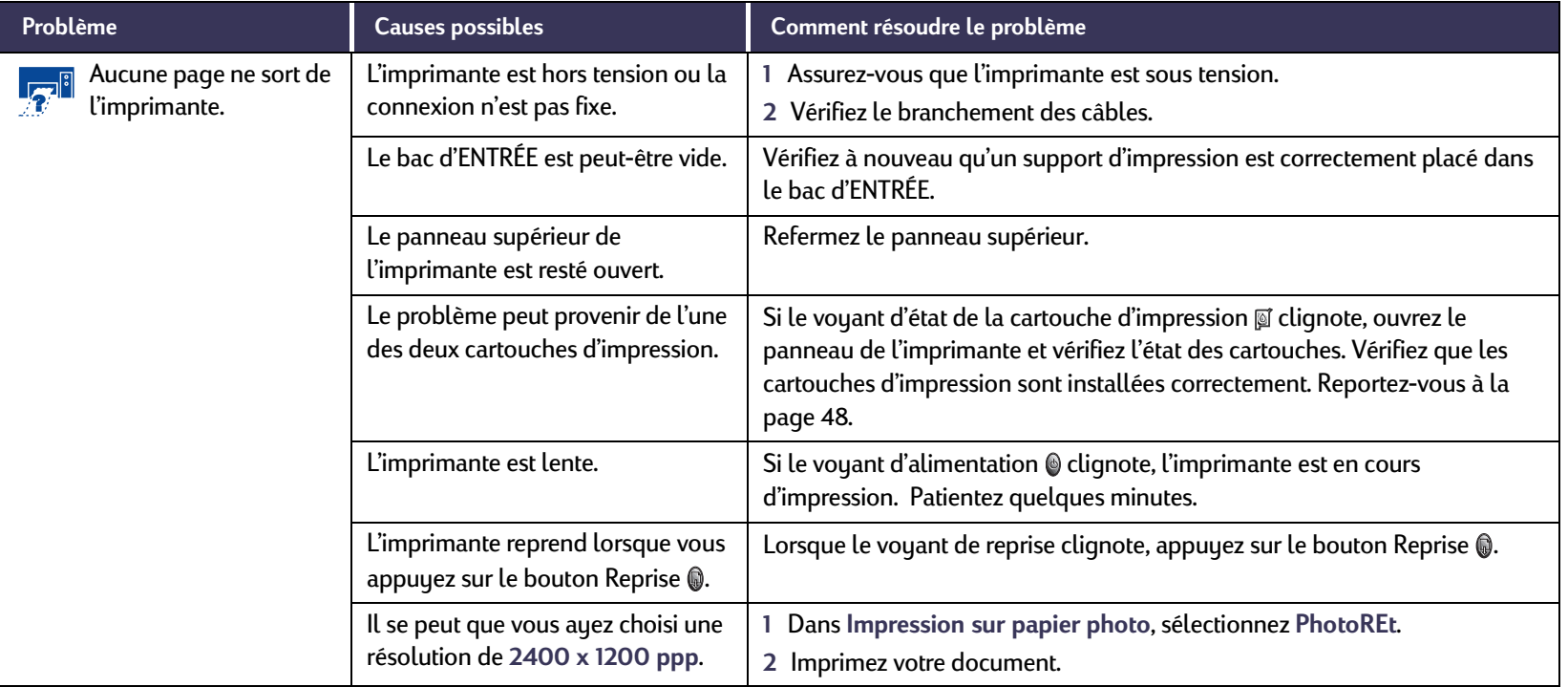

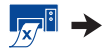

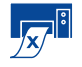

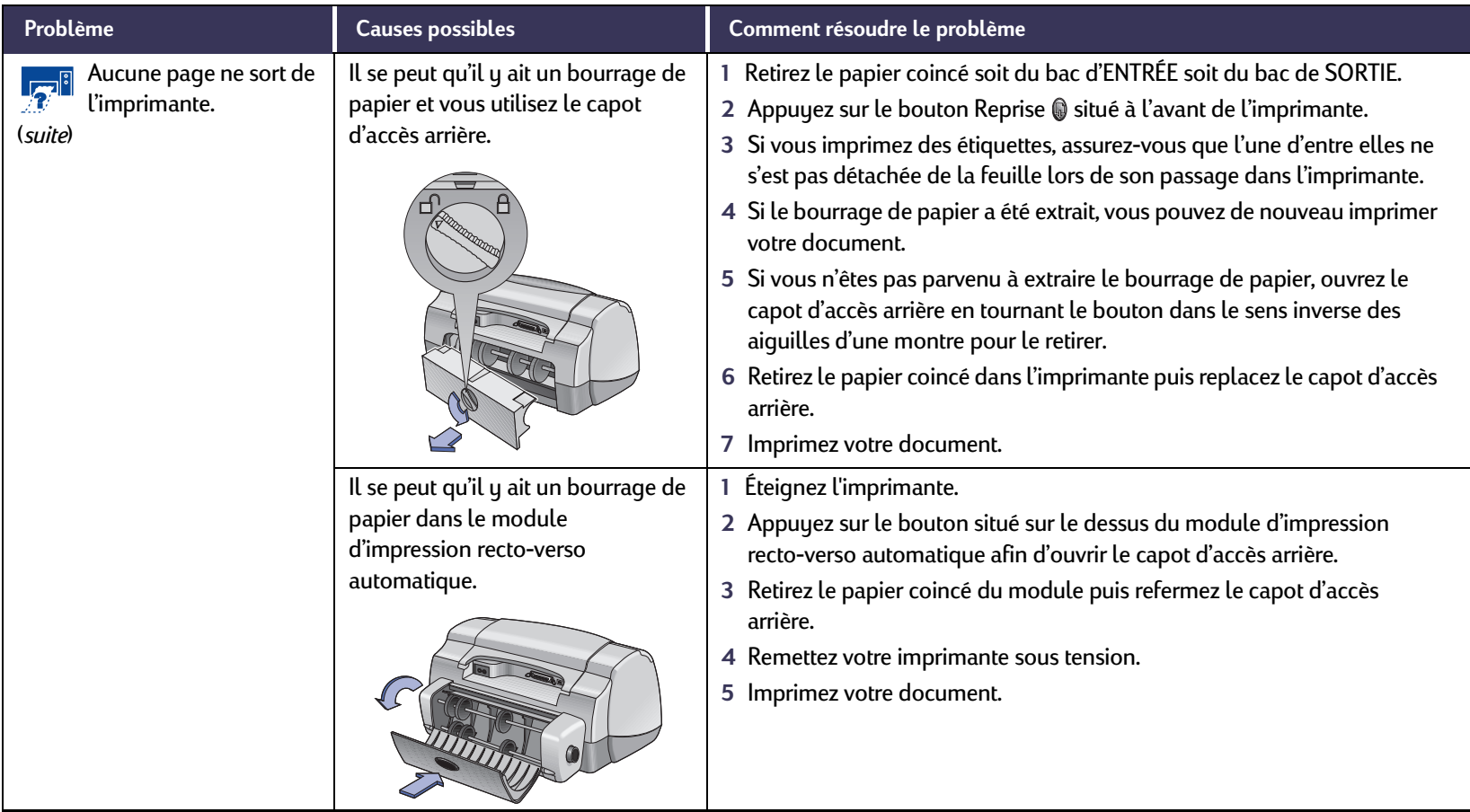

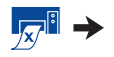

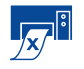

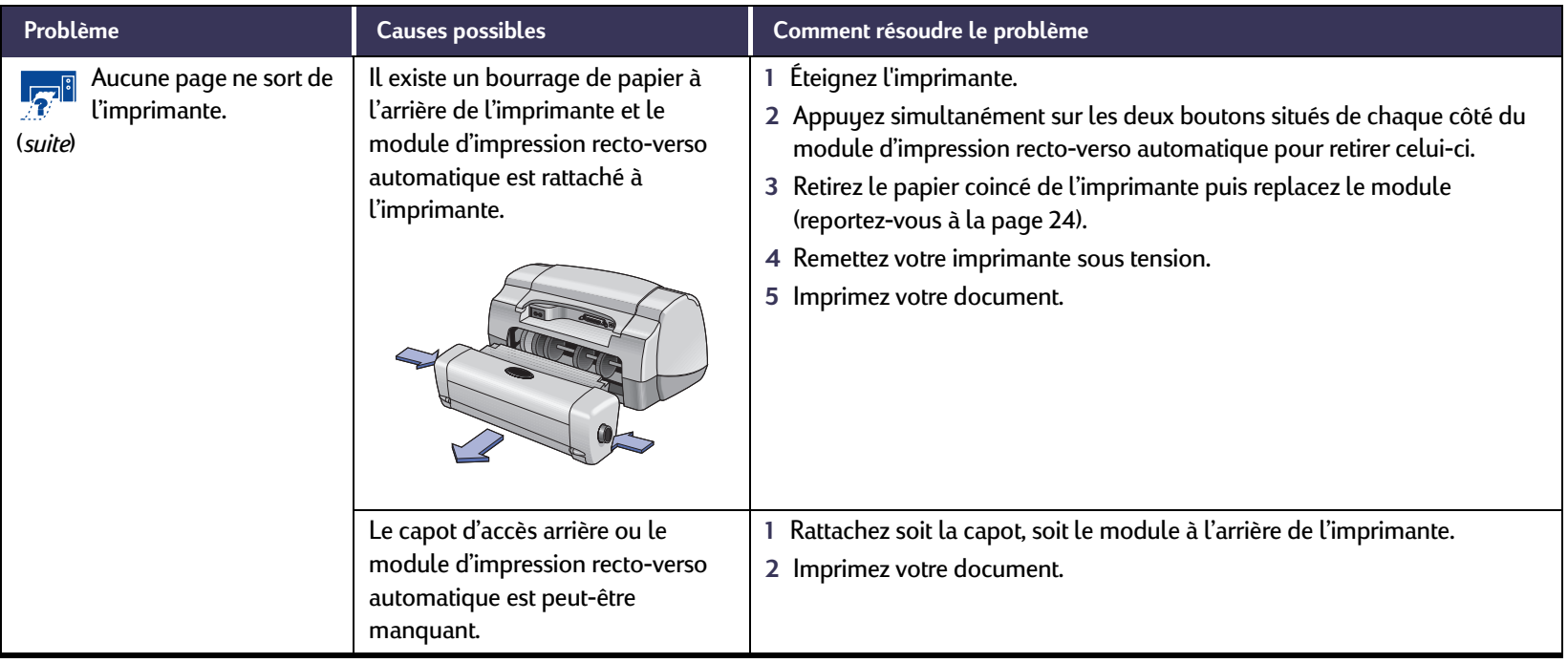

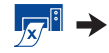

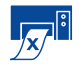

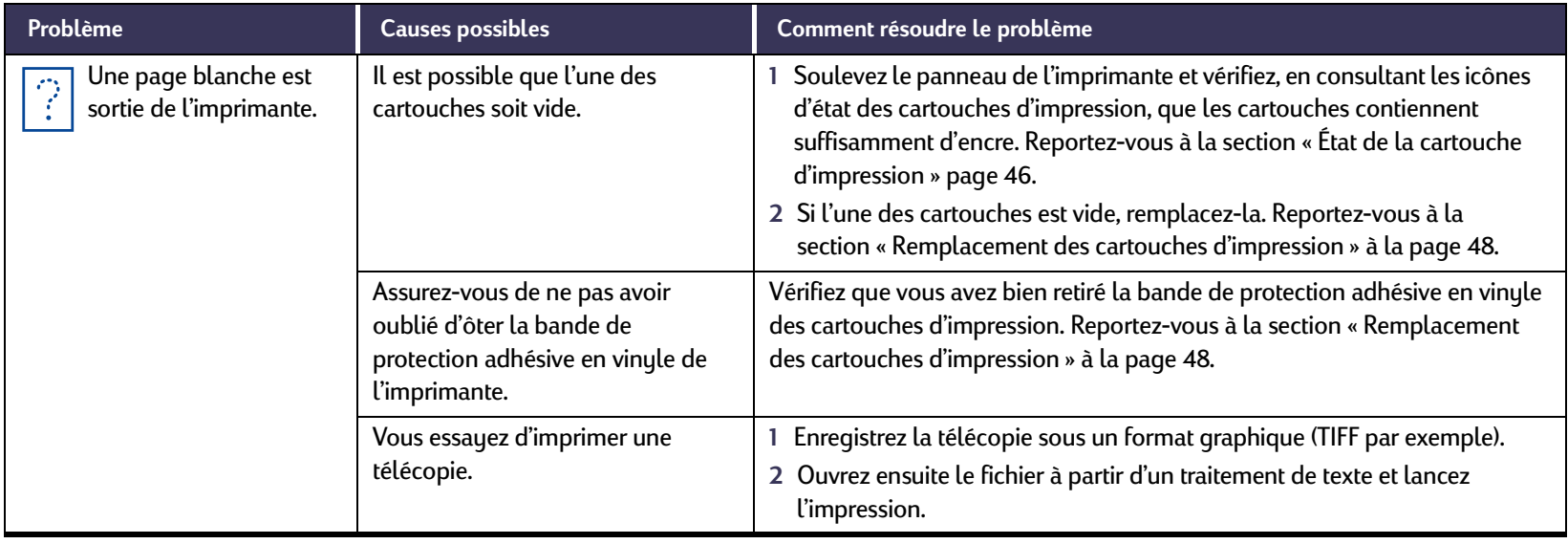

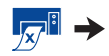

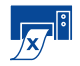

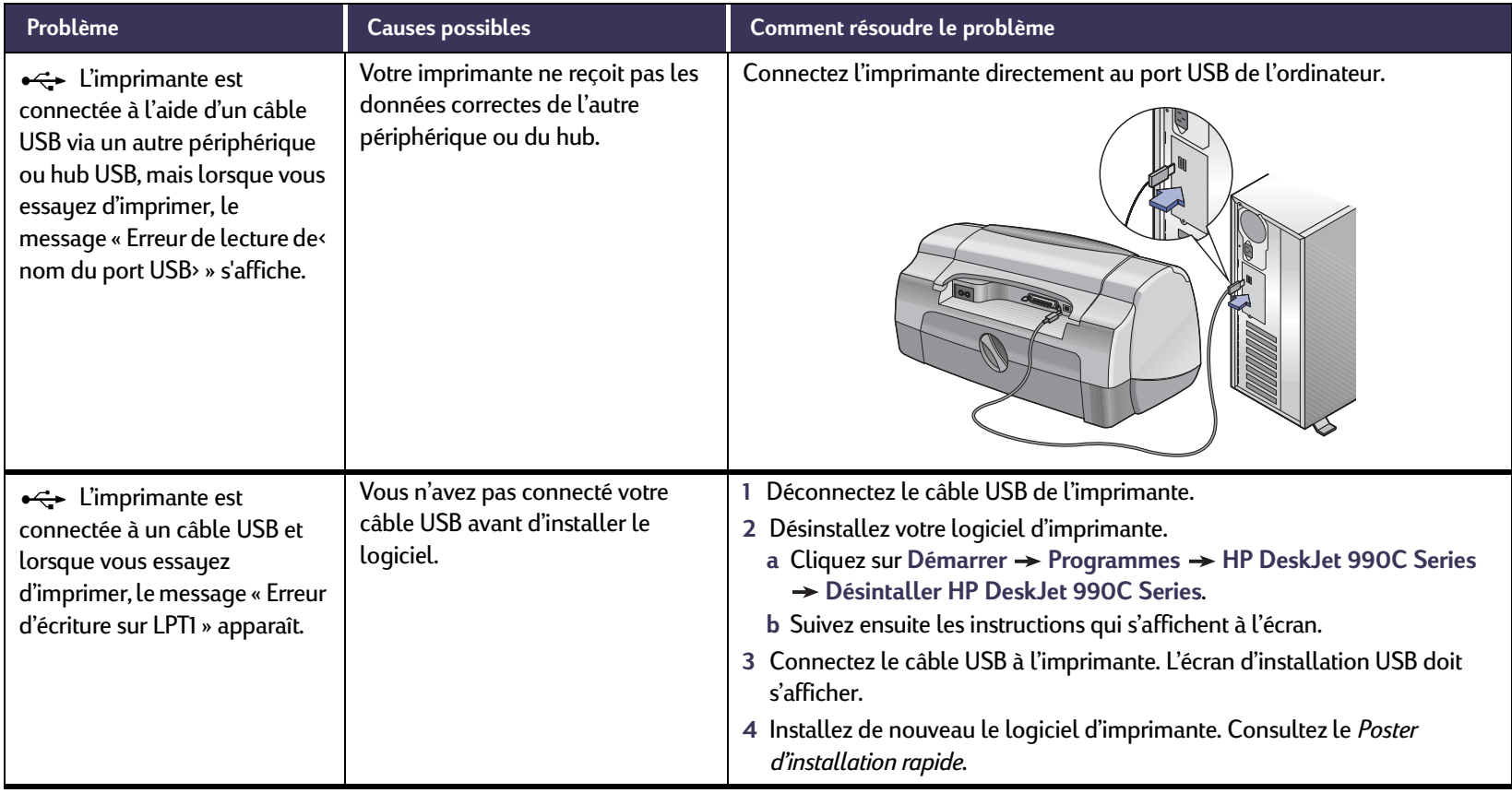

 $\sqrt{x}$ i  $\rightarrow$ 

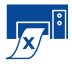

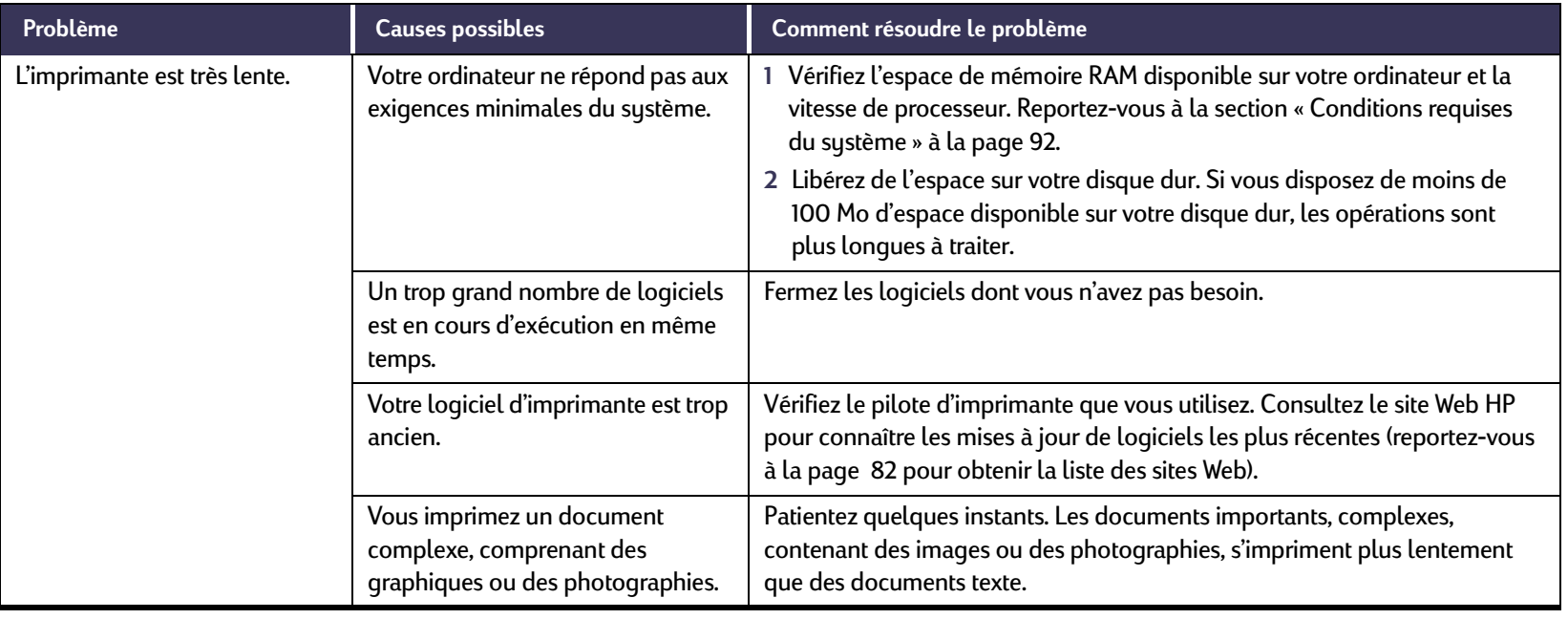

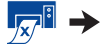

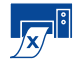

<span id="page-66-0"></span>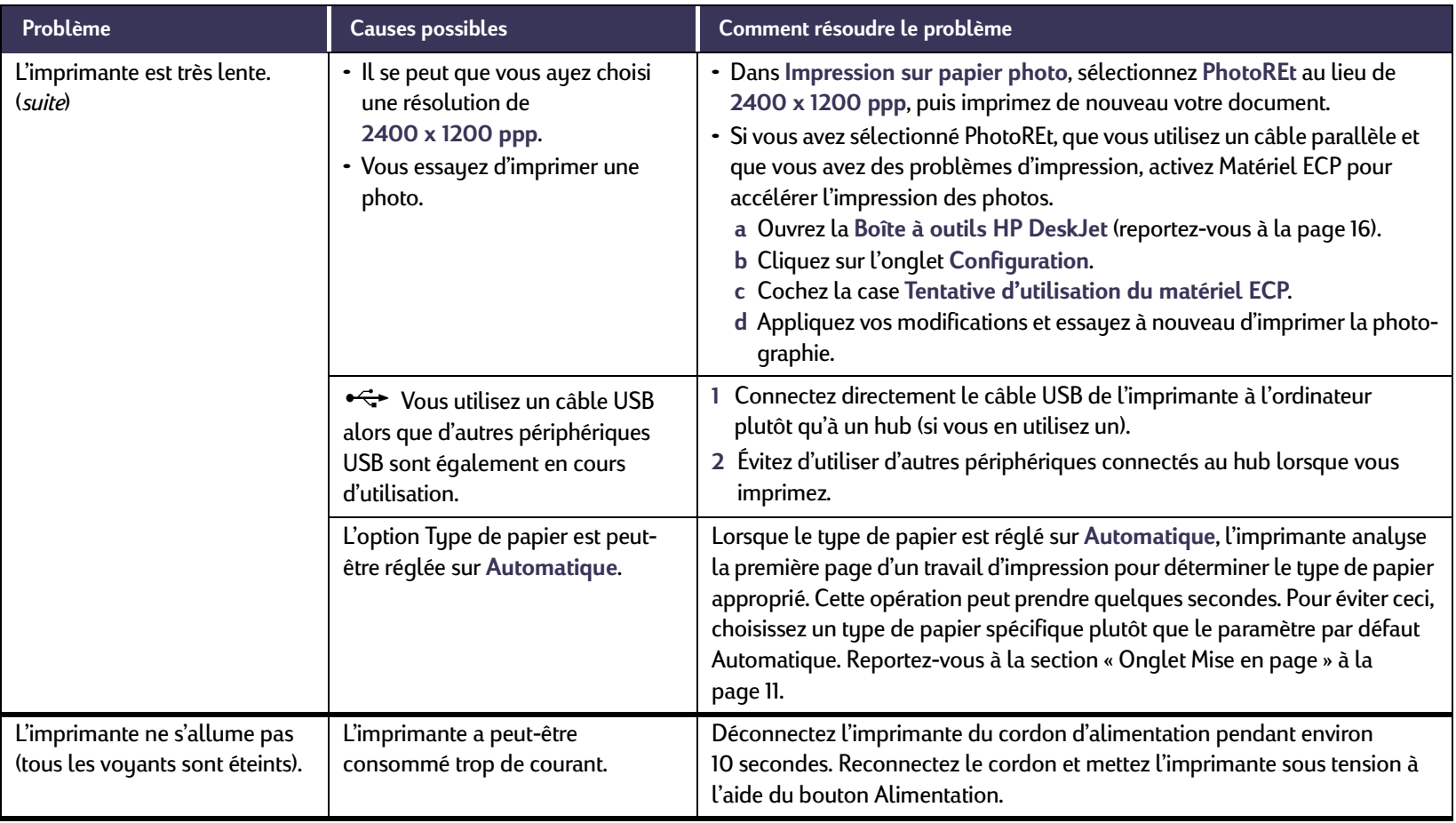

# <span id="page-67-0"></span>**Signification des voyants qui clignotent.**

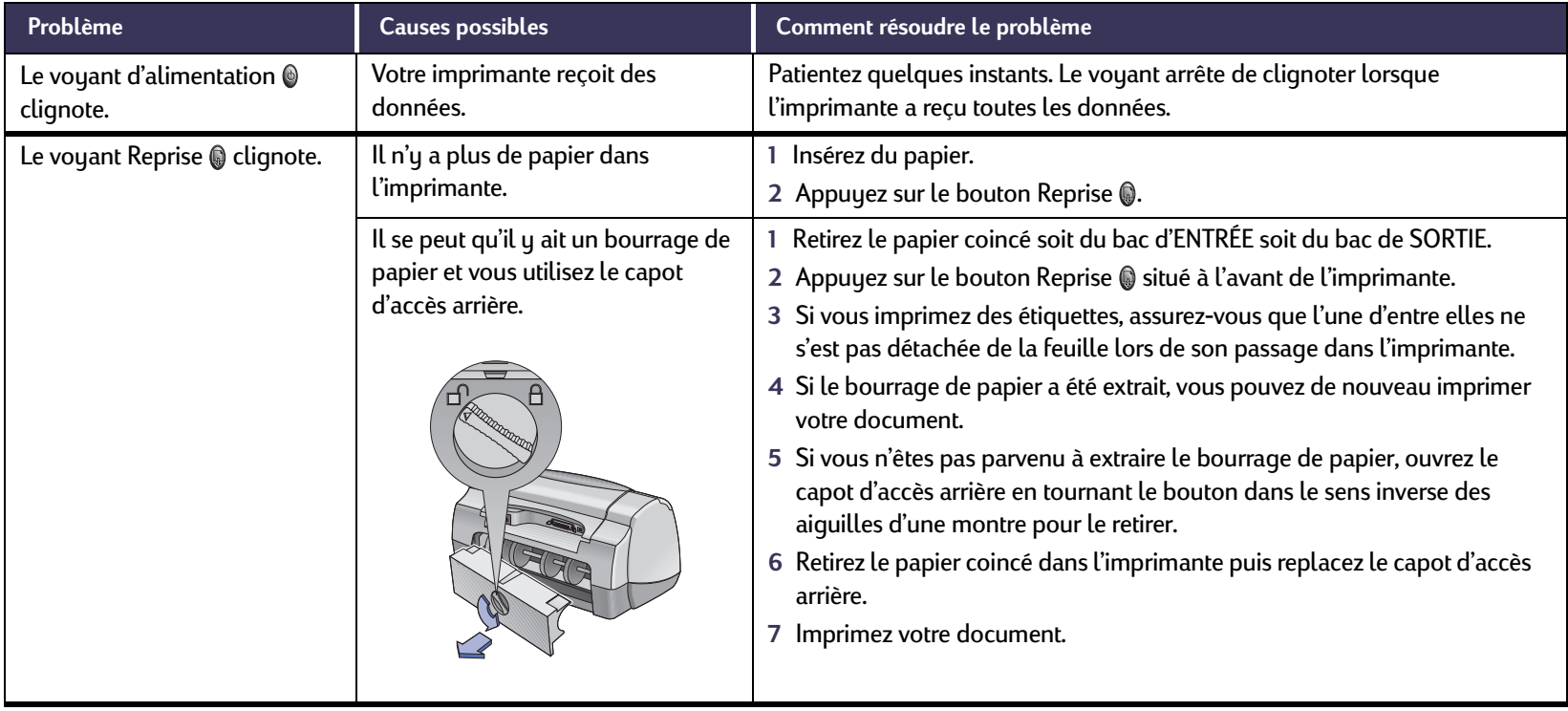

淡

#### **Problèmes : Conseils de dépannage**

# **Signification des voyants qui clignotent.** *suite*

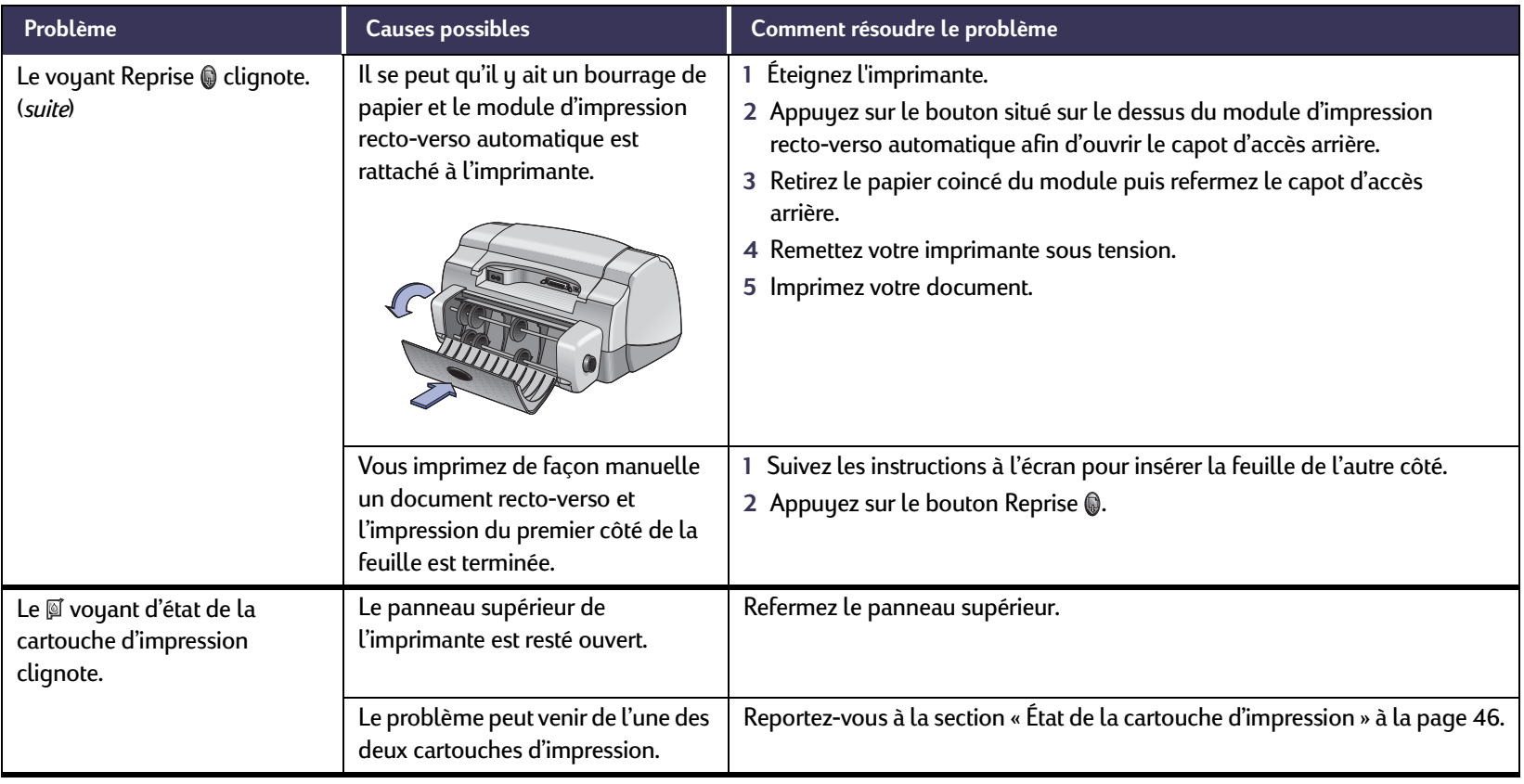

》

# **Signification des voyants qui clignotent.** *suite*

<span id="page-69-0"></span>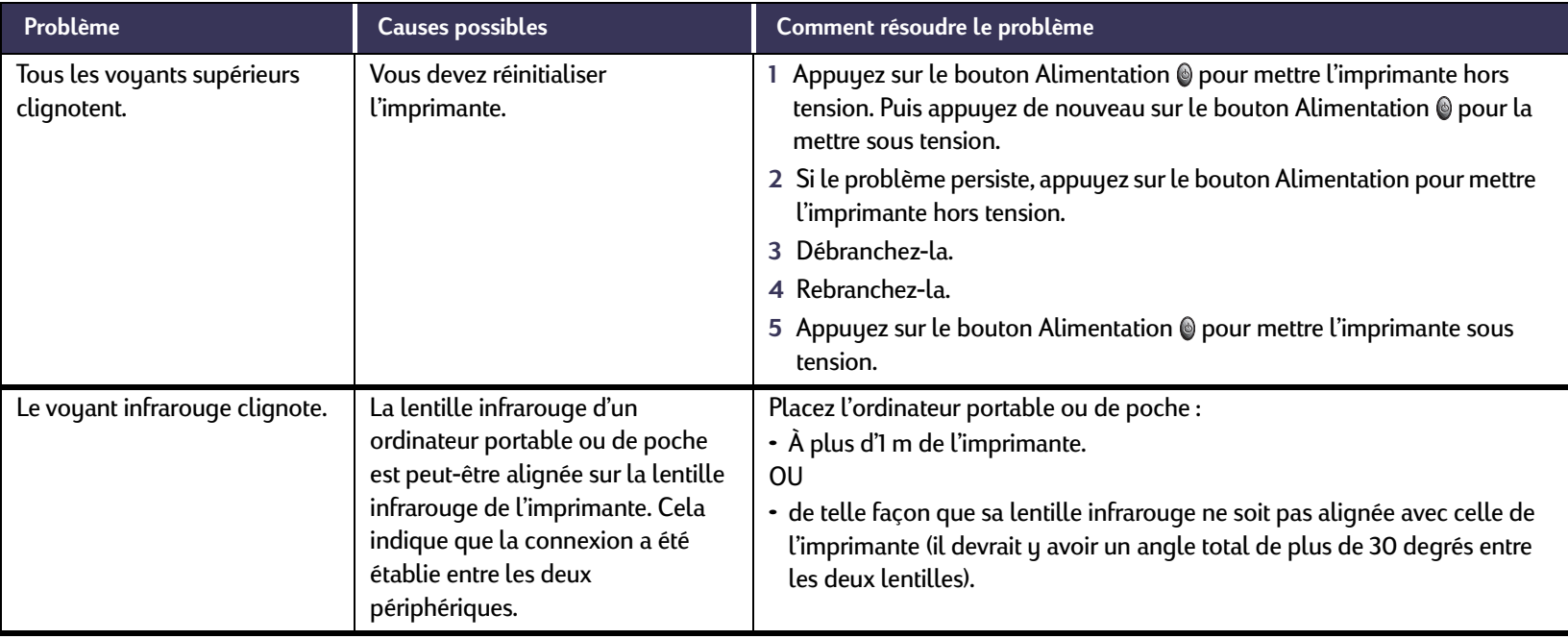

## **Les impressions ne sont pas satisfaisantes.**

<span id="page-70-0"></span>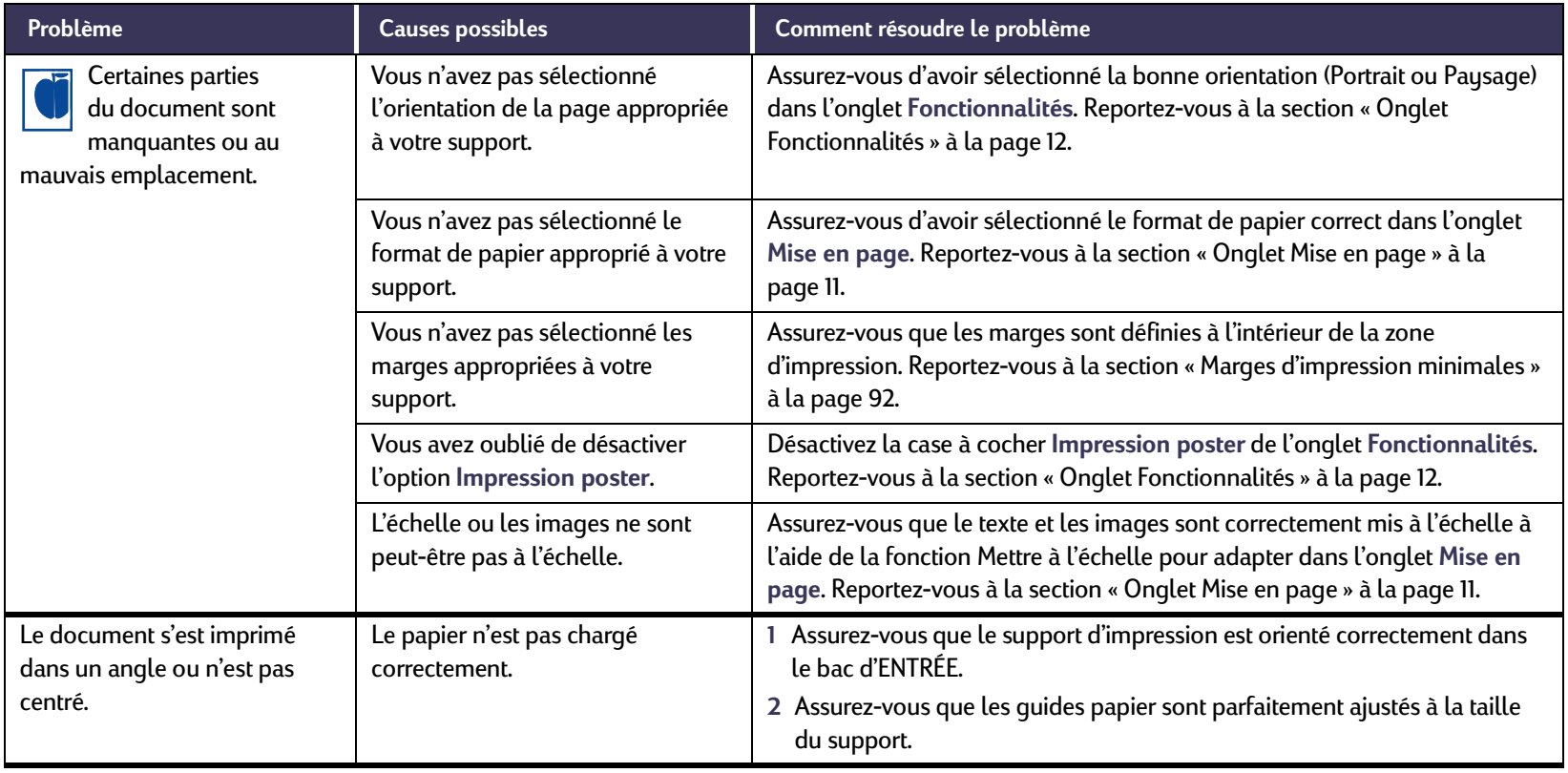

 $\ddot{\bullet}$  $\rightarrow$ 

## **Les impressions ne sont pas satisfaisantes.** *suite*

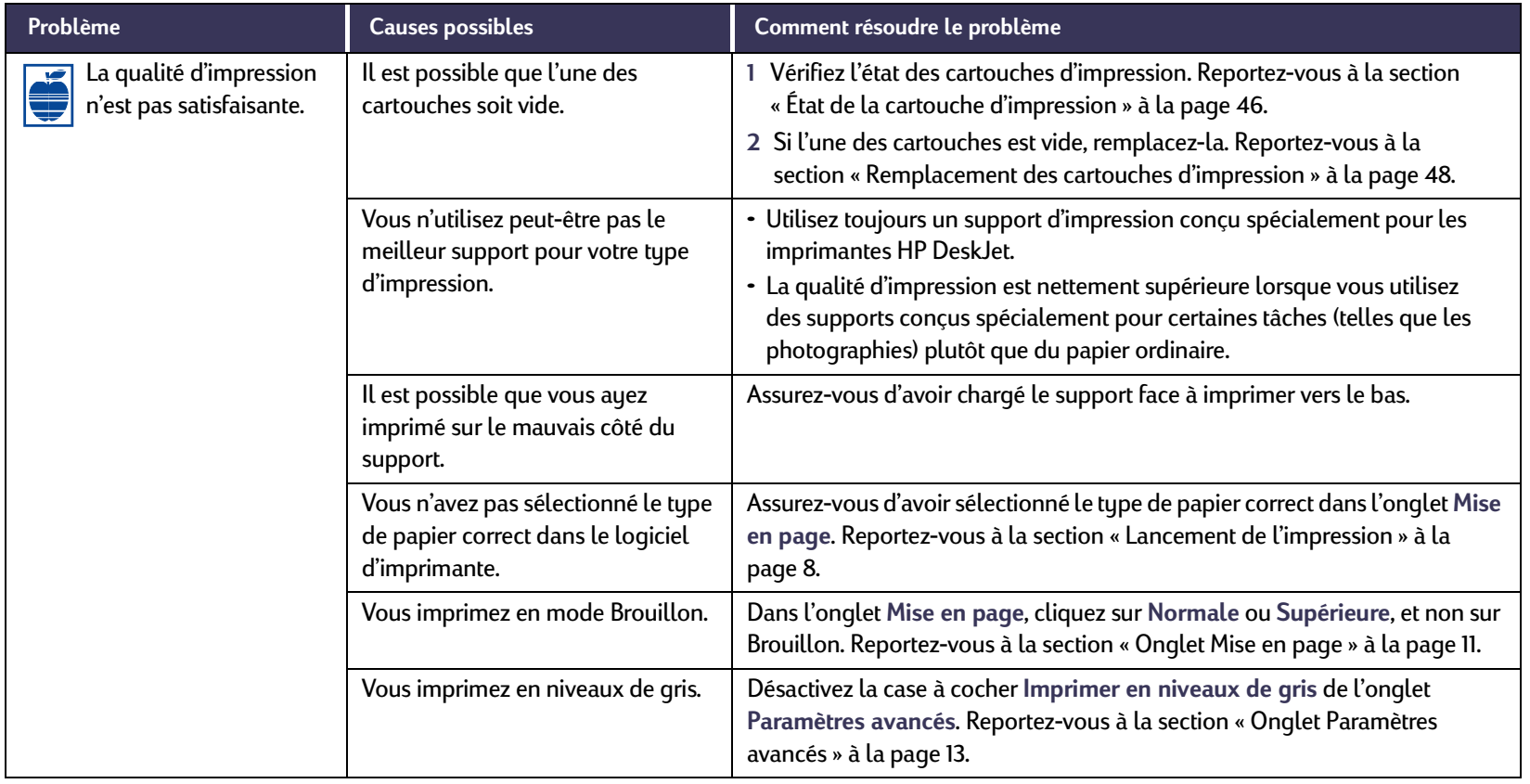

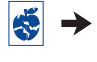
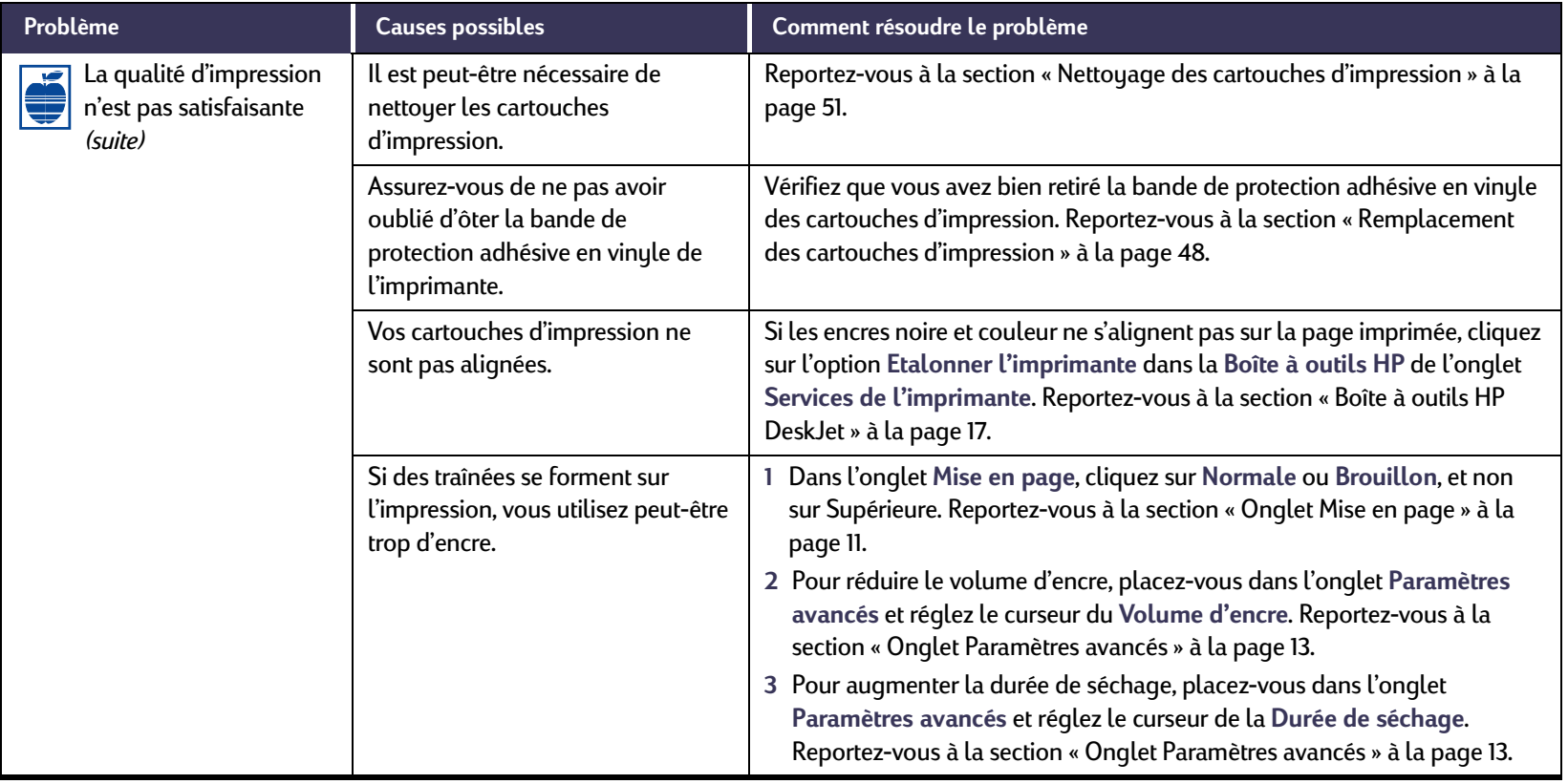

<span id="page-72-1"></span><span id="page-72-0"></span>5

<span id="page-73-1"></span><span id="page-73-0"></span>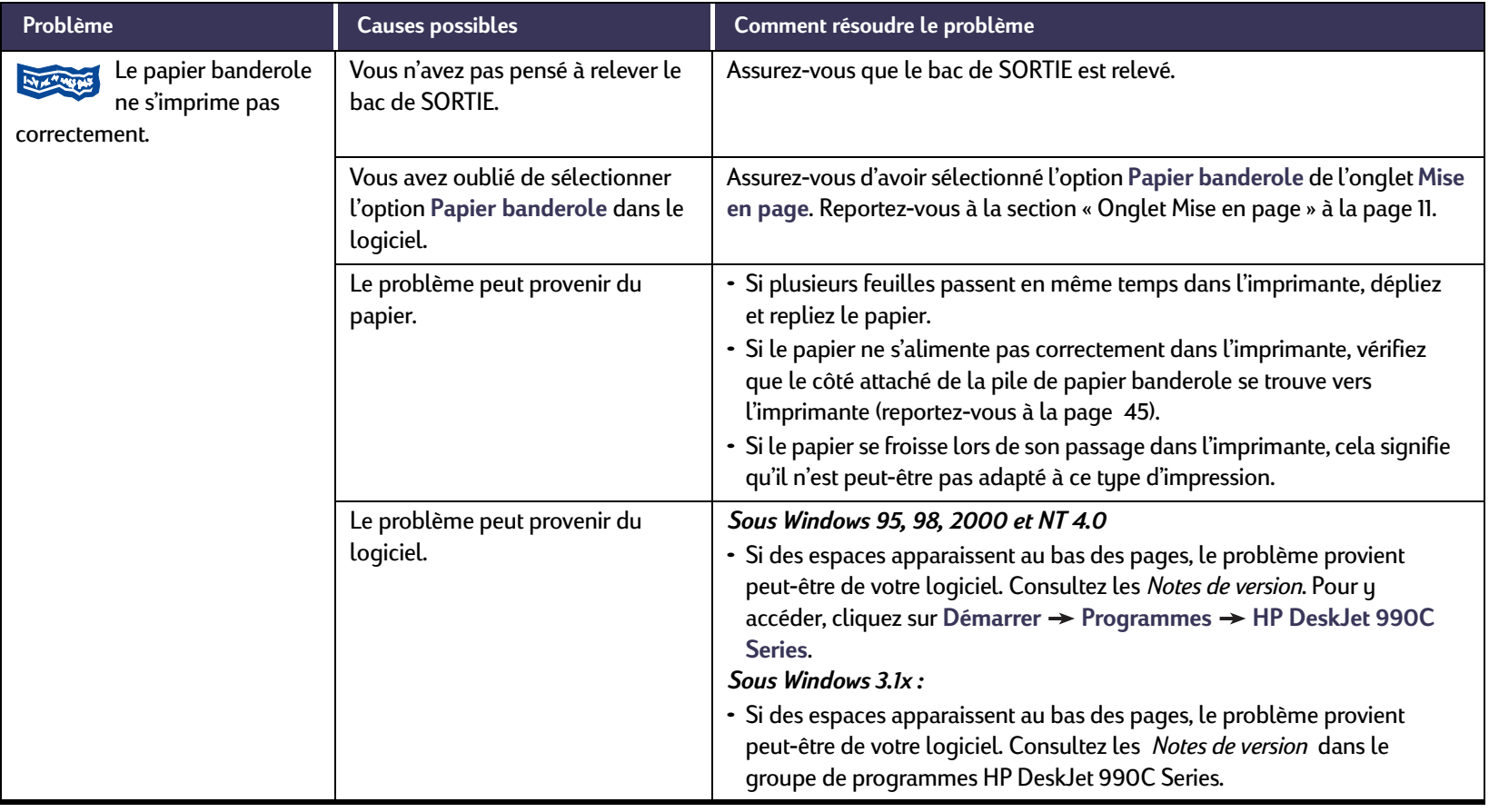

 $\rightarrow$ 

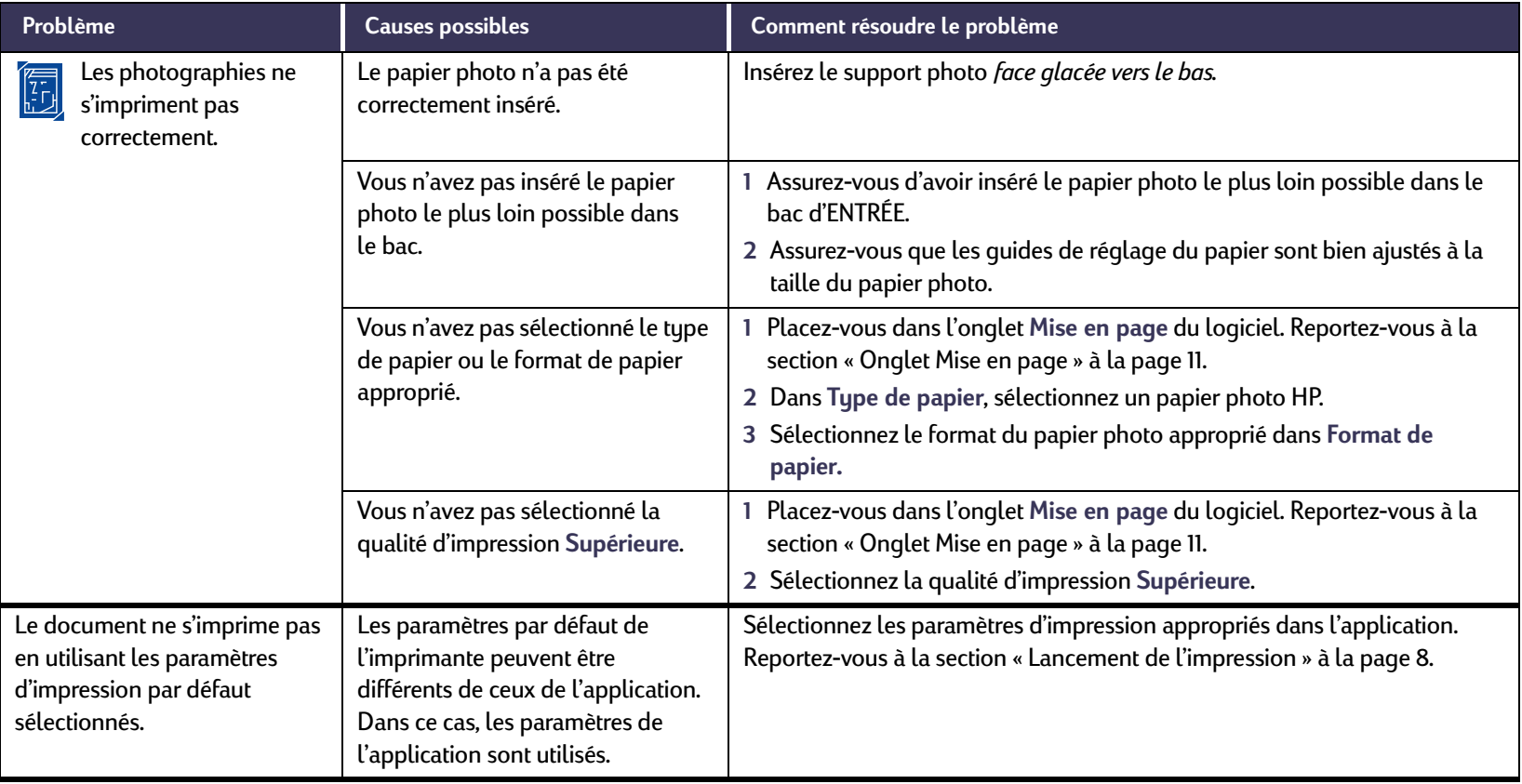

 $\ddot{\bullet}$ 

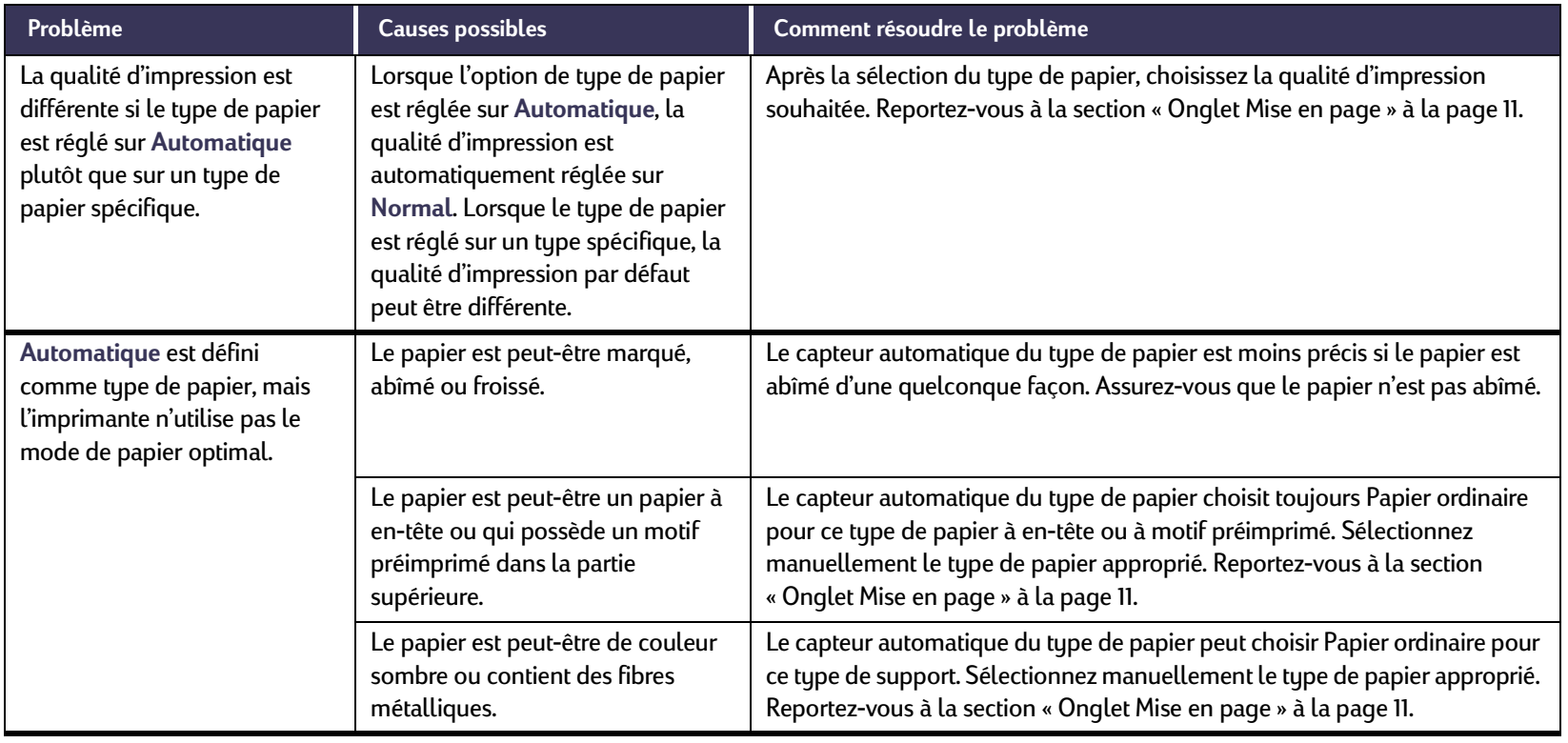

\$

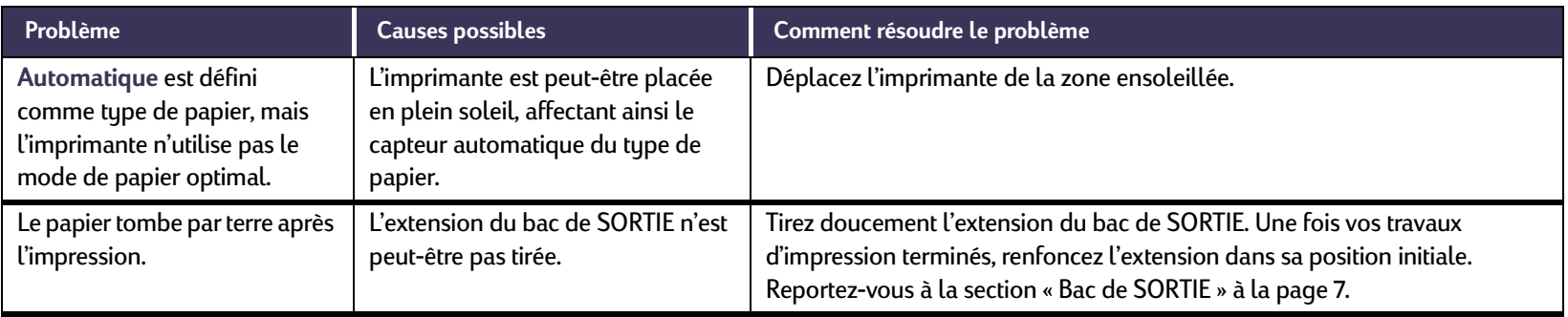

# **Le module d'impression recto-verso automatique ne fonctionne pas correctement.**

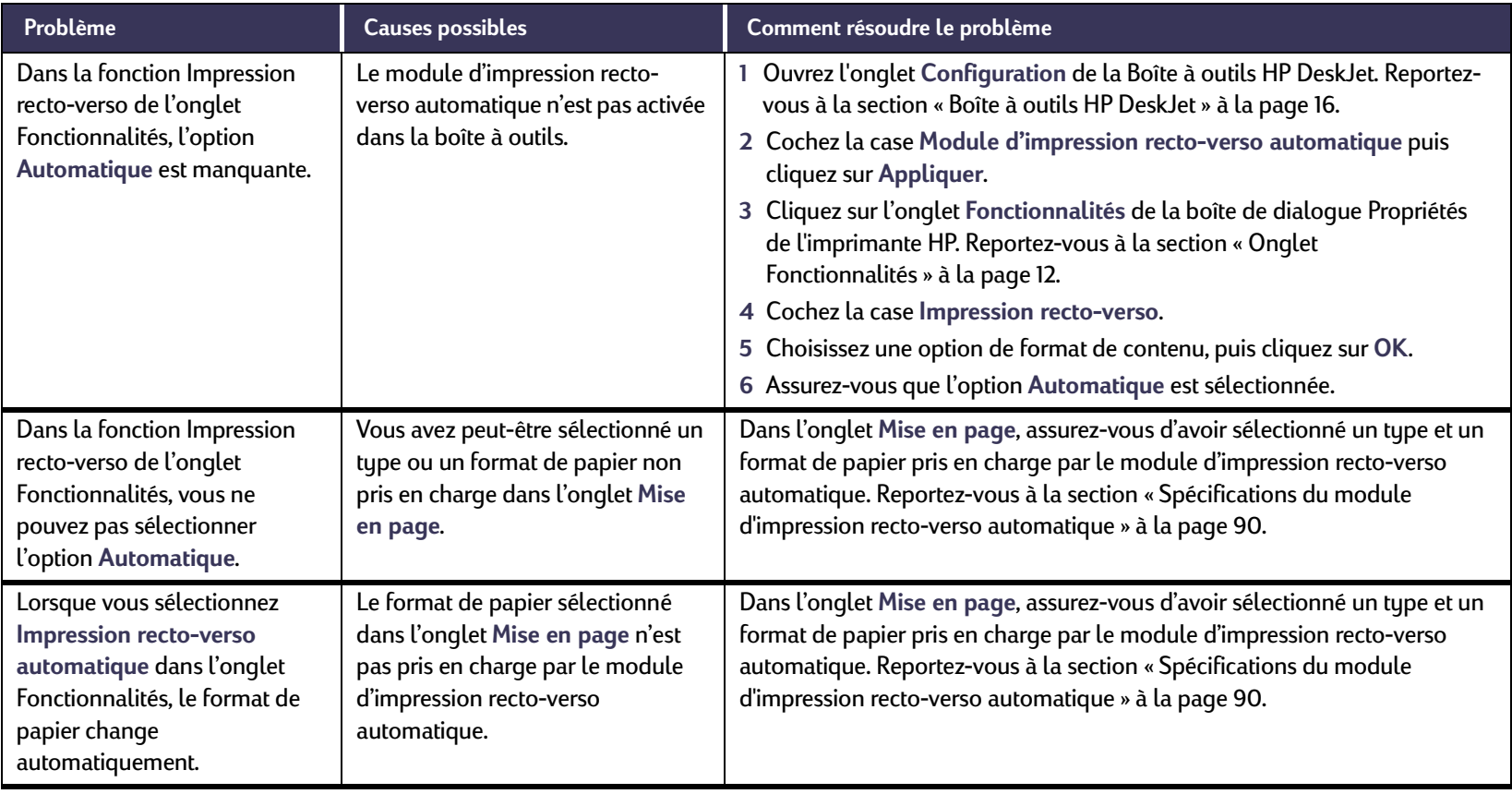

 $\mathbb{Z}$  $\rightarrow$ 

# **Le module d'impression recto-verso automatique ne fonctionne pas correctement.** *suite*

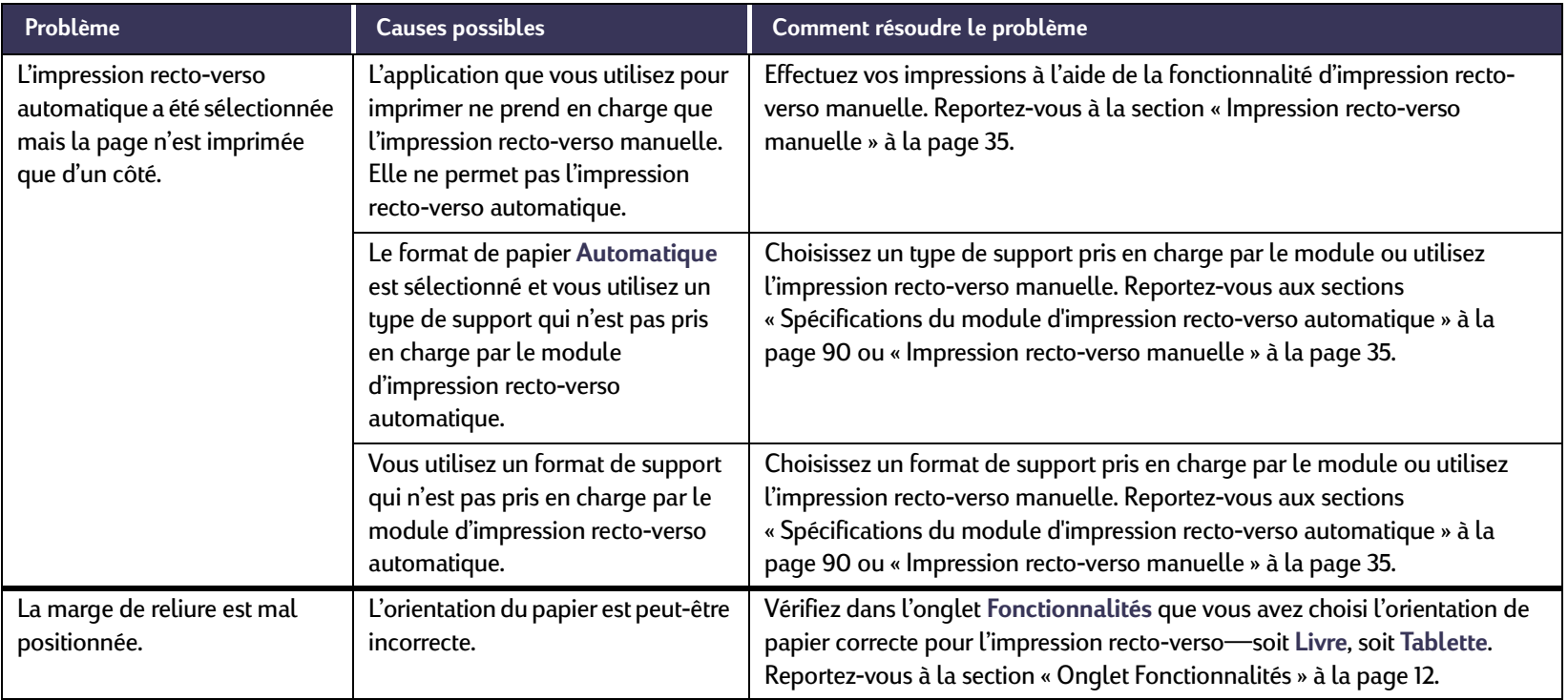

# **Les impressions infrarouges (Ir) ne sont pas satisfaisantes.**

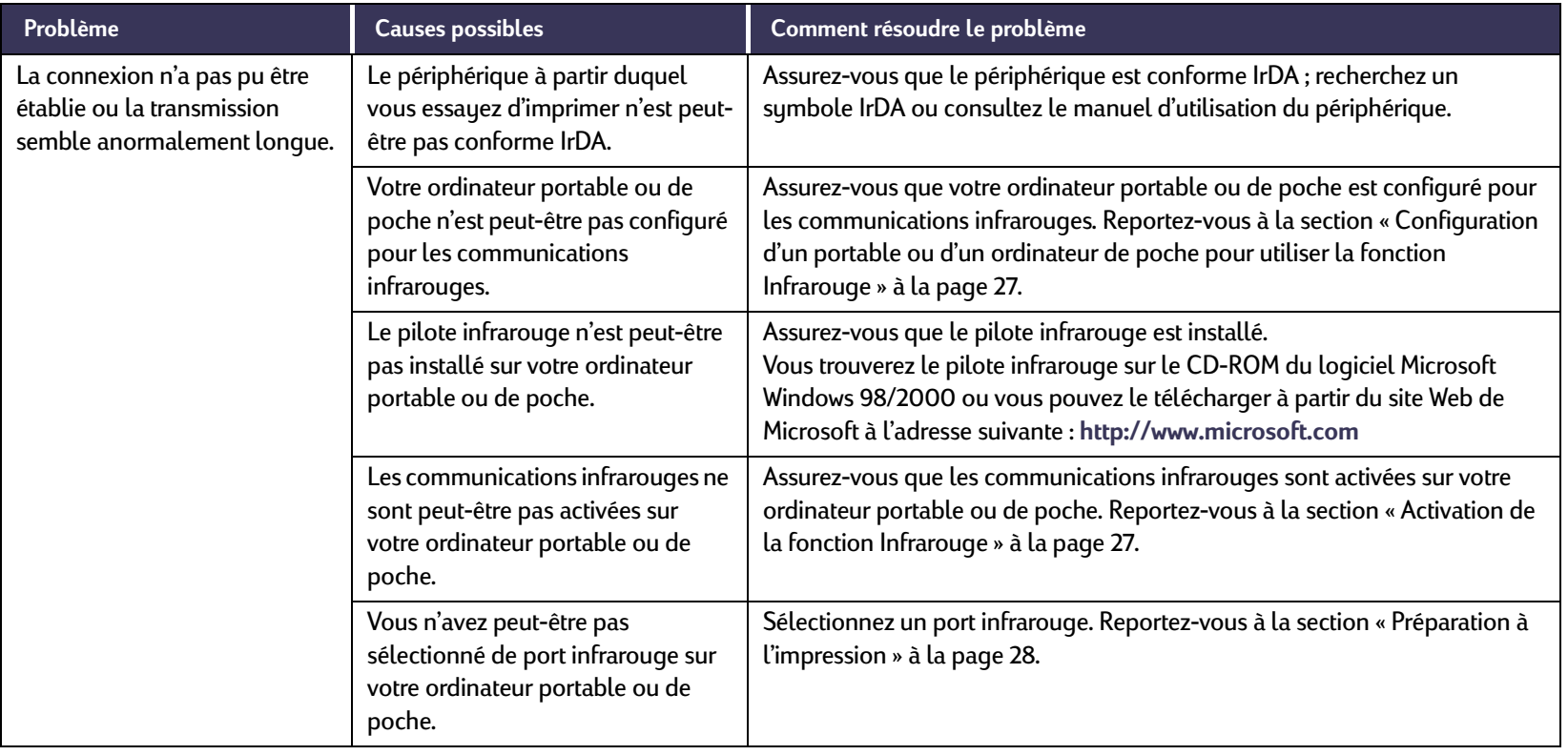

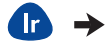

## **Les impressions infrarouges (Ir) ne sont pas satisfaisantes.** *suite*

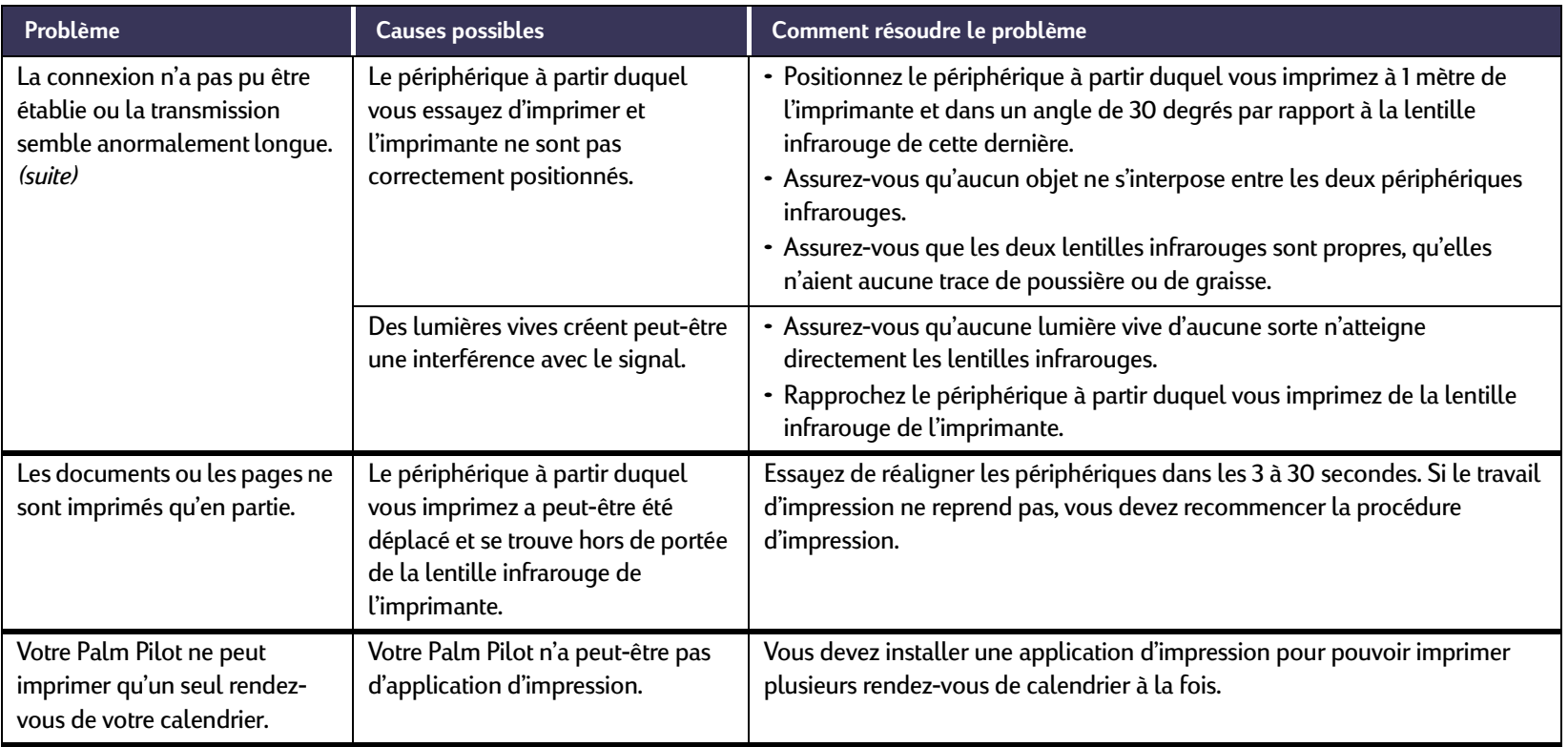

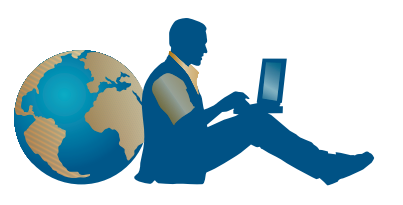

## <span id="page-81-1"></span>**Service Clientèle HP**

Nous vous félicitons de vous être procuré une imprimante HP Deskjet, dont les maîtres mots sont qualité et fiabilité. Toutefois, si vous avez besoin d'aide, les experts du Service Clientèle HP primé sont toujours prêts à vous conseiller sur l'utilisation de votre imprimante ou à répondre à toutes les questions spécifiques au problème que vous rencontrez. Que ce soit en ligne ou par téléphone, vous trouverez toujours l'assistance dont vous avez besoin, et ce, rapidement.

<span id="page-81-0"></span>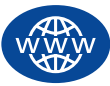

## <span id="page-81-2"></span>**Service Clientèle HP en ligne**

Un simple clic pour une solution rapide ! Pour obtenir des réponses rapides à vos questions relatives aux produits HP, adressez-vous au **Service Clientèle HP en ligne**. Vous aurez immédiatement accès à toutes sortes de services, des conseils pour une impression réussie aux dernières mises à jour des produits et logiciels, ce 24h/24, 7 jours/7, gratuitement.

<span id="page-81-3"></span>Si votre ordinateur est muni d'un modem et que vous avez accès à Internet, vous pouvez entrer en contact avec de nombreux services disposant d'informations sur votre imprimante aux adresses suivantes :

<span id="page-81-4"></span>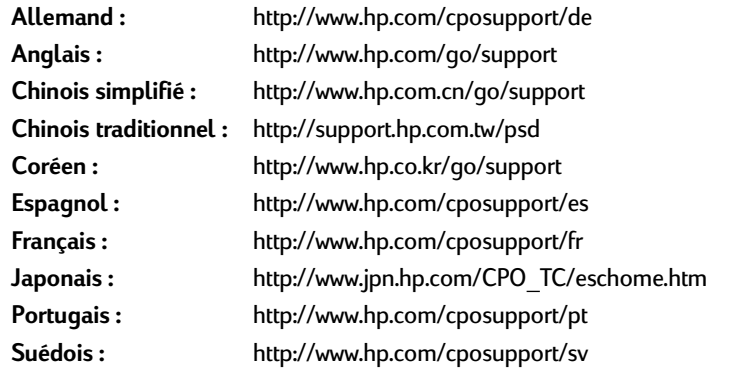

Pour choisir le pays ou la langue, cliquez sur **Service Clientèle HP en ligne** à l'adresse **http://www.hp.com/apcpo-support/regional.html**. À partir de cette page, vous pouvez accéder à des **Forums d'utilisateurs du Service Clientèle** et au **courrier électronique du Service Clientèle HP**. Cliquez sur la page relative à votre produit (par exemple, HP DeskJet 990C), puis choisissez **Connexion avec HP**.

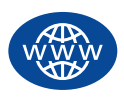

## **Service Clientèle HP en ligne** *(suite)*

## **Forums d'utilisateurs du Service Clientèle HP**

Ils sont conviviaux. Ils regorgent d'informations. Faites un tour sur nos forums d'utilisateurs en ligne. Il vous suffit de lire les messages existants laissés par d'autres utilisateurs de produits HP pour trouver les réponses que vous cherchez. Vous pouvez également envoyer vos questions, et consultez par la suite les idées et suggestions proposées par des utilisateurs expérimentés ou des opérateurs système.

## **Service Clientèle HP par courrier électronique**

Prenez contact avec HP via le courrier électronique. Vous obtiendrez ainsi une réponse personnelle d'un technicien du Service Clientèle HP. En règle générale, les réponses vous parviennent dans les <sup>24</sup> heures suivant la réception du message (jours ouvrables). C'est la solution idéale pour les questions moins urgentes. Pour envoyer un courrier électronique, consultez le site **http://contact.external.hp.com/support/menu/menu-post.html**.

## **Conseils téléphoniques du Service Clientèle HP (USA uniquement)**

Pour obtenir des solutions simples et rapides aux questions les plus fréquemment posées concernant les imprimantes HP DeskJet, appelez gratuitement notre service d'assistance téléphonique automatique au (877) 283-4684.

## <span id="page-82-3"></span><span id="page-82-2"></span><span id="page-82-1"></span>**Mises à jour des logiciels d'imprimante**

<span id="page-82-4"></span><span id="page-82-0"></span>Le logiciel d'imprimante (également appelé pilote d'imprimante) est l'élément qui permet à l'imprimante d'échanger des informations avec votre ordinateur. HP propose des logiciels d'imprimante et des mises à jour fonctionnant avec les systèmes d'exploitation Windows. Pour obtenir des logiciels d'imprimante pour MS-DOS, contactez le fabricant du programme que vous utilisez. Il existe plusieurs façons d'obtenir le logiciel d'imprimante :

- Téléchargez le logiciel d'imprimante depuis le site Web du **Service Clientèle HP en ligne**. Reportez-vous à la section « [Service Clientèle HP en ligne](#page-81-0) » à la page [82](#page-81-0) pour obtenir la liste des adresses des sites Web HP.
- Si vous utilisez Windows 95, 98 ou 3.1x, et que vous devez utiliser des disquettes plutôt qu'un CD-ROM, vous pouvez copier le logiciel d'imprimante sur des disquettes en portant le CD-ROM à votre revendeur HP ou à un ami qui possède un lecteur de CD-ROM. Munissez-vous d'au moins six disquettes vierges. Pour créer les disquettes, commencez l'installation du logiciel d'imprimante. Lorsque l'écran d'ouverture apparaît, sélectionnez **Faire des disquettes de votre logiciel d'imprimante** puis suivez les instructions qui s'affichent à l'écran.
- Si vous êtes aux États-Unis : lorsque vous installez votre imprimante pour la première fois et que vous n'avez pas accès à un lecteur de CD-ROM ni au **Service Clientèle HP en ligne**, vous pouvez commander le logiciel d'imprimante sur des disquettes 3,5 pouces en téléphonant au (661) 257-5565 (soumis à des frais d'envoi et de manipulation). Les logiciels supplémentaires se trouvant sur le CD-ROM ne sont pas fournis sur disquettes.
- Si vous résidez aux États-Unis et que vous souhaitez une mise à jour du logiciel, vous pouvez la télécharger depuis le site Web de HP à l'adresse suivante : **http://www.hp.com/go/support**. Si vous <sup>n</sup>'avez pas accès au site Web, téléphonez au (661) 257-5565. Vous pouvez recevoir des mises à jour au prix des disquettes ou des CD-ROM plus les frais d'envoi.
- Si vous résidez en dehors des États-Unis et que vous ne pouvez pas télécharger le pilote depuis le **Service Clientèle HP en ligne** (voir page [82](#page-81-0)), téléphonez à votre centre de **Service Clientèle HP** le plus proche (voir page [84](#page-83-0)).

## <span id="page-83-1"></span>**Assistance réparation du Service Clientèle HP**

Si votre imprimante nécessite une réparation, il vous suffit d'appeler le **Service Clientèle HP**. Un technicien expert évaluera le problème et coordonnera le processus de réparation. Ce service est gratuit pendant la période de garantie limitée de votre imprimante. Hors garantie, vous serez facturé pour les pièces et la main d'œuvre.

<span id="page-83-0"></span>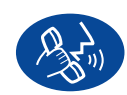

## **Service Clientèle HP par téléphone**

L'assistance téléphonique est gratuite pendant une période d'un an à compter de la date d'achat de votre imprimante. En revanche, s'il <sup>s</sup>'agit d'un appel longue distance, la communication peut être facturée.

Avant de contacter l'un de nos techniciens, assurez-vous :

- **1** d'avoir consulté le *Poster d'installation rapide* et le présent *Guide de l'utilisateur* pour obtenir des conseils concernant l'installation et le dépannage.
- **2** d'avoir consulté le **Service Clientèle HP en ligne** (voir page [82\)](#page-81-0) pour obtenir de l'aide sur le produit en question.
- **3** Si vous résidez aux États-Unis, d'avoir téléphoné gratuitement à notre service de conseils automatique **Assistance téléphonique automatique du Service Clientèle HP** au (877) 283-4684, pour obtenir des solutions simples et rapides aux questions les plus fréquemment posées sur les imprimantes HP DeskJet.
- **4** Si vous n'avez pas pu résoudre le problème en utilisant les services énumérés ci-dessus, contactez alors un technicien HP lorsque vous êtes devant votre ordinateur et votre imprimante. Avant de téléphoner, munissez-vous des informations suivantes :
	- le numéro de série de votre imprimante (étiquette se trouvant en bas de l'imprimante)
	- le modèle de votre imprimante (étiquette se trouvant à l'avant de l'imprimante)

 $\overline{\phantom{a}}$  , and the contract of the contract of the contract of the contract of the contract of the contract of the contract of the contract of the contract of the contract of the contract of the contract of the contrac

- le modèle de votre ordinateur
- la version de votre logiciel d'imprimante et de l'application logicielle (si nécessaire). Pour connaître la version du logiciel d'imprimante, ouvrez la Boîte à outils HP DeskJet et cliquez sur l'icône de l'imprimante dans la barre des titres. Sélectionnez ensuite l'option **A propos de** du menu déroulant.

 $\overline{\phantom{a}}$  , and the contract of the contract of the contract of the contract of the contract of the contract of the contract of the contract of the contract of the contract of the contract of the contract of the contrac

\_\_\_\_\_\_\_\_\_\_\_\_\_\_\_\_\_\_\_\_\_\_\_\_\_\_\_\_\_\_\_\_\_\_\_\_\_\_\_\_\_

Nous pouvons ainsi vous aider immédiatement.

Consultez la liste ci-dessous ou reportez-vous au site Web de HP à l'adresse suivante : **http://www.hp.com/cposupport/ mail\_support.html** pour obtenir le numéro de téléphone du**Service Clientèle HP** dans votre pays :

- Allemagne
- Angleterre (International) +44 (0) 171 512 5202
- Argentine
- Australie
- Autriche
- Belgique (flamande) +32 (0)2 62688 06
- Belgique (wallonne) +32 (0)2 62688 07
- Brésil
- Canada
- Chili
- Chine
- Corée
- Corée, en dehors de Séoul 080 999 0700
- Danemark
- Espagne
- États-Unis
- Finlande
- France
- Grèce
- Hong Kong
- Hongrie
- Inde
- Indonésie

+49 (0) 180 52 58 143 (541) 778-8380 +61 3 8877 8000 +43 (0) 711 420 10 80 011 829-6612  $(905)$  206-4663 800 36 0999 +86 (0) 10 6564 5959 +82 (2) 3270 0700 +45 (0) 39 29 4099 Espagne +34 9 02321 123  $(208)$  344-4131 +358 (0) 203 4 7 288 France +33 (0) 143623434 $+30(0)16196411$  $(800)$  96 7729 Hongrie +36 (0) 1382 1111 +91 11 682 60 35 Indonésie +62 (21) 350 3408

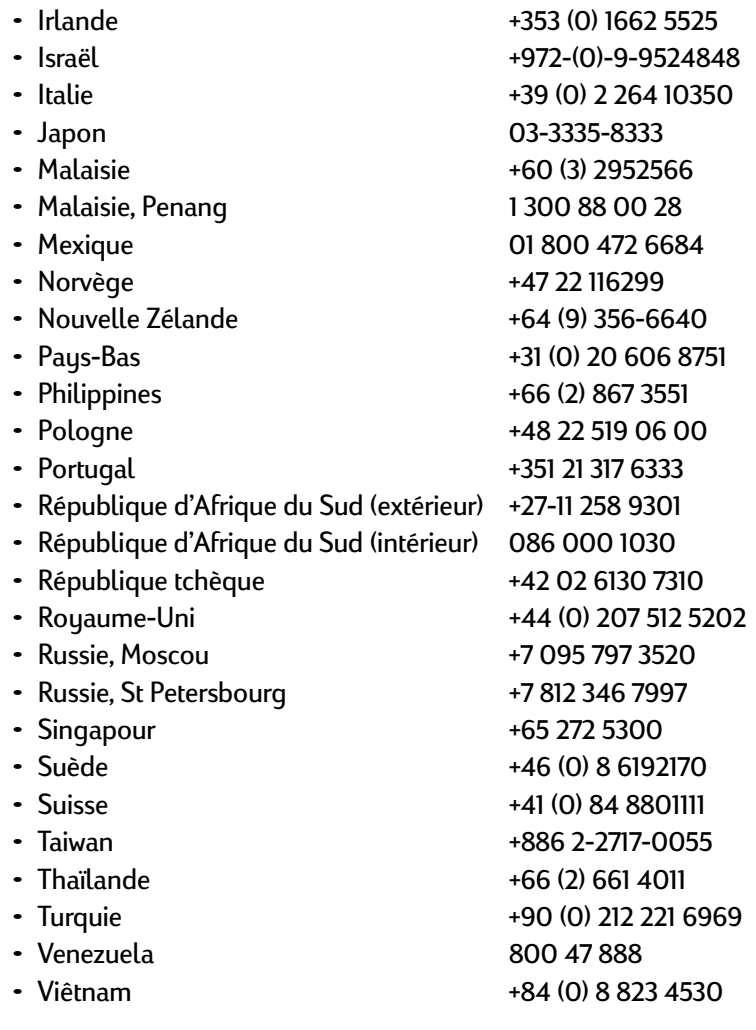

## **Une fois la garantie expirée,**

Vous pouvez toujours obtenir une assistance auprès de HP, mais cette fois payante. Les prix sont sujets à modification sans préavis. Le **Service Clientèle HP en ligne** (voir la page [82](#page-81-0)) sur Internet est toujours à votre disposition gratuitement.

- Pour de simples questions, vous pouvez composer à partir des États-Unis uniquement, le (900) 555-1500. Vous serez facturé 2,50 dollars la minute dès que vous êtes connecté à l'un de nos techniciens.
- Pour les appels en provenance du Canada, ou les appels de plus de 10 minutes depuis les États-Unis, composez le (800) 999-1148. Vous serez facturé 25 dollars américains par appel, débités de votre carte de crédit Visa ou MasterCard.
- Si, pendant votre appel, notre technicien estime que votre imprimante nécessite une réparation, et que celle-ci est toujours sous garantie (reportez-vous à la garantie limitée du *Guide de référence*), la communication vous sera remboursée. En revanche, pour les pays dont les numéros verts cités ci-dessus ne sont pas disponibles, les appels longue distance peuvent être facturés.

## <span id="page-86-0"></span>**Options d'extension de garantie**

Si vous souhaitez une garantie qui couvre votre imprimante au-delà de la période de garantie limitée, vous pouvez :

- contacter votre revendeur,
- contacter directement HP et vous renseigner sur nos offres de contrats de services HP dans le cas où votre revendeur n'offre pas de contrats de garantie. Si vous appelez des États-Unis, composez le (800) 446-0522, si vous appelez du Canada, composez le (800) 268-1221. Si vous habitez dans un autre pays, contactez le bureau de ventes HP le plus proche.

# **Informations supplémentaires**

# **Fiche technique**

#### <span id="page-87-6"></span>**DeskJet 990Cxi modèle n° C6455ADeskJet 990Cse modèle n° C6455B**

#### **Vitesse d'impression avec encre noire** ✽

Brouillon : Jusqu'à 17 pages par minute

#### **Vitesse d'impression avec texte et graphiques de couleur** ✽

Brouillon : Jusqu'à 13 pages par minute

#### **Résolution de texte noir TrueType™ (selon le type de papier)**

Brouillon:  $300 \times 300$  ppp Normale : 600 <sup>x</sup> 600 ppp Supérieure : 600 x 600 ppp

#### **Résolution couleur (selon le type de papier)**

Brouillon: : 300 <sup>x</sup> 300 ppp Normale : PhotoREt Supérieure : PhotoREt

✽ Données approximatives. La vitesse réelle dépend du type de papier, de la configuration du système, des logiciels et de la complexité du document.

<span id="page-87-9"></span><span id="page-87-8"></span><span id="page-87-7"></span><span id="page-87-0"></span>**Résolution de l'impression sur papier photo PhotoREt** 2400 <sup>x</sup> 1200 ppp

<span id="page-87-11"></span>**Méthode d'impression** Impression thermique à jet d'encre à technologie « drop-on demand »

<span id="page-87-5"></span>**Compatibilité logicielle** Compatible MS Windows (3.1x, 95, 98, 2000 et NT 4.0) Logiciels MS-DOS

**Rendement**5 000 pages par mois

**Mémoire**8 Mo de mémoire RAM

#### <span id="page-87-2"></span><span id="page-87-1"></span>**Boutons/voyants**

<span id="page-87-4"></span><span id="page-87-3"></span>Bouton AnnulerVoyant d'état de la cartouche d'impression Bouton et voyant Reprise Bouton et voyant Alimentation Voyant infrarouge

<span id="page-87-10"></span>**Interface E/S**Parallèle Centronics, conforme IEEE 1284 avec broche 1284-BUSB (Bus série universel)IrDA version 1.1, 4 Mbits/s

#### **Dimensions**

Avec le module d'impression recto-verso automatique : <sup>440</sup> mm de largeur <sup>x</sup> <sup>196</sup> mm de hauteur <sup>x</sup> 435 mm mm de profondeur 17,32 pouces de largeur <sup>x</sup> 7,72 pouces de hauteur <sup>x</sup> 17.13 in pouces de profondeur

Sans le module d'impression recto-verso automatique : <sup>440</sup> mm de largeur <sup>x</sup> <sup>196</sup> mm de hauteur <sup>x</sup> <sup>375</sup> mm de profondeur 17,32 pouces de largeur <sup>x</sup> 7,72 pouces de hauteur <sup>x</sup> 14,76 pouces de profondeur

#### **Poids**

Avec le module d'impression recto-verso automatique : 6,65 kg sans les cartouches d'impression

#### <span id="page-88-6"></span>**Conditions de fonctionnement**

Conditions maximales de fonctionnement : Températures : 5 à 40°C Humidité relative : de 15 à 80 % sans condensationConditions recommandées pour une qualité d'impression optimale : Températures : 15 à 35°C Humidité relative : de 20 à 80 % sans condensation

<span id="page-88-7"></span><span id="page-88-0"></span>Conditions de stockage : Températures : -40 à 60°C

#### **Puissance consommée**

2 watts maximum (hors tension)<sup>4</sup> watts en moyenne (inactive) <sup>40</sup> watts en moyenne (en impression)

#### **Alimentation électrique**

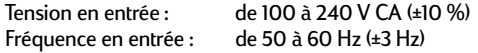

Adaptation automatique de la tension et de la fréquence des tensions de lignes CA dans le monde entier.

#### **Émissions sonores conformes aux normes ISO 9296**

Niveau de puissance sonore, LWAd (1B = 10dB) : 6,0 B en mode normal. Niveau de pression sonore, LpAm (devant l'imprimante) : 47 dB en mode normal.

#### **Alignement :**

Horizontal : +/-0,006 mm/mm sur papier ordinaire +/-0,012 mm/mm sur films transparents HP

#### <span id="page-88-17"></span>**Grammage des supports**

#### Papier :

<span id="page-88-8"></span><span id="page-88-4"></span><span id="page-88-3"></span>U.S. Letter Legal 60 à 90 <sup>g</sup>/m2 75 à 90 <sup>g</sup>/m<sup>2</sup> Enveloppes:  $75$  à 90 g/m<sup>2</sup> Cartes :  $Jusqu'à 200 g/m<sup>2</sup>$ <br>Papier banderole :  $60 à 90 g/m<sup>2</sup>$ Papier banderole :

#### <span id="page-88-2"></span><span id="page-88-1"></span>**Alimentation des supports d'impression**

<span id="page-88-13"></span><span id="page-88-11"></span><span id="page-88-9"></span>Feuilles : jusqu'à 150 Banderoles : jusqu'à 20 feuilles Enveloppes : jusqu'à 15 Cartes: jusqu'à 45 Cartes de vœux : jusqu'à 5 Transparents : jusqu'à 30 Étiquettes : jusqu'à 20 feuilles (format U.S. Letter ou A4 uniquement) Papier photo : jusqu'à 20 feuilles Capacité du bac de SORTIE : Brouillon :Normal :Qualité : jusqu'à 35 feuilles jusqu'à 50 feuilles jusqu'à 50 feuilles

#### <span id="page-88-19"></span>**Informations supplémentaires : Fiche technique**

#### <span id="page-88-20"></span><span id="page-88-18"></span><span id="page-88-16"></span><span id="page-88-15"></span><span id="page-88-14"></span><span id="page-88-12"></span>**Format du support**

<span id="page-88-10"></span><span id="page-88-5"></span>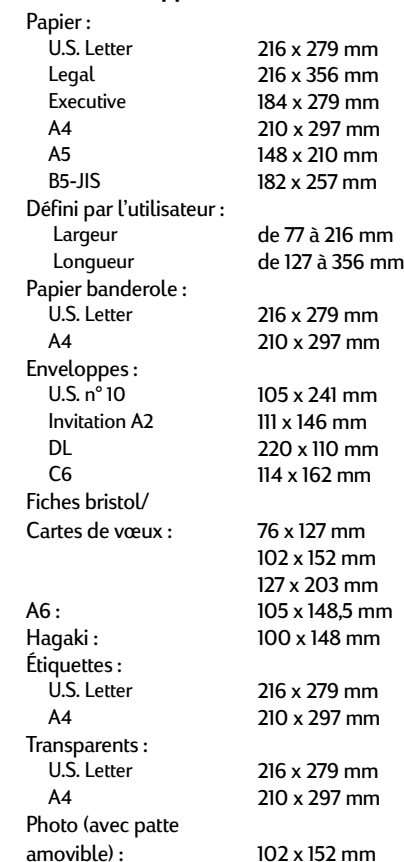

## <span id="page-89-1"></span><span id="page-89-0"></span>**Spécifications du module d'impression recto-verso automatique**

**Module d'impression recto-verso automatique, modèle n°C6463A**

**Rendement**5 000 pages recto par mois

**Dimensions**<sup>324</sup> mm de longueur <sup>x</sup> <sup>133</sup> mm de largeur <sup>x</sup> <sup>111</sup> mm de hauteur

**Poids**0,79 kg

#### **Emissions sonores déclarées en conformité à la norme ISO 9296**

Niveau de puissance sonore, LWAd (1B=10dB) : 6,1 B en fonctionnement normal.

Niveau de pression sonore, LpAm (en position d'attente) : 48 dB en fonctionnement normal.

#### **Grammage des supports d'impression**

Papier format Letter et A4 : 60 à 90 <sup>g</sup>/m<sup>2</sup> Cartes : Jusqu'à 160 <sup>g</sup>/m<sup>2</sup>

#### **Marges d'impression minimales**

Papier Letter et Executive : inférieure 11,7 mm

Format A4 : Marges gauche et droite 3,4 mm Marges supérieure et inférieure 11,7 mm

Formats A5, B5, cartes 5 <sup>x</sup> <sup>8</sup> pouces et définis par l'utilisateur :Marges gauche et droite 3,17 mm Marges supérieure et inférieure 11,7 mm

**Format des supports d'impression** Papier : Letter 216 <sup>x</sup> 279 mmExecutive 184 <sup>x</sup> 279 mmA4 (210 <sup>x</sup> 297 mm)A5 (148 x 210 mm)B5 (182 x 257 mm)Cartes :127 x 203 mmFormat défini par l'utilisateur : Minimum 100 mm x 148 mm3,94 pouces x 5,83 pouces Maximum 216 mm x 297 mm8,5 pouces x 11, 7 pouces

#### **Type de support** ✻

Papier ordinaire Papier jet d'encre blanc brillant HP Format Letter, 500 feuilles C1824A Format A4, 500 feuilles C1825A Format Letter, 250 feuilles C5976B Format A4, 250 feuilles C5977B

#### **Informations supplémentaires : Fiche technique**

Papier photo jet d'encre HP, mat Format Letter, 100 feuilles C7007A

Papier photo jet d'encre HP, semi-brillant Format Letter, 25 feuilles C6983A Format A4, 25 feuilles (Europe) C6984AFormat A4, 25 feuilles (Asie) C7006A

Papier jet d'encre à fort grammage HP Premium Format A4, 100 feuilles C1853A

Papier satiné pour cartes de vœux HP, Ivoire/plié en deux Format Letter, 20 feuilles, 20 enveloppes C6828A

Papier HP Professional Brochure & Flyer, brillant rectoversoFormat Letter, 50 feuilles C6817A Format A4, 50 feuilles (Europe) C6818AFormat A4, 50 feuilles (Asie) C6819A

Papier HP Professional Brochure & Flyer, mat recto-verso Format Letter, 50 feuilles C6955A

✻ La disponibilité des supports varie selon les pays.

*Remarque : Les types de papier « Papier photo HP, rectoverso, satiné/glacé » et « Papier brillant pour cartes de vœux HP, blanc, plié en deux » ne sont pas pris en charge par le module d'impression recto-verso automatique en*  Marges gauche et droite 6,4 mm de séchage plus impression de la durée de séchage plus impression durée de séchage plus importante.<br>Marges supérieure et droite de séchage plus importante.

## <span id="page-90-0"></span>**Spécifications d'impression infrarouge**

#### **Portée**

1 mètreAngle de 30 degrés

#### **Systèmes d'exploitation**

Parmi les systèmes d'exploitation pris en charge par la fonction Infrarouge figurent :

Windows 2000

Windows 98

Windows CE

Palm

#### **Périphériques pris en charge**

Parmi les périphériques pris en charge par la fonction Infrarouge figurent :

Certains ordinateurs portables ou de poche avec fonction infrarouge (y compris HP Omnibook) Certains assistants numériques personnels (y compris la

ligne de produits Palm)

Certains périphériques Windows CE (y compris HP Jornada)

Certains appareils photos numériques avec fonction infrarouge et le programme JetSend (y compris HP

PhotoSmart)

Les téléphones cellulaires avec fonction infrarouge

#### **Protocoles pris en charge**

Irl PT JetSend**OBEX** 

## <span id="page-91-4"></span><span id="page-91-3"></span>**Marges d'impression minimales**

L'imprimante ne peut imprimer en dehors d'une zone définie sur la page ; vous devez donc vous assurer que le contenu de votre document est compris dans cette zone. Lorsque vous utilisez du papier non standard et que vous avez sélectionné le paramètre **Format de papier défini par l'utilisateur** de l'onglet **Mise en page** de la boîte de dialogue Propriétés de l'imprimante HP, la largeur doit être comprise entre 77 et 215 mm et la longueur entre 127 et 356 mm.

<span id="page-91-0"></span>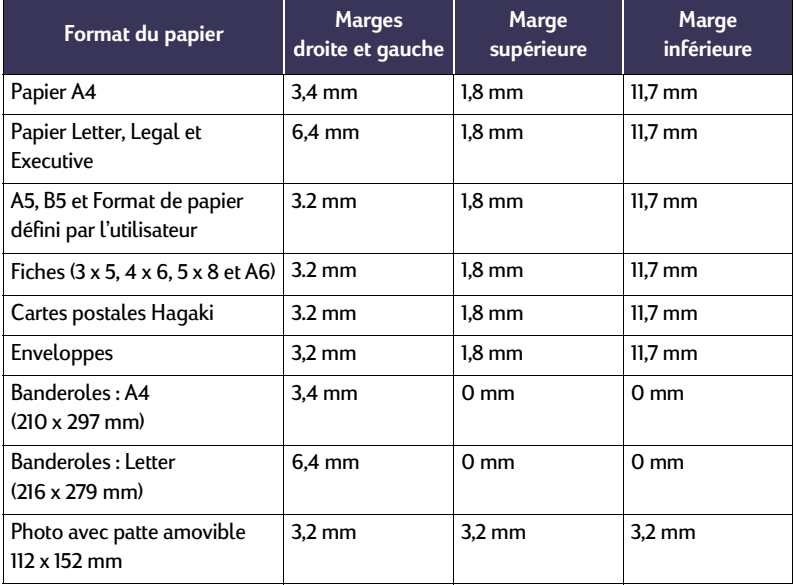

*Remarque : Les marges sous DOS peuvent varier. Consultez le manuel de votre logiciel DOS pour obtenir plus d'informations.*

#### <span id="page-91-1"></span>**Informations supplémentaires : Conditions requises du système**

# **Conditions requises du système**

<span id="page-91-2"></span>Assurez-vous que votre ordinateur remplisse les conditions de système suivantes :

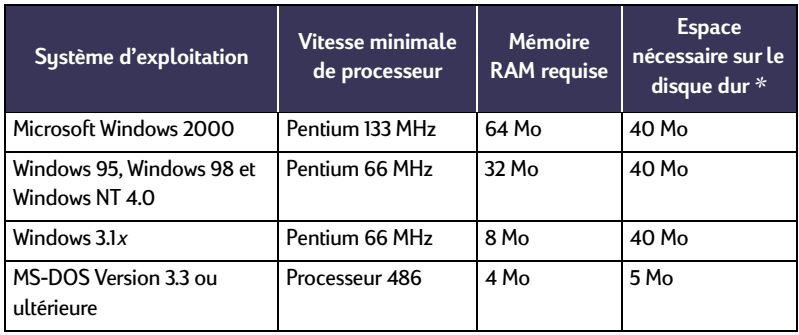

✻ Si vous imprimez des photographies, vous devez disposer d'au moins 100 Mo d'espace disponible sur votre disque dur. Si vous imprimez avec une résolution de 2400 x 1200 ppp, vous devez disposer d'au moins 400 Mo d'espace disponible sur votre disque dur.

# <span id="page-92-0"></span>**Codes de langue**

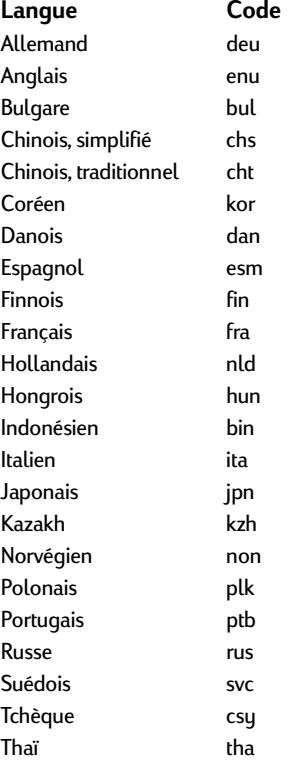

# <span id="page-93-5"></span><span id="page-93-0"></span>**Équipements et accessoires**

Pour obtenir des informations relatives à la commande, reportezvous à l[apage](#page-97-0) 98.

<span id="page-93-4"></span><span id="page-93-2"></span>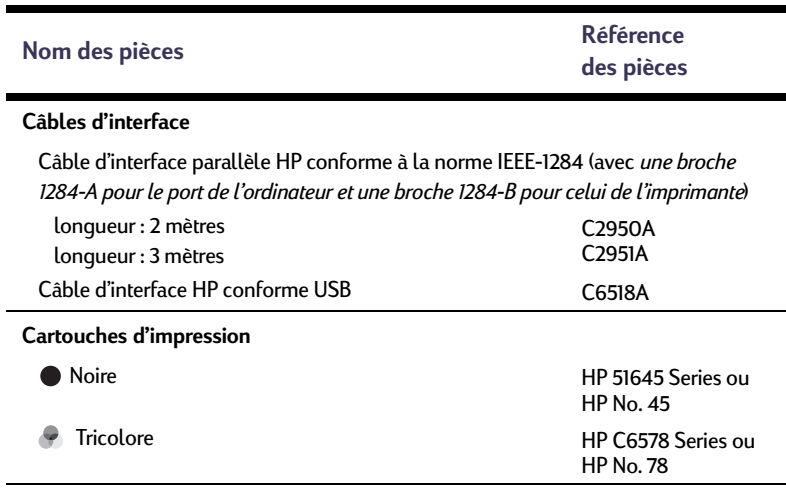

<span id="page-93-3"></span><span id="page-93-1"></span>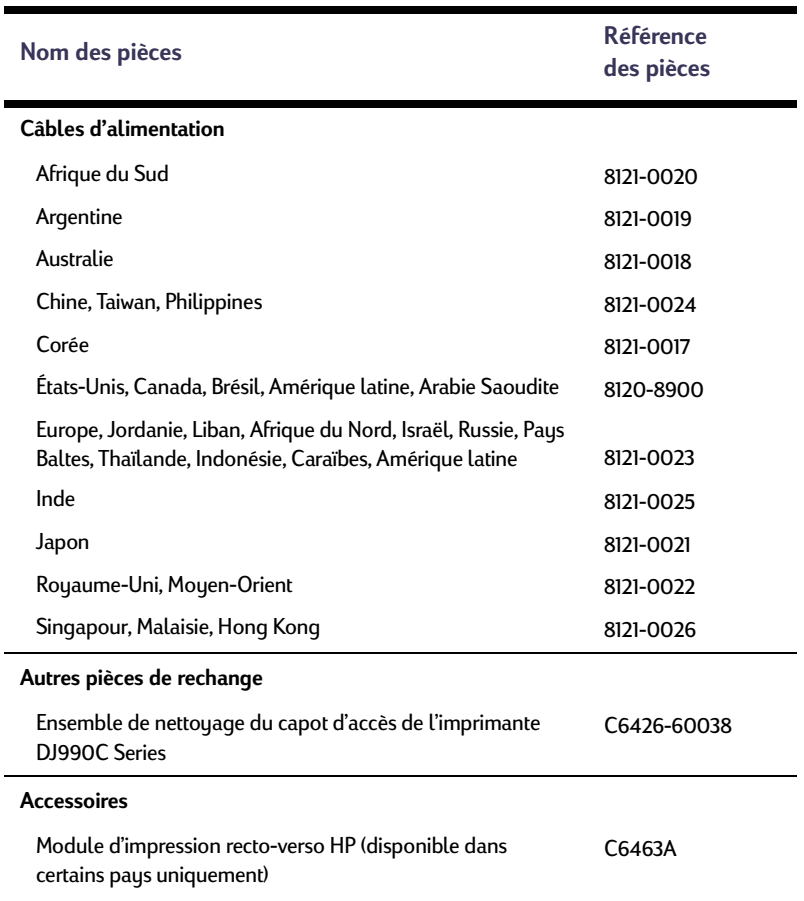

## <span id="page-94-1"></span><span id="page-94-0"></span>**Posters d'installation rapide de l'imprimante, guides de référence et guides réseau**

Vous pouvez afficher et imprimer la plupart des documents relatifs aux imprimantes HP à l'adresse suivante : **http://www.hp.com/go/support**.

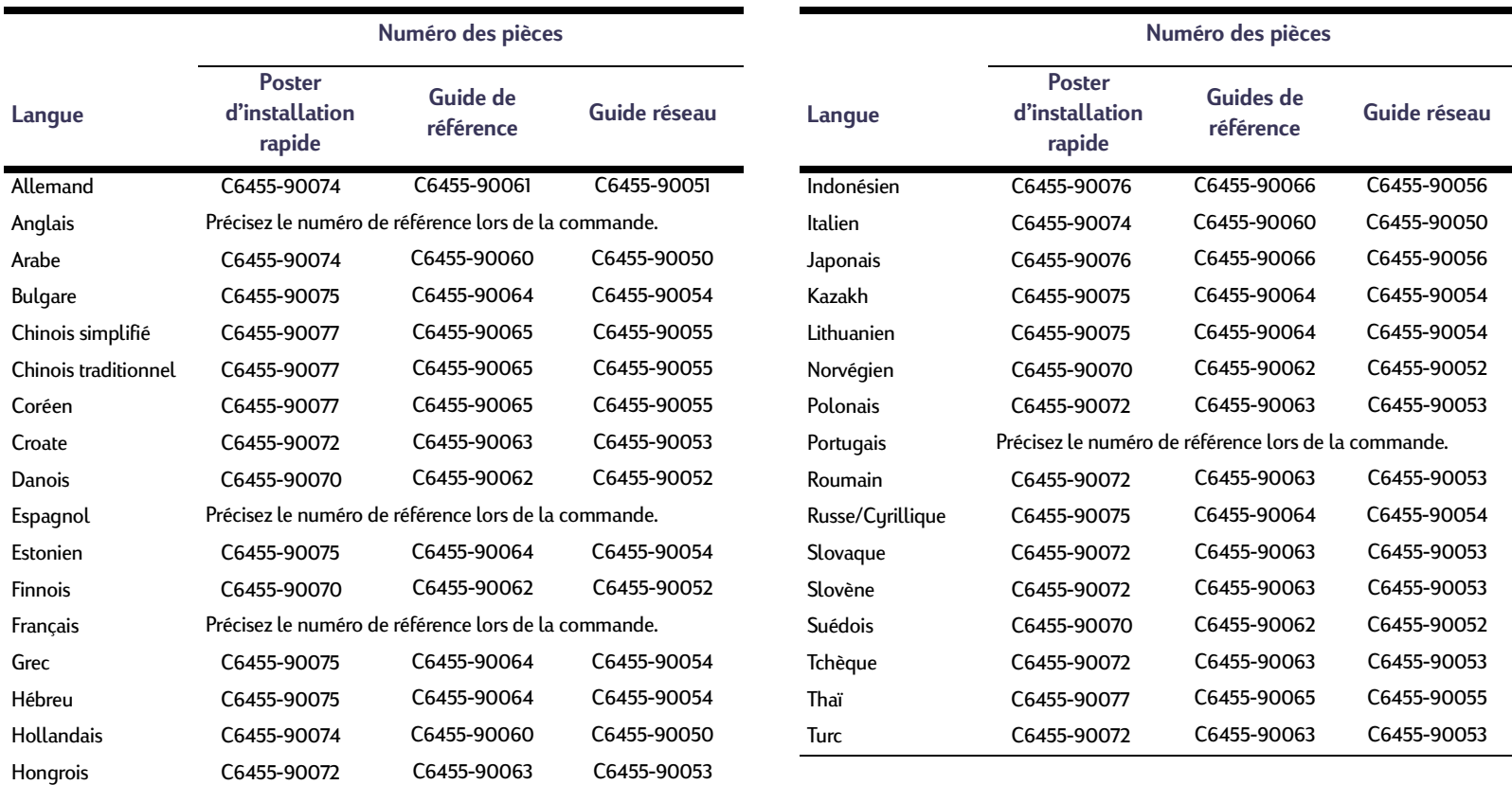

## <span id="page-95-1"></span>**Papier et autres supports d'impression**

La disponibilité de certains supports varie selon les pays.

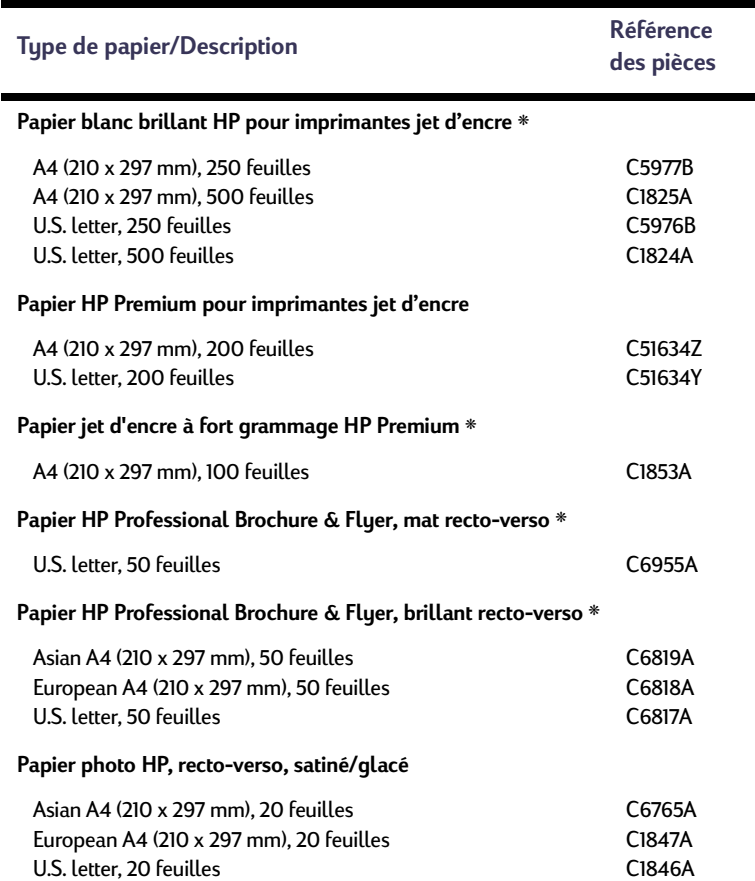

## **Informations supplémentaires : Équipements et accessoires**

<span id="page-95-2"></span><span id="page-95-0"></span>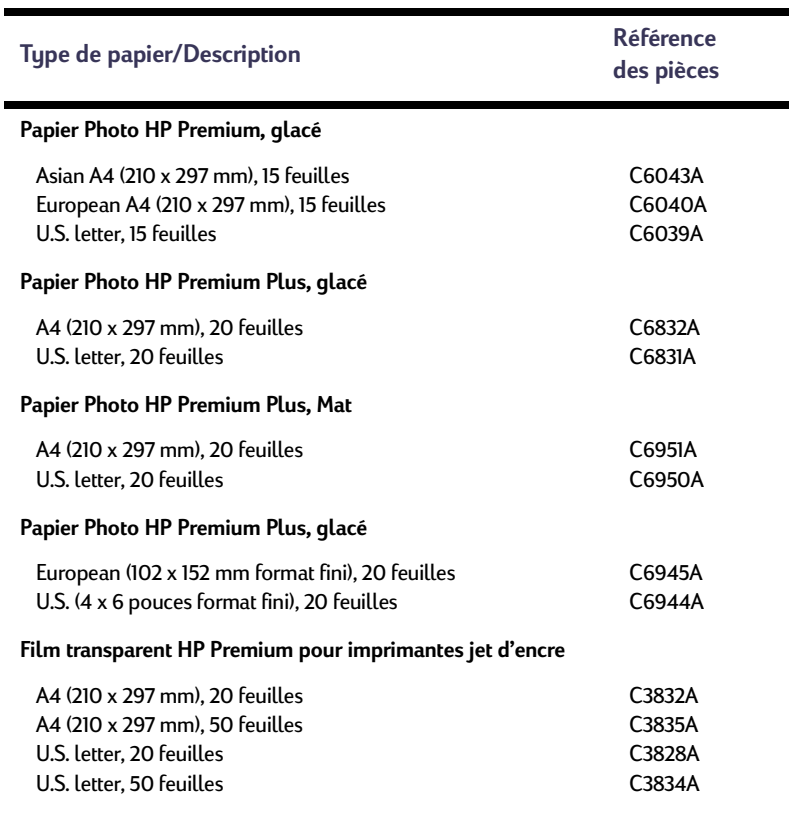

## **Informations supplémentaires : Équipements et accessoires**

<span id="page-96-3"></span><span id="page-96-2"></span><span id="page-96-1"></span><span id="page-96-0"></span>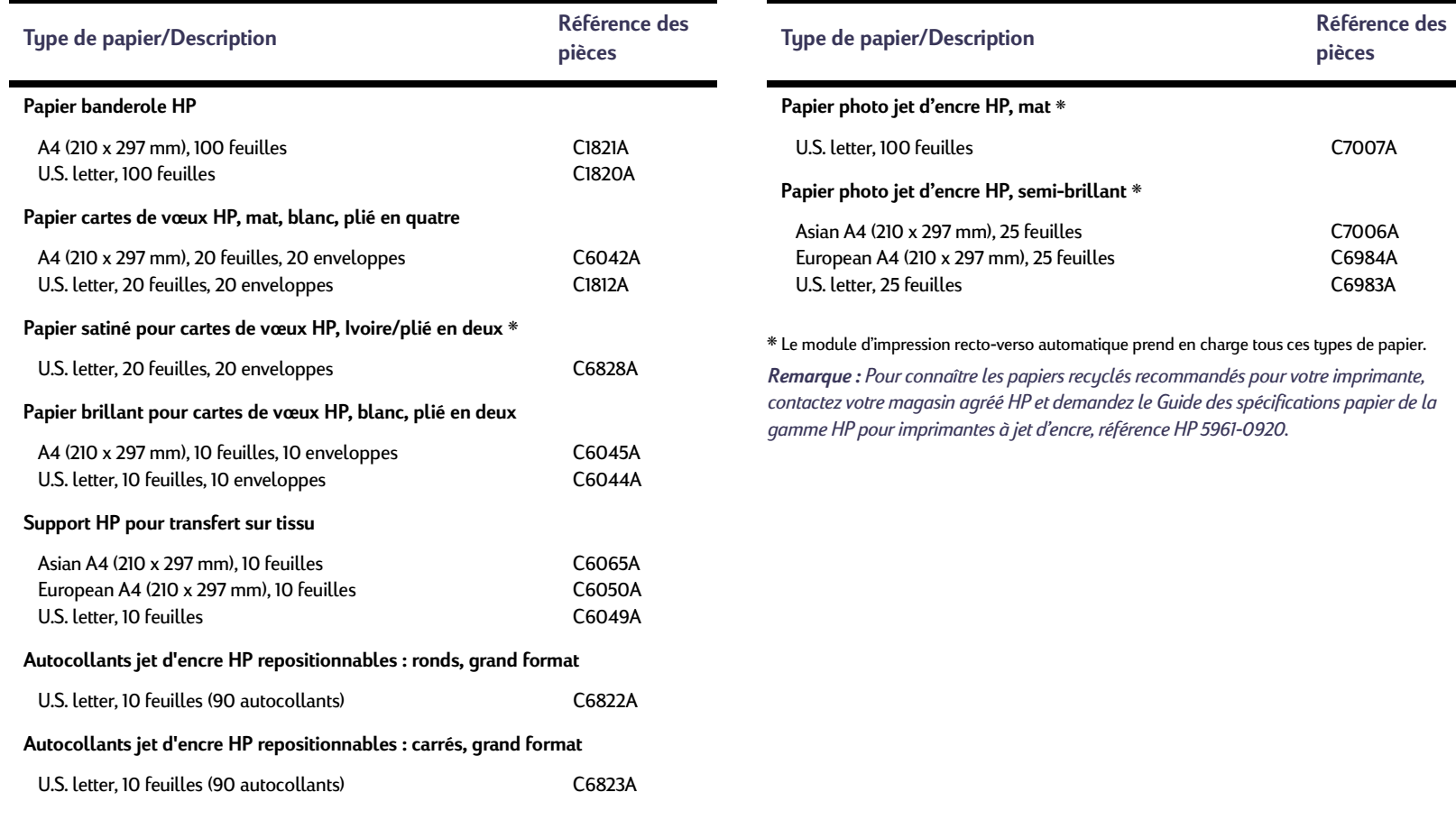

#### **Informations supplémentaires : Informations relatives à la commande**

# <span id="page-97-0"></span>**Informations relatives à la commande**

Pour effectuer une commande de matériel et d'accessoires pour votre imprimante, contactez votre revendeur HP le plus proche ou téléphonez à HP DIRECT aux numéros suivants pour une livraison rapide.

Si vous êtes aux États-Unis, vous pouvez vous procurer des équipements et accessoires directement à l'adresse **www.hpshopping.com** ou auprès du Shopping Village HP en téléphonant au 1- 888-999-4747.

Si vous êtes en Europe, vous pouvez vous procurer ces produits et ces accessoires directement auprès de HP à l'adresse **www.hp-go-supplies.com/order/ index.shtml**.

• **Allemagne :** 07031-145444 Télécopie : 07031-141395 Hewlett-Packard GmbH, HP Express Support Ersatzteil-Verkauf, Herrenberger Str. 130 71034 BOEBLINGEN

- <span id="page-97-1"></span>• **Amérique latine :** (305) 267-4220 Télécopie : (305) 267-4247 5200 Blue Lagoon Drive, Suite 930 Miami, FL 33126
- **Argentine :** (54 1) 787-7100 Télécopie : (54 1) 787-7213 Hewlett-Packard Argentina Montañeses 2150 1428Buenos Aires, Argentine
- **Australie/Nouvelle-Zélande :** (03) 895-2895 China Resources Bldg. 26 Harbour RoadWanchai, Hong Kong
- **Autriche zone sud-est :** 43 (0) 7114 201080Télécopie : (43-0222) 25 000, ext. 610 Hewlett-Packard Ges.m.b.H.Ersattzteilverkauf Lieblg. 1 A-1222 Wien
- **Belgique :** 02/778 3092 (ou 3090, 3091) Télécopie : 02/778 3076 Hewlett-Packard Belgium SA/NV 100 bd. de la Woluwe/Woluwedal1200 BRUXELLES
- **Brésil :** Centro de Informações HP Grande São Paulo : 11 3747-7799Demais Localidades : 0800-157751Télécopie : (011) 829-7116 Centro de Informacoes HPHewlett-Packard Espanola S.A. Caixa Postal 134, Rua Clodomiro Amazonas, 258 CEP 04534-011, São Paulo - SP
- **Bureau commercial international :** (41) 22 780 4111Télécopie : (41) 22 780-4770 Hewlett-Packard S. A., ISB 39 rue de Veyrot 1217 MEYRIN 1 GENÈVE - SUISSE
- **Canada :** (800) 387-3154, (905) 206-4725 Télécopie : (905) 206-3485/-3739 Hewlett-Packard (Canada) Ltd. 5150 Spectrum Way Mississauga, Ontario L4W 5G1 Toronto : (416) 671-8383
- **Chili :** (56 2) 203-3233 Télécopie : (56 2) 203-3234 Hewlett-Packard de Chile SAAv. Andres Bello 2777, Oficina 1302 Las Condes, Santiago, Chili
- **Corée :** (02) 3270-0720Télécopie : (02) 3270-0894 Hewlett-Packard Korea16-58 Hangangro3ga Yongsangu Séoul, Corée
- **Danemark :** 45 99 14 29Télécopie : 42 81 58 10 Hewlett-Packard A/SKongevejen 25, 3460 BIRKEROD

#### **Informations supplémentaires : Informations relatives à la commande**

- **Espagne :** 1 6 31 14 81 Télécopie : 1 6 31 12 74 Hewlett-Packard Espanola S.A. Departamento de Venta de Piezas Ctra N-VI, Km. 16,500 28230 LAS ROZAS, Madrid
- **États-Unis :** (800) 227-8164
- **Finlande :** (90) 8872 2397Télécopie : (90) 8872 2620 Hewlett-Packard Oy Varaosamyynti, Piispankalliontie 17 02200 ESPOO
- **France :** (1) 40 85 71 12Télécopie : (1) 47 98 26 08 **EuroParts** 77 101 avenue du Vieux Chemin de Saint-Denis92625 GENNEVILLIERS
- **Italie :** 02/9212.2336/2475Télécopie : 02/92101757 Hewlett-Packard Italiana S. P. A.Ufficio Parti di ricambioVia G. Di Vittorio, 9 20063 Cernusco s/N (MI)
- **Japon :** (03) 3335-8333 Hewlett-Packard Japan Ltd. 29-21 Takaido-Higashi 3-chone, sugninami-ku Tokyo 168-8585
- **Mexique :** (52 5) 258-4600 Télécopie : (54 1) 258-4362 Hewlett-Packard de Mexico, S.A. de C.V Prolongación Reforma #470 Colonia Lomas de Santa Fe, C.P. 01210 Mexico
- **Norvège :** 22735926 Télécopie : 22735611 Hewlett-Packard Norge A/S, Express Support Drammensveien 169-1710212 Oslo
- **Pays-Bas :** 0 33 450 1808 Télécopie : 0 33 456 0891 Hewlett-Packard Nederland B. V.Parts Direct ServiceBasicweg 10 3821 BR AMERSFOORT
- **Royaume-Uni :** +44 1765 690061Télécopie : +44 1765 690731 Express Terminals, 47 Allhallowgate Ripon, North Yorkshire
- +44 181 568 7100Télécopie : +44 181 568 7044 Parts First, Riverside Works Isleworth, Middlesex, TW7 7BY
- +44 1734 521587Télécopie : +44 1734 521712 Westcoast, 28-30 Richfield Avenue Reading, Berkshire, RG1 8BJ
- **Suède :** 8-4442239Télécopie : 8-4442116 Hewlett-Packard Sverige AB Skalholtsgatan 9, Box 19 164 93 KISTA
- **Suisse :** 056/279 286Télécopie : 056/279 280 Elbatex Datentechnik AGSchwimmbadstrasse 45, 5430 WETTINGEN
- **Venezuela :** (58 2) 239-4244/4133Télécopie : (58 2) 207-8014 Hewlett-Packard de Venezuela C.A.Tercera Transversal de Los Ruices NorteEdificio Segre, Caracas 1071, Venezuela Apartado Postal 50933, Caracas 1050
- **Pour les autres pays**
- <span id="page-98-0"></span>• Hewlett-Packard Company Intercontinental Headquarters, 3495 Deer Creek Road, Palo Alto, CA 94304, U.S.A.

# **Informations juridiques**

## **Réglementation**

#### Hewlett-Packard Company

This device complies with part 15 of the FCC Rules. Operation is subject to the following two conditions:

(1) This device may not cause harmful interference, and (2) this device must accept any interference received, including interference that may cause undesired operation.

Pursuant to Part 15.21 of the FCC Rules, any changes or modifications to this equipment not expressly approved by Hewlett-Packard Company may cause harmful interference, and void your authority to operate this equipment. Use of a shielded data cable is required to comply with the Class B limits of Part 15 of the FCC Rules.

For further information, contact:

Hewlett-Packard Company Manager of Corporate Product Regulations 3000 Hanover StreetPalo Alto, Ca 94304 (415) 857-1501

NOTE: This equipment has been tested and found to comply with the limits for a Class B digital device, pursuant to part 15 of the FCC rules. These limits are designed to provide reasonable protection against harmful interference in a residential installation. This equipment generates, uses, and can radiate radio frequency energy and, if not installed and used in accordance with the instructions, may cause harmful interference to radio communications. However, there is no guarantee that interference will not occur in a particular installation. If this equipment does cause harmful interference to radio or television reception, which can be determined by turning the equipment off and on, the user is encouraged to try to correct the interferences by one or more of the following measures:

- Reorient or relocate the receiving antenna.
- Increase the separation between the equipment and the receiver.
- Connect the equipment into an outlet on a circuit different from that to which the receiver is connected.
- Consult the dealer or an experienced radio/TV technician for help.

#### **Diodes électroluminescentes (DEL)**

Les DEL indicatrices répondent aux normes EN 60825-1.

この装置は、情報処理装置等電波障害自主規制協議会(VCCI)の基準 に基づくクラスB情報技術装置です。この装置は、家庭環境で使用すること を目的としていますが、この装置がラジオやテレビジョン受信機に近接して 使用されると受信障害を引き起こすことがあります。 取り扱い説明書に従って正しい取り扱いをして下さい。

사용자 인내분 (B금 기기)

이 기기는 비업무용으로 전자파장해검정을 받은 가기로서, 주거지역에서는 물론 모든 지역에서 사용할 수 있습니다.

#### **Informations supplémentaires : Informations juridiques**

## <span id="page-100-0"></span>**Garantie Limitée**

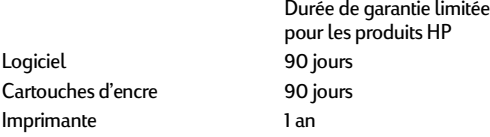

#### A. Étendue de la garantie limitée

- 1. Hewlett-Packard (HP) garantit à l'utilisateur final que les produits HP spécifiés ci-dessus seront exempts de vices de fabrication pendant la durée indiquée ci-dessus, à partir de la date d'acquisition par le client. Celui-ci doit être en mesure de fournir une preuve de la date d'acquisition.
- 2. En ce qui concerne les logiciels, la garantie garantit seulement qu'ils exécuteront les instructions du programme. HP ne garantit pas que les logiciels seront totalement exempts d'erreurs ou que leur fonctionnement ne sera jamais interrompu.
- 3. La garantie HP ne couvre que les problèmes survenant au cours d'une utilisation normale du produit et ne s'applique pas dans les cas suivants :
	- a. Mauvais entretien ou modification non autorisée ;
	- b. Utilisation de logiciel, d'interface, de support, de pièces ou de fournitures non fournies ou agréées par HP ; ou
	- c. Exploitation en dehors des conditions spécifiées.
- 4. Dans le cas des imprimantes HP, l'utilisation de cartouches d'impression de marque autre que HP ou reconditionnées <sup>n</sup>'a pas de conséquences sur la garantie ou les contrats d'assistance HP auxquels le client a souscrit. Cependant, si une panne d'imprimante ou des dégâts causés sur celle-ci peuvent être attribués à l'utilisation d'une cartouche de marque autre que HP ou reconditionnée, HP facturera au client la réparation de cette panne ou de ces dégâts au tarif standard de la main d'œuvre et des pièces détachées.
- 5. Si pendant la période de garantie, HP se voit notifier un défaut d'un produit logiciel, d'un support ou d'une cartouche d'encre, HP remplacera le produit défectueux. Si, pendant la période de garantie, HP se voit notifier un défaut d'un produit matériel, HP procèdera, à sa discrétion, à la réparation ou au remplacement du produit en question.
- 6. Si HP n'est pas en mesure de procéder, selon le cas, à la réparation ou au remplacement d'un produit défectueux couvert par la garantie HP, HP remboursera son prix d'achat dans un délai raisonnable après avoir reçu notification du problème.
- 7. HP n'est tenu à aucune obligation de réparation, de remplacement ou de remboursement tant que le client n'a pas retourné à HP le produit défectueux.
- 8. Le produit de remplacement peut être neuf ou « comme neuf », si ses fonctionnalités sont au moins égales à celles du produit qu'il remplace.
- 9. La garantie de HP est valable dans tous les pays où le produit HP considéré est distribué par HP, à l'exception du Moyen-Orient, de l'Afrique, de l'Argentine, du Brésil, du Mexique, du Venezuela, et des Départements d'outre-mer français ; pour ces régions, des contrats prévoyant des services de garantie supplémentaires, tels que la maintenance sur site, peuvent être obtenus auprès des centres de maintenance HP agréés dans les pays où ce produit est distribué par HP ou auprès d'un importateur agréé.

#### B. Limites de garantie

1. DANS LA LIMITE DES LÉGISLATIONS LOCALES, NI HP NI SES FOURNISSEURS TIERS N'OFFRENT QUELQUE AUTRE RECOURS OU GARANTIE QUE CE SOIT, EXPRESSE OU IMPLICITE, CONCERNANT LES PRODUITS HP, ET REJETTENT EXPRESSEMENT TOUTE GARANTIE IMPLICITE DE COMMERCIALISATION, D'ASSURANCE DE QUALITÉ ET D'ADAPTATION À UN USAGE PARTICULIER.

#### C. Limites de responsabilité

- 1. Dans les limites des législations locales, les recours énoncés dans cette déclaration de garantie sont les recours uniques et exclusifs auxquels peut prétendre le client.
- 2. DANS LA LIMITE DES LÉGISLATIONS LOCALES, À L'EXCEPTION DES OBLIGATIONS EXPRESSEMENT ÉNONCÉES DANS CETTE DÉCLARATION DE GARANTIE, NI HP NI SES FOURNISSEURS TIERS NE POURRONT ÊTRE TENUS POUR RESPONSABLES DE QUELQUE DOMMAGE DIRECT, INDIRECT, SPÉCIAL, MINEUR OU CONSÉQUENT, QUEL QUE SOIT LE LIEU D'OÙ ÉMANE LA RÉCLAMATION, QU'ELLE SOIT FONDÉE SUR UN CONTRAT OU UN PRÉJUDICE SUBI, OU QUELLE QUE SOIT LA RAISON LÉGALE INVOQUÉE, MÊME SI HP A ÉTÉ AVISÉ DU RISQUE D'UN TEL DOMMAGE.

#### D. Législations locales

1. Cette déclaration de garantie donne au client des droits spécifiques. Il est également possible que le client ait des droits supplémentaires, variables aux États-Unis d'un état à l'autre, au Canada d'une province à l'autre et dans le reste du monde d'un pays à l'autre.

- 2. Si cette déclaration de garantie entre en conflit avec la législation locale en vigueur, elle est réputée modifiée pour se conformer à ladite législation. Selon certaines législations locales, certains des refus et limites de garantie exposés dans cette déclaration peuvent ne pas s'appliquer que certains gouvernements en dehors des États-Unis (y compris certaines provinces canadiennes), peuvent :
	- a. Interdire aux refus et limites de garantie exposés dans cette déclaration de restreindre les droits légaux d'un consommateur (comme c'est le cas au Royaume-Uni) ;
	- b. D'autre part restreindre la capacité pour un fabricant d'imposer de tels refus ou limites de garantie ; ou
	- c. Accorder au client des droits supplémentaires à titre de la garantie, spécifier des durées de garantie implicites que le fabricant ne peut pas refuser ou lui interdire de limiter la durée d'une garantie implicite.
- 3. DANS LE CAS DES TRANSACTIONS EFFECTUÉES PAR DES CONSOMMATEURS EN AUSTRALIE ET EN NOUVELLE-ZÉLANDE, LES CONDITIONS DE CETTE DÉCLARATION DE GARANTIE, DANS LES LIMITES LÉGALES, N'EXCLUENT, NE RESTREIGNENT, NI NE MODIFIENT LES DROITS LÉGAUX OBLIGATOIRES RELATIFS À LA VENTE DE PRODUITS HP À CES CLIENTS, MAIS S'Y AJOUTENT.

## **Garantie An 2000 Hewlett-Packard**

Sous réserve des conditions décrites dans la Garantie fournie avec ce Produit HP, HP garantit que ce Produit pourra traiter toutes données de date (y compris, sans que cette liste soit limitative, calculer, comparer et séquencer) entre les vingtième et vingt et unième siècle et les années 1999 et 2000, incluant le caractère bissextile de l'année 2000. Cette garantie est donnée dans le cadre d'une utilisation conforme à la documentation Produit fournie par HP (y compris toute instruction concernant l'installation des patchs ou les mises à niveau), et sous réserve que tous les produits, listés ou non, utilisés par le client en combinaison avec les dits produits HP échangent correctement des données de date. Cette garantie expirera le 31 janvier 2001.

#### **Informations supplémentaires : Environnement**

# **Environnement**

Hewlett-Packard améliore continuellement ses imprimantes HP DeskJet de façon à réduire l'impact négatif qu'elles pourraient avoir sur l'environnement de travail ainsi que sur les personnes les fabriquant, les expédiant et les utilisant. De plus, Hewlett-Packard a amélioré ses méthodes de production afin de faciliter le recyclage des imprimantes à la fin de leur durée de vie.

## **Réduction et élimination**

**Utilisation du papier :** la fonction d'impression recto-verso automatique ou manuelle de l'imprimante permet de réduire la consommation de papier et donc la demande en ressources naturelles. Cette imprimante est conçue pour prendre en charge le papier recyclé conforme à la norme DIN 13 309.

**Ozone :** Hewlett-Packard n'utilise plus de produits chimiques risquant d'endommager la couche d'ozone (tels que les CFC).

## **Recyclage**

La fabrication de cette imprimante prend en compte le recyclage. Le fonctionnement et la fiabilité de cette imprimante ne sont pas affectés par son nombre réduit de pièces. Les différentes pièces ont été conçues de façon à pouvoir être séparées facilement. Les mécanismes de verrouillage et autres connexions sont faciles à repérer, faciles d'accès et faciles à retirer à l'aide d'outils simples. Vous pouvez accéder rapidement aux pièces les plus importantes lors du démontage et de la réparation de l'imprimante. Les pièces en plastique ne sont pas composées de plus de deux couleurs de façon à faciliter les options de recyclage. Certaines petites pièces sont colorées afin d'être plus facilement repérables par l'utilisateur.

**Emballage de l'imprimante :** les matériaux d'emballage de cette imprimante ont été sélectionnés de façon à protéger au mieux le produit à un coût réduit, tout en minimisant l'impact sur l'environnement et en facilitant le recyclage. La conception solide de l'imprimante HP DeskJet permet de réduire la quantité de matériaux d'emballage et les dommages éventuels.

**Pièces en plastique :** toutes les parties et pièces en plastique de l'imprimante sont conformes aux normes internationales. Toutes les pièces en plastiques se trouvant dans le boîtier et le châssis de l'imprimante peuvent être recyclées et utilisent un seul polymère.

**Durée de vie du produit :** pour assurer une longue durée de vie à votre produit, HP propose les services suivants :

- Garantie étendue : HP SupportPack couvre le matériel et les produits HP, ainsi que tous les composants internes HP. L'utilisateur doit se procurer HP SupportPack dans les 30 jours à compter de la date d'achat. Pour en savoir plus sur ce service, contactez votre revendeur HP le plus proche.
- Les pièces détachées et les consommables sont disponibles pendant une durée de cinq ans après l'interruption de la fabrication d'un produit.
- Reprise du produit : pour retourner le produit et les cartouches d'impression à HP lorsque ceux-ci ne sont plus utilisés, contactez votre agence HP pour connaître la procédure à suivre.

#### **Consommation électrique**

Cette imprimante a été conçue de façon à économiser le plus d'énergie possible. Elle utilise en moyenne 4 watts lorsqu'elle est inactive. Vous protégez ainsi l'environnement tout en faisant des économies et ce, sans affecter la performance de cette imprimante. Ce produit entre dans le cadre du programme ENERGY STAR (États-Unis et Japon). ENERGY STAR est un programme destiné à encourager le développement de produits consommant moins d'énergie. ENERGY STAR est une marque de service déposée américaine de l'Environmental Protection Agency (EPA). En tant que partenaire du programme ENERGY STAR, Hewlett-Packard Company certifie que ce produit correspond aux critères d'économies d'énergie de ENERGY STAR.

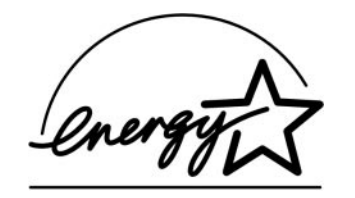

**Consommation électrique à l'arrêt :** lorsque l'imprimante est hors tension, elle consomme une quantité d'énergie minime. Pour éviter que l'imprimante ne consomme de l'énergie à l'arrêt, mettez l'imprimante hors tension puis débranchez le cordon d'alimentation qui relie l'imprimante à la source d'électricité.

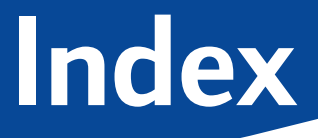

#### **Chiffres**2400 <sup>x</sup> 1200 ppp **[11,](#page-10-1) [41,](#page-40-0) [61,](#page-60-0) [67,](#page-66-0) [88](#page-87-0)**

## **A**

Accessoires **[94](#page-93-0)**Aide[Assistance technique](#page-81-1) **[Client](#page-81-2)** Cliquer avec le bouton droit **[11](#page-10-2)** Forums d'utilisateurs **[83](#page-82-0)**Service Clientèle HP **[82](#page-81-3)**Sites Web **[82](#page-81-4)** AlimentationBouton **[88](#page-87-1)**Consommation **[89](#page-88-0)**Cordon, commande **[94](#page-93-1)** Voyant **[88](#page-87-1)** Amélioration automatique de l'image **[13](#page-12-1)** Annuler, bouton **[5,](#page-4-0) [88](#page-87-2)** Aperçu **[12](#page-11-1)** Aperçu HP **[12](#page-11-1)** [assistance à la clientèle,](#page-81-1) *voir Service Clientèle HP* Assistance en ligne, sites Web **[82](#page-81-4)** Assistance technique **[82](#page-81-1)**

#### **B**Bac d'ENTRÉECapacité **[89](#page-88-1)** Utilisation**[6](#page-5-0)**Bac de SORTIE**[7](#page-6-1)**Extension**[7](#page-6-2)**Bacs Bac d'ENTRÉE **[6,](#page-5-1) [89](#page-88-2)** Bac de SORTIE **[7,](#page-6-1) [89](#page-88-2)** Capacité **[89](#page-88-2)** Dispositif d'alimentation d'enveloppe **[7,](#page-6-3) [37](#page-36-0)** Positions**[6](#page-5-2)**Réglage de la longueur et de la largeur **[6](#page-5-2)** Utilisation**[6](#page-5-2)**Bacs à papier Bac d'ENTRÉE**[6](#page-5-3)**Bac de SORTIE**[7](#page-6-4)**Capacité **[89](#page-88-2)** Dispositif d'alimentation d'enveloppe **[7](#page-6-3)** Positions**[6](#page-5-4)**Réglage des guides papier **[6](#page-5-5)** BanderolesCommande **[97](#page-96-0)** Compatibilité logicielle **[74](#page-73-0)**

Fiche technique **[89](#page-88-3)**

Impression **[7,](#page-6-5) [11,](#page-10-3) [15,](#page-14-0) [45](#page-44-1)** Problèmes **[74](#page-73-1)**Boîte à outils DeskJetAccès **[16](#page-15-1)**Comment...?, onglet **[18](#page-17-0)** Estimation du niveau d'encre, onglet **[17](#page-16-1)** Onglet Configuration **[17](#page-16-2)** Services de l'imprimante, onglet **[17](#page-16-3)** Windows 3.1x **[18](#page-17-1)**Boîte à outils, DeskJet **[16,](#page-15-1) [18](#page-17-1)** Boîtes de dialogue Propriétés de l'imprimante HP **[9](#page-8-0)** Bordures **[12](#page-11-2)**Bourrages de papier, extraction **[62,](#page-61-0) [68,](#page-67-0) [69](#page-68-0)** [Bourrages,](#page-67-1) *voir Bourrages de papier* Bouton Reprise **[88](#page-87-1) Boutons** Aide **[13](#page-12-2)**Alimentation **[5,](#page-4-1) [48,](#page-47-1) [50,](#page-49-0) [52,](#page-51-0) [70,](#page-69-0) [88](#page-87-3)** Annuler **[5,](#page-4-0) [13,](#page-12-3) [88](#page-87-2)** Appliquer **[13](#page-12-4)** OK **[13](#page-12-5)** Paramètres d'usine **[13](#page-12-6)**Reprise **[5,](#page-4-2) [36,](#page-35-0) [61,](#page-60-1) [88](#page-87-4)**

CâblesCommande **[94](#page-93-2)**USB **[58,](#page-57-0) [59,](#page-58-0) [60,](#page-59-0) [65,](#page-64-0) [67](#page-66-1)** Capot d'accès arrière Pièces de rechange **[94](#page-93-3)** Retrait **[62,](#page-61-1) [68](#page-67-2)** Capot, accès arrière **[62,](#page-61-1) [68](#page-67-2)** Capteur automatique du type de papier Désactivation **[23](#page-22-0)** Utilisation **[22](#page-21-0)Cartes** Fiche technique **[89,](#page-88-4) [92,](#page-91-0) [97](#page-96-1)** Cartes de visiteImpression **[39](#page-38-0)** Cartes de vœuxFiche technique **[89](#page-88-5)** Impression **[42](#page-41-0)** Cartouches d'encreCommande **[94](#page-93-4)**Dommages dus au reconditionnement **[54](#page-53-0)** État **[46](#page-45-0)**Nettoyage **[51–](#page-50-1)[52](#page-51-1)** Problèmes **[50,](#page-49-1) [51](#page-50-2)** Références **[49,](#page-48-0) [54](#page-53-1)** Remplacement **[48](#page-47-2)** Stockage **[50](#page-49-2)** Utilisation **[50](#page-49-2)**Voyant **[50](#page-49-3)**

**C**

Cartouches d'impression Commande **[94](#page-93-4)**Dommages dus au reconditionnement **[54](#page-53-2)** État **[46](#page-45-1)**Faible niveau d'encre **[47](#page-46-0)** Nettoyage **[51–](#page-50-1)[52](#page-51-1)** Problèmes **[50](#page-49-3)**Références **[17,](#page-16-4) [49,](#page-48-1) [54,](#page-53-3) [94](#page-93-4)** Remplacement **[49](#page-48-2)** Stockage **[50](#page-49-2)** Températures recommandées **[50](#page-49-4)** Utilisation **[50](#page-49-2)**Voyant **[50](#page-49-3)** Voyant d'état **[5](#page-4-3)** Codes de langue **[93](#page-92-0)** ColorSmart II **[16](#page-15-2)**CommandeÉquipements **[94](#page-93-0)** manuels **[95](#page-94-0)**Numéros de téléphone régionaux **[98–](#page-97-1)[99](#page-98-0)** Papier et autres supports d'impression **[96–](#page-95-0)[97](#page-96-2)** Commencer l'impression par la dernière page **[12](#page-11-3)** Comment...?, onglet **[18](#page-17-0)** Compatibilité logicielle **[88](#page-87-5)** Conditions de fonctionnement **[89](#page-88-6)**Conditions requises du système **[92](#page-91-1)** Conditions requises, système **[92](#page-91-1)** Consommation électrique **[89](#page-88-7)** Copies, impression multiple **[12,](#page-11-4) [15](#page-14-1)**

CouleurImpression **[13](#page-12-7)** Luminosité **[13](#page-12-8)**Niveaux de gris **[13](#page-12-8)** Paramètres **[13](#page-12-8)**Saturation **[13](#page-12-8)** Ton **[13](#page-12-8)** Couleur, onglet **[16](#page-15-3)**

#### **D**

[Dépannage,](#page-54-0) *voir Problèmes* désinstaller le logiciel d'impression, **[57](#page-56-0)** Dispositif d'alimentation d'enveloppe **[7](#page-6-3)** Dispositif d'alimentation d'enveloppe unique **[7](#page-6-3)**DOS, impression **[4](#page-3-0)** Durée de séchage Augmentation **[13](#page-12-9)** Diminution **[13](#page-12-10)**

#### **E**

EncreCommande **[94](#page-93-4)**Durée de séchage **[13](#page-12-9)** Équipements **[94](#page-93-4)** Estimation du niveau d'encre, onglet **[17](#page-16-1)** [Niveaux d'encre,](#page-46-1) *voir Faible niveau d'encre* Références **[17](#page-16-4)**Remplacement **[48](#page-47-2)** Traînées **[51](#page-50-3)** Volume **[13,](#page-12-11) [73](#page-72-0)**

**Index**

EntretienCartouches d'impression **[46](#page-45-2)** Imprimante **[33](#page-32-0)** Enveloppes Fiche technique **[89,](#page-88-8) [92](#page-91-2)** Impression d'une pile **[38](#page-37-0)** Impression une par une **[37](#page-36-1)** Équipements **[94](#page-93-0)** Commande **[94](#page-93-0)**Nom et référence des pièces **[94](#page-93-0)** Papier et autres supports d'impression **[96](#page-95-1)** Estimation du niveau d'encre, onglet **[17](#page-16-1)** Étalonnage de l'imprimante **[17,](#page-16-5) [73](#page-72-1)** État de la cartouche d'impression **[46](#page-45-0)** Icônes **[47](#page-46-2)**État, voyant d'état de la cartouche d'impression **[5](#page-4-4)** Étiquettes [Bourrages de papier avec](#page-67-1) **[62,](#page-61-0) [68,](#page-67-0) [69](#page-68-0)** Capacité du bac **[89](#page-88-9)** Fiche technique **[89](#page-88-10)** Impression **[40](#page-39-0)**

#### **F**

Faible niveau d'encreVérification du niveau d'encre **[17,](#page-16-6) [46](#page-45-3)** Voyant d'état de la cartouche d'impression **[46,](#page-45-4) [47](#page-46-2)**

Fiche technique Impression infrarouge **[91](#page-90-0)** Imprimante **[88–](#page-87-6)[89](#page-88-11)** Marges d'impression **[92](#page-91-3)** Module d'impression recto-verso automatique **[90](#page-89-1)** Papier **[89](#page-88-12)** Fiches bristolCapacité du bac **[89](#page-88-13)** Fiche technique **[89](#page-88-5)** Impression **[39](#page-38-0)** Fonctionnalités, onglet Windows 3.1x **[15](#page-14-2)**Windows 95, 98, 2000 et NT 4.0 **[12](#page-11-5)** FormatFormat de papier défini par l'utilisateur **[89](#page-88-14)** Mettre à l'échelle pour adapter **[11](#page-10-4)** Support d'impression **[89](#page-88-15)** Formats de papier Défini par l'utilisateur **[89](#page-88-14)** Fiche technique **[89,](#page-88-12) [92](#page-91-2)** Redimensionnement **[11](#page-10-4)**Sélection **[11,](#page-10-4) [15](#page-14-3)** Formats de papier en mm **[89](#page-88-16)**

#### **G**

GarantieDéclaration **[101](#page-100-0)** Extensions **[87](#page-86-0)**Guide de l'utilisateur, commande **[95](#page-94-1)** Guides papier **[6](#page-5-4)**

Icône de la barre des tâches des paramètres d'impression **[19](#page-18-0)** Affichage des messages d'avertissement concernant les cartouches d'impression **[21](#page-20-0)** Indicateur Avertissement **[19](#page-18-1)**Menu contextuel **[21](#page-20-1)**Ouvrir la boîte de dialogue Propriétés de l'imprimante **[21](#page-20-2)** Paramètres d'impression par défaut, boîte de dialogue **[20](#page-19-0)** Icônes, état de la cartouche d'impression **[47](#page-46-2)** Impression 2400 <sup>x</sup> 1200 ppp **[11,](#page-10-5) [41](#page-40-0)** À partir de la dernière page **[12](#page-11-6)** Banderoles **[45](#page-44-1)**Bordures **[12](#page-11-2)**Cartes de visite **[39](#page-38-0)**Cartes de vœux **[42](#page-41-0)**Couleur **[13](#page-12-12)**Enveloppes, pile **[38](#page-37-0)** Enveloppes, une par une **[37](#page-36-1)** Étiquettes **[40](#page-39-0)** Fiches bristol **[39](#page-38-0)**Inverser l'image **[12](#page-11-7)** Lancement de l'impression **[8](#page-7-1)** Livre **[35](#page-34-1)**Niveaux de [gris](#page-72-0) **[13](#page-12-13)** Orientation **[12](#page-11-8)**Photographies **[41](#page-40-1)**

**Index**

PhotoREt **[11,](#page-10-6) [41](#page-40-2)** Plusieurs copies **[12](#page-11-4)** Plusieurs pages par feuille **[12](#page-11-4)** Posters **[44](#page-43-0)**Qualité **[50,](#page-49-5) [72](#page-71-0)** Recto-verso, livre **[12](#page-11-9)** Recto-verso, tablette **[12](#page-11-9)** Sous DOS **[14](#page-13-0)**Sous Windows 3.1x **[14](#page-13-0)**Sous Windows 95, 98, 2000 et NT 4.0 **[9](#page-8-0)**Support de petite taille **[39](#page-38-0)** Tablette **[35](#page-34-2)**Télécopies **[64](#page-63-0)** Transferts **[43](#page-42-0)**Transparents **[36](#page-35-1)** Impression de télécopie, problèmes **[64](#page-63-0)** Impression haute résolution 2400 <sup>x</sup> 1200 ppp **[11,](#page-10-1) [41,](#page-40-0) [61,](#page-60-0) [67,](#page-66-0) [88](#page-87-0)** PhotoREt **[11,](#page-10-6) [41,](#page-40-2) [61,](#page-60-2) [67,](#page-66-2) [88](#page-87-7)** Impression infrarouge À partir d'un ordinateur portable ou de poche **[27](#page-26-2)** Activation **[27](#page-26-3)** Affichage de l'icône Infrarouge sur la barre des tâches **[29](#page-28-0)**Impression **[29](#page-28-1)** Préparation à l'impression **[28](#page-27-1)** Sélection d'un port infrarouge **[28](#page-27-2)**

Avec un appareil photo numérique HP PhotoSmart **[31](#page-30-0)**Avec un périphérique Palm Pilot **[30](#page-29-0)** Avec un périphérique Windows CE **[32](#page-31-0)** Configuration d'un ordinateur portable ou de poche **[27](#page-26-4)** JetSend **[32](#page-31-1)** Périphériques pris en charge **[26](#page-25-0)** systèmes d'exploitation pris en charge **[26](#page-25-1)** Impression inversée **[12,](#page-11-10) [15](#page-14-4)** Impression recto-verso **[12,](#page-11-9) [15](#page-14-5)** Automatique **[25](#page-24-0)** Manuelle **[35](#page-34-3)**Impression recto-verso automatique **[25](#page-24-1)** Livre **[25](#page-24-2)**Tablette **[25](#page-24-2)**Impression recto-verso manuelle **[35](#page-34-3)** Impression sur papier photo **[11,](#page-10-7) [41,](#page-40-3) [61,](#page-60-3) [67,](#page-66-3) [88](#page-87-8)** Imprimante Accessoires **[94](#page-93-5)**Bacs**[6](#page-5-2)**Bacs à papier **[89](#page-88-2)** Boutons**[5](#page-4-5)**Câble, parallèle **[58,](#page-57-1) [94](#page-93-2)** Câble, USB **[60,](#page-59-1) [65,](#page-64-1) [67,](#page-66-1) [94](#page-93-2)** Connexions **[61](#page-60-4)** Entretien **[33](#page-32-0)** Étalonnage **[17](#page-16-5)** Fiche technique **[88](#page-87-9)**

Logiciel **[8,](#page-7-2) [83](#page-82-1)** [Mises à jour du pilote,](#page-82-2) *voir Logiciel d'imprimante, mises à jour* Mises à jour logiciel **[83](#page-82-2)** Nettoyage **[33](#page-32-0)** Paramètres**[8](#page-7-3)**Pièces **[94](#page-93-3)**[Pilotes,](#page-82-3) *voir Logiciel d'imprimante* Réparation **[84](#page-83-1)** Taches **[33](#page-32-1)**Voyants **[5](#page-4-5)** Imprimer en niveaux de gris Windows 3.1x **[16](#page-15-4)**Windows 95, 98, 2000 et NT 4.0 **[13](#page-12-13)** Infrared Data Association **[27](#page-26-5)** Infrarouge **[26](#page-25-2)** InstallationCâble USB **[60](#page-59-1)**Logiciel **[56](#page-55-0)** Logiciel d'imprimante **[56,](#page-55-0) [57](#page-56-1)** Problèmes **[56–](#page-55-1)[60](#page-59-2)**interface E/S **[88](#page-87-10)**Inverser l'image **[12](#page-11-7)** Ir **[26](#page-25-2)**[Ir,](#page-4-6) *voir Infrarouge* IrDA **[27](#page-26-5)**

**J**

JetSend **[32](#page-31-2)**

**107**

#### **L**

Lentille infrarouge **[5](#page-4-7)** Rayon continu **[5](#page-4-7)** Logiciel d'imprimante Accès**[8](#page-7-2)**[Mises à jour](#page-82-3) **[83](#page-82-4)** Onglets **[11](#page-10-8)** Paramètres **[11](#page-10-8)** Paramètres d'impression **[11](#page-10-8)** Problèmes d'installation **[56](#page-55-0)**Propriétés de l'imprimante **[11](#page-10-8)** Téléchargement **[83](#page-82-3)** Utilisation de base **[11](#page-10-8)** [Logiciel,](#page-82-1) *voir Logiciel d'imprimante* Luminosité **[13](#page-12-14)**

#### **M**

Marges d'impression Fiche technique **[92](#page-91-3)** Marges, impression minimum **[92](#page-91-2)** Mettre à l'échelle pour adapter **[11](#page-10-4)** Mise en page, onglet Windows 3.1x **[15](#page-14-6)**Windows 95, 98, 2000 et Windows NT 4.0 **[11](#page-10-9)** Mises à jour pour logiciel **[83](#page-82-2)** Mode mémoire presque saturée **[13](#page-12-15)**

Modes2400 <sup>x</sup> 1200 ppp **[88](#page-87-11)** Brouillon **[88](#page-87-11)**Normal **[88](#page-87-11)**Supérieur **[88](#page-87-11)** Vitesses d'impression **[88](#page-87-11)** Module d'impression recto-verso automatique Impression **[25](#page-24-3)** Installation **[24](#page-23-0)**

#### **N**

Nettoyage Cartouches d'impression **[52](#page-51-2)** Chariot des cartouches d'impression **[53](#page-52-0)** Imprimante **[33](#page-32-0)** Niveaux de gris **[13,](#page-12-13) [72](#page-71-1)**

#### **O**

[Obtention d'aide, v](#page-2-0)oir Aide Onglet Configuration **[17](#page-16-2)** Onglet Paramètres avancés **[13](#page-12-8) Onglets** Comment...? **[18](#page-17-0)**Configuration **[17](#page-16-2)** Couleur **[16](#page-15-3)**Estimation du niveau d'encre **[17](#page-16-1)** Fonctionnalités **[12,](#page-11-5) [15](#page-14-7)** Mise en page **[11,](#page-10-9) [15](#page-14-8)** Paramètres avancés **[13](#page-12-8)**Services **[16](#page-15-5)**Services de l'imprimante **[17,](#page-16-7) [18](#page-17-2)**

Ordre d'impression **[12](#page-11-6)** Ordre inversé **[15](#page-14-9)**Orientation **[12,](#page-11-11) [15](#page-14-10)** Orientation de la page Paysage **[12,](#page-11-12) [15,](#page-14-11) [71](#page-70-0)** Portrait **[12,](#page-11-11) [15,](#page-14-12) [71](#page-70-1)** Orientation Paysage **[12,](#page-11-12) [15,](#page-14-11) [71](#page-70-0)** Orientation Portrait **[12,](#page-11-11) [15,](#page-14-12) [71](#page-70-1)**

#### **P**

Papier Commande **[96–](#page-95-0)[97](#page-96-2)** Fiche technique **[89](#page-88-17)** Format défini par l'utilisateur **[89](#page-88-14)** Format, recommandé **[89](#page-88-18)** Grammage, recommandé **[89](#page-88-19)** Impression sur différents types **[34](#page-33-0)** Marges d'impression minimales **[92](#page-91-4)** Réglage des guides papier **[6](#page-5-4)** Types pris en charge **[89,](#page-88-20) [96,](#page-95-2) [97](#page-96-3)** [Papier coincé,](#page-67-3) *voir Bourrages de papier* Paramètres d'impression Actuels **[11](#page-10-10)** Logiciel **[8](#page-7-4)** Modification **[11](#page-10-10)** Onglets **[11](#page-10-10)** Paramètres d'usine **[11](#page-10-10)** Sélection **[11](#page-10-10)** [Paramèt](#page-10-11)[res d'imprimante,](#page-31-2) *voir Paramètres d'impression*
Paramètres d'usine, bouton **[13](#page-12-0)** [Paramètres,](#page-10-0) *voir Paramètres d'impression* **Photographies** Impression **[41](#page-40-0)** PhotoREt **[11,](#page-10-1) [41,](#page-40-1) [61,](#page-60-0) [67,](#page-66-0) [88](#page-87-0)** PiècesCommande **[94](#page-93-0)**Équipements **[94](#page-93-0)** Références **[94](#page-93-0)**[Pilotes,](#page-82-0) *voir Logiciel d'imprimante* Plusieurs copies **[12](#page-11-0)** Plusieurs pages par feuille **[12,](#page-11-1) [15](#page-14-0)** <sup>2</sup> pages par feuille **[12](#page-11-2)** <sup>4</sup> pages par feuille **[12](#page-11-3)** Dessiner la bordure de la page **[12,](#page-11-4) [15](#page-14-1)** Poster d'installationCommande **[95](#page-94-0)**PostersImpression **[12,](#page-11-5) [15,](#page-14-2) [44](#page-43-0)** ppp Impression à une résolution de 2400 <sup>x</sup> 1200 **[11,](#page-10-2) [41,](#page-40-2) [61,](#page-60-1) [67,](#page-66-1) [88](#page-87-1)** PhotoREt **[11,](#page-10-1) [41,](#page-40-1) [61,](#page-60-0) [67,](#page-66-0) [88](#page-87-0)** ProblèmesAide **[55](#page-54-0)**Aucune page ne sort de l'imprimante **[61,](#page-60-2) [62,](#page-61-0) [63](#page-62-0)** Automatique, type de papier **[77](#page-76-0)** [Bourrage](#page-67-1) **[62,](#page-61-1) [68,](#page-67-0) [69](#page-68-0)** [Bourrage de papier](#page-67-1) **[62,](#page-61-1) [68,](#page-67-0) [69](#page-68-0)**

Cartouches d'impression **[50](#page-49-0)** désinstaller le logiciel d'impression, **[57](#page-56-0)** Erreur d'écriture sur port USB **[65](#page-64-0)** Erreur LPT1 **[65](#page-64-0)**Impression **[61–](#page-60-3)[67,](#page-66-2) [71,](#page-70-0) [72](#page-71-0)** impression dans un angle ou non centrée **[71](#page-70-1)** Impression infrarouge **[80–](#page-79-0)[81](#page-80-0)** Impression recto-verso automatique **[78–](#page-77-0)[79](#page-78-0)** Impression sur papier banderole **[74](#page-73-0)** Imprimante lente **[66,](#page-65-0) [67](#page-66-3)** Imprimante ne s'allume pas **[67](#page-66-4)** Installation du logiciel **[57](#page-56-1)** Installation du logiciel d'imprimante **[57](#page-56-1)** Lignes ou points manquants **[51](#page-50-0)** Non-utilisation des paramètres par défaut de l'imprimante **[75](#page-74-0)** Page blanche sortie de l'imprimante **[64](#page-63-0)** Pages ne s'impriment pas **[61,](#page-60-2) [62,](#page-61-0) [63](#page-62-0)** Papier tombe par terre **[77](#page-76-1)** Parties de l'impression au mauvais emplacement **[71](#page-70-0)** Parties de l'impression manquantes **[51,](#page-50-1) [71](#page-70-2)** Photos **[75](#page-74-1)**Qualité d'impression **[72,](#page-71-0) [73,](#page-72-0) [75](#page-74-2)** Télécopie **[64](#page-63-1)** Traînées d'encre **[51](#page-50-2)** Trop d'encre **[73](#page-72-1)** USB **[58,](#page-57-0) [59,](#page-58-0) [60,](#page-59-0) [65,](#page-64-1) [67](#page-66-4)**

Voyant d'alimentation clignotant **[68](#page-67-2)** Voyant d'état de la cartouche d'impression clignotant **[69](#page-68-1)** Voyant infrarouge clignotant **[70](#page-69-0)** Voyant Reprise clignotant **[68,](#page-67-3) [69](#page-68-2)** Voyants clignotant **[68](#page-67-4)** Voyants supérieurs clignotant **[70](#page-69-1)** [Problèmes d'impression,](#page-55-0) *voir Problèmes* Propriétés de l'imprimante, boîte de dialogue Windows 3.1x **[14](#page-13-0)**Windows 95, 98, 200 et NT 4.0 **[9](#page-8-0)**

# **Q**

Qualité d'impression 2400 <sup>x</sup> 1200 ppp **[11](#page-10-3)** Amélioration **[72](#page-71-1)**PhotoREt **[11](#page-10-1)**Problèmes **[72,](#page-71-0) [75](#page-74-1)** Sélection **[11,](#page-10-4) [15](#page-14-3)** Utilisation de cartouches d'impression reconditionnées **[54](#page-53-0)**[Qualité,](#page-71-2) *voir Qualité d'impression*

## **R**

Réglage des couleurs **[13](#page-12-1)** Réglementation **[100](#page-99-0)** Reliure de livres **[35](#page-34-0)**Reliure de tablettes **[35](#page-34-1)**Rendement **[88](#page-87-2)**Réparation de l'imprimante **[84](#page-83-0)**

**Index**

Résolution2400 <sup>x</sup> 1200 ppp **[11,](#page-10-3) [41](#page-40-2)** Brouillon **[88](#page-87-3)**Couleur **[88](#page-87-4)**Fiche technique **[88](#page-87-3)** Impression sur papier photo **[88](#page-87-1)** Normale **[88](#page-87-3)**PhotoREt **[11,](#page-10-1) [41](#page-40-1)** Supérieure **[88](#page-87-3)** Résolution couleur **[88](#page-87-4)**Résolution de l'impression sur papier photo **[88](#page-87-1)**

# **S**

Saturation **[13](#page-12-2)** SélectionFormat de papier **[11](#page-10-5)** Paramètres d'impression **[11](#page-10-0)** Type de papier **[11](#page-10-5)** Service Clientèle HP **[82](#page-81-0)**numéros de téléphone **[85](#page-84-0)** [Service Clientèle,](#page-81-1) *voir Service Clientèle HP* **Services** Boîte à outils **[16](#page-15-0)**Etalonner l'imprimante **[17](#page-16-0)** Guide de l'utilisateur électronique **[17](#page-16-0)**

Nettoyer les cartouches d'impression **[17](#page-16-0)** Page de test **[17](#page-16-0)**

Services de l'imprimante, onglet Windows 3.1x **[18](#page-17-0)**Windows 95, 98, 2000 et NT 4.0 **[17](#page-16-1)** Services, onglet **[16](#page-15-1)** Sites Web **[53,](#page-52-0) [56,](#page-55-1) [82,](#page-81-2) [95,](#page-94-1) [98](#page-97-0)** [Support d'impression,](#page-95-0) *voir Papier* Support de petite taille Impression **[39](#page-38-0)**

## **T**

Ton des couleurs **[13](#page-12-3)**Traînées d'encre **[51](#page-50-3) Transferts** Commande **[97](#page-96-0)** Impression **[43](#page-42-0)** transferts, impression **[43](#page-42-0) Transparents** Fiche technique **[89](#page-88-0)** Impression **[36](#page-35-0)** Type de papier **[11,](#page-10-6) [15](#page-14-4)**

#### **U**USB

Activation **[58](#page-57-1)**amélioration de la vitesse **[67](#page-66-5)** Hubs **[58](#page-57-2)**Installation **[60](#page-59-0)**Problèmes **[58,](#page-57-0) [59,](#page-58-0) [60,](#page-59-0) [65,](#page-64-1) [67](#page-66-5)**

#### **V**

Vitesse, impression **[88](#page-87-5)** Voyant d'état de la cartouche d'impression **[88](#page-87-6)** Voyant de reprise **[88](#page-87-6)** Voyant infrarouge **[88](#page-87-6)** Voyants Alimentation **[5,](#page-4-0) [88](#page-87-7)** En ligne **[5](#page-4-0)** État de la cartouche d'impression **[5,](#page-4-1) [46,](#page-45-0) [50](#page-49-1)** Infrarouge **[88](#page-87-8)** Lentille infrarouge (Ir) **[5](#page-4-2)** Reprise **[5,](#page-4-3) [88](#page-87-9)**

### **W**

Windows 3.1xBoîte à outils **[18](#page-17-1)**Fonctionnalités **[15](#page-14-5)**Impression **[14](#page-13-1)** Onglets **[15](#page-14-6)** Paramètres **[15](#page-14-6)**Propriétés de l'imprimante **[14](#page-13-2)** Windows 95, 98, 2000 et NT 4.0 Boîte à outils **[16](#page-15-2)**Fonctionnalités **[12](#page-11-6)**Impression **[10](#page-9-0)** Onglets **[11](#page-10-7)** Paramètres **[11](#page-10-7)** Propriétés de l'imprimante **[11](#page-10-7)**